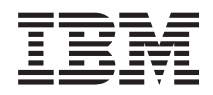

Sistemi IBM - iSeries Management Central di gestione sistemi

*Versione 5 Release 4*

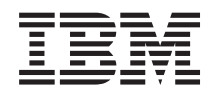

# Sistemi IBM - iSeries Management Central di gestione sistemi

*Versione 5 Release 4*

#### **Nota**

Prima di utilizzare le presenti informazioni e il prodotto a cui fanno riferimento, leggere le informazioni contenute nella sezione ["Informazioni](#page-82-0) particolari", a pagina 77.

#### **Settima edizione (febbraio 2006)**

Questa edizione si applica alla versione 5, release 4, livello di modifica 0 di IBM i5/OS System/400 (numero prodotto 5722-SS1) e a tutti i release e livelli di modifica successivi salvo diversamente indicato nelle nuove edizioni. Questa versione non è utilizzabile su modelli di computer RISC o CISC.

**© Copyright International Business Machines Corporation 1998, 2006. Tutti i diritti riservati.**

# **Indice**

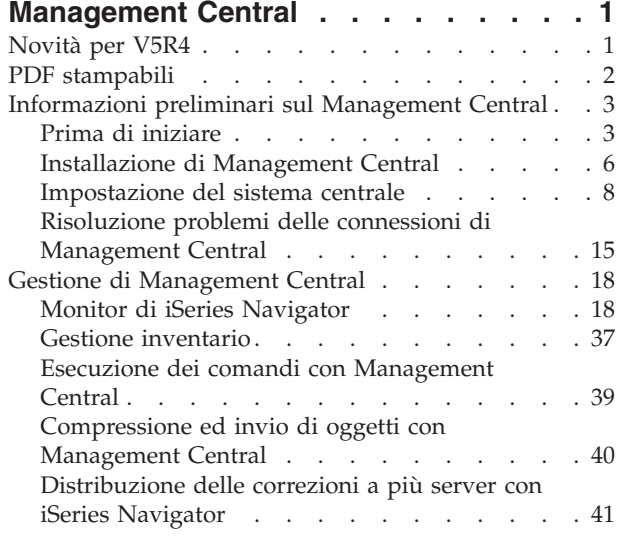

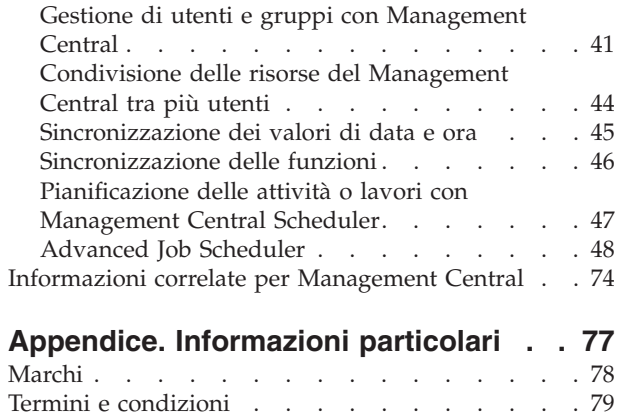

## <span id="page-6-0"></span>**Management Central**

Si desidera rendere le attività di gestione del sistema più semplici, più veloci e meno ripetitive? Si desidera ridurre i costi di gestione del server? iSeries Navigator fornisce la tecnologia necessaria per effettuare attività di gestione dei sistemi attraverso uno o più server contemporaneamente.

Fare clic su Management Central in iSeries Navigator per trovare funzioni di gestione di sistemi semplici da utilizzare incluse nel sistema operativo di base. Management Central in iSeries Navigator consente di gestire uno o più sistemi tramite un singolo sistema centrale. Selezionare semplicemente un server da utilizzare come sistema centrale, quindi aggiungere i sistemi endpoint alla rete Management Central. E' possibile creare gruppi di sistemi endpoint simili o correlati per rendere la gestione e il controllo dei propri sistemi ancora più semplice. Il sistema centrale gestirà le comunicazioni. E' inoltre possibile trarre vantaggio da queste opzioni, ad esempio la pianificazione e le operazioni non presidiate. Management Central è molto flessibile e facilmente gestibile e soddisfa tutte le necessità dell'utente.

Grazie a iSeries Navigator per Wireless, gli amministratori hanno una flessibilità maggiore nell'accesso e nell'interazione con Management Central. Consultare la panoramica di iSeries Navigator per Wireless per ottenere suggerimenti riguardo alle unità da utilizzare, riguardo all'installazione e configurazione degli elementi necessari e riguardo a una panoramica comprensiva delle funzioni.

#### **Informazioni correlate**

Panoramica di iSeries Navigator for Wireless

## **Novità per V5R4**

Sono state introdotte diverse nuove funzioni in Management Central per V5R4.

## **Condivisione**

Con la GUI V5R4 e un sistema centrale V5R4, è possibile condividere i monitor e gli eventi di sistema. E' possibile condividere i monitor del lavoro, i monitor del messaggio e i monitor file. Specificare il livello di condivisione sul separatore **Condivisione** che è ubicato nella finestra **Proprietà** del monitor.

## **Monitor di sistema**

Escludere linee di comunicazione molto utilizzate, come linee fax, dal grafico del monitor del sistema. Ad esempio, in presenza di due metriche d'uso della linea di comunicazione, viene tracciata la media di tutte le linee di comunicazione. In questo modo se vi sono più linee che non si desidera includere nella media, come una linea molto caricata a causa del traffico fax, è anche possibile escludere queste linee. Per istruzioni su questa condizione, utilizzare la guida in linea per i monitor di sistema. Sulla finestra **Proprietà del monitor di sistema** fare clic su **?**. Dalla finestra della guida fare clic su **Guida in linea**. Sulla finestra **Guida in linea di Management Central**, fare clic su **Indice** → **Come** → **Monitor di sistema** → **Esclusione di linee di comunicazione dal monitor di sistema**.

## **Miglioramenti al monitor di sistema e alla cronologia del grafico**

Miglioramenti sono stati apportati alla cronologia del grafico e al monitor di sistema.

#### *Tabella 1. Novità in Management Central per V5R4*

**SALVA** E' possibile ora salvare un'istantanea del pannello della cronologia grafico o la finestra del monitor di sistema (o solo un grafico selezionato) sull'unità locale. **File** → **Salva finestra con nome**, **File** → **Salva grafico con nome**

<span id="page-7-0"></span>*Tabella 1. Novità in Management Central per V5R4 (Continua)*

| <b>STAMPA</b>     | E' possibile stampare i grafici dalla finestra Cronologia grafico o Monitor sistema.<br>E' possibile stampare l'intera finestra o solo un grafico selezionato. File $\rightarrow$ Stampa                                                                                                    |
|-------------------|----------------------------------------------------------------------------------------------------|
| <b>COORDINA</b>   | Il monitor sistema è in grado di collegare tutti i grafici visualizzati insieme.<br>Quando viene selezionata questa opzione, tutti i grafici che compongono il monitor<br>verranno coordinati in termini di intervallo di tempo visualizzato e della posizione<br>di scorrimento dei grafici. In seguito se si scorre di una posizione nel grafico, tutti i<br>grafici del monitor verranno aperti simultaneamente sulla stessa posizione.<br>Visualizza $\rightarrow$ Coordina |
| <b>ORGANIZZA</b>  | Sposta i grafici nella finestra del monitor di sistema in una configurazione visiva<br>da trascinare e rilasciare ed è possibile ridefinire le dimensioni dei grafici. Quando<br>la finestra di monitor sistemi viene chiusa, la dimensione e le posizioni dei grafici<br>vengono salvate. La volta successiva che viene aperta la finestra, i grafici verranno<br>visualizzati in quella configurazione.                                                                       |
| <b>VISUALIZZA</b> | Modifica i colori della linea del grafico utilizzando un'opzione di menu sulle<br>finestre di cronologia del grafico e monitor sistema. Visualizza + Imposta colori<br>monitor                                                                                                    |

## **Come consultare le novità o le modifiche**

Per comprendere dove sono state apportate modifiche tecniche, queste informazioni utilizzano:

- L'immagine > per indicare l'inizio di informazioni nuove o modificate.
- L'immagine  $\mathcal K$  per indicare la fine di informazioni nuove o modificate.

## **PDF stampabili**

Scarica e stampa un PDF relativo a questo e ad altri argomenti correlati.

Per visualizzare o scaricare la versione PDF della documentazione di Management Central, selezionare **[Management](rzaih.pdf) Central** (810 KB circa)

E' anche possibile visualizzare o scaricare una versione PDF delle sezioni specifiche della guida a Management Central.

- v **[Introduzione](rzaihgetstarted.pdf) a Management Central** (234 KB circa)
- v **[Gestione](rzaihmonitor.pdf) monitor** (194 KB circa)
- v **[Advanced](rzaihajspc.pdf) Job Scheduler** (313 KB circa)

E' possibile visualizzare o scaricare questi argomenti correlati:

- v In Prestazioni (circa 1100 KB) sono contenuti gli argomenti seguenti:
	- Servizi di raccolta
	- Monitor del sistema, monitor del lavoro, monitor del messaggio, monitor del file
- v In Software e programmi su licenza (circa 350 KB) sono contenuti i seguenti argomenti:
	- Correzioni
	- Compressione prodotto
	- Autorizzazione

## **Salvataggio dei file PDF**

Per salvare un PDF sulla stazione di lavoro per la visualizzazione o la stampa:

1. Fare clic con il tastino destro del mouse sul PDF nel browser (fare clic con il tastino destro del mouse su uno dei collegamenti al documento link indicati sopra).

- <span id="page-8-0"></span>2. Fare clic sull'opzione che salva il PDF localmente.
- 3. Portarsi sulla directory in cui si desidera salvare il PDF.
- 4. Fare clic su **Salva**.

### **Come scaricare Adobe Acrobat Reader**

E' necessario disporre di Acrobat Reader per visualizzare o stampare documenti PDF. E' possibile

scaricarne una copia dal sito Web di [Adobe](http://www.adobe.com/products/acrobat/readstep.html) (www.adobe.com/products/acrobat/readstep.html)  $\bullet$ .

## **Informazioni preliminari sul Management Central**

Per un rendimento ottimale del Management Central, configurare il sistema centrale e i sistemi endpoint nel modo più appropriato per l'ambiente aziendale. Una volta terminati questi passaggi preliminari, si è pronti per iniziare ad operare con Management Central.

PDF stampabile della sezione, **[Introduzione](rzaihgetstarted.pdf) a Management Central** (234 KB circa)

**Informazioni correlate**

Installazione di iSeries Navigator

## **Prima di iniziare**

Questa serie di sezioni contiene informazioni che aiutano a completare agevolmente un'installazione e a stabilire correttamente la connessione a Management Central. Si raccomanda di consultare queste informazioni prima di avviare il processo di installazione.

#### **Informazioni correlate**

Sito Web di assistenza iSeries [Navigator](http://www-1.ibm.com/servers/eserver/iseries/navigator/service.html)

Impostazione fuso orario prima dell'aggiornamento

Prospetto: configurazione dei collegamenti a Management Central in ambienti dotati di firewall Impostazione TCP/IP

Risoluzione problemi TCP/IP

## **Configurazione elenco di controllo prerequisito per TCP (CFGTCP)**

Per garantire un'installazione e impostazione corretta di Management Central, verificare che l'ambiente sia preparato in modo appropriato. Utilizzare l'elenco di controllo riportato in questa sezione per assicurarsi che ogni cosa sia pronta prima di installare Management Central.

## **Elenco di controllo prerequisito**

- 1. iSeries è l'ultima versione corrente, contiene le ultime correzioni, i service pack per il client e il gruppo Java PTF.
- 2. Consultare i FAQ (Frequently Asked Question) sul sito Web di assistenza del programma di navigazione.
- 3. Utilizzare il valore di sistema QTIMZON per le impostazioni internazionali di Java per i sistemi OS/400 V5R2 o precedente. In tutti i sistemi V5R3 o successiva, per le impostazioni internazionali Java viene utilizzato il valore di sistema QTIMZON.
- 4. Caricare a tutti i client iSeries Navigator con gli sp (service pack) più aggiornati. Il release del client può essere successivo a quello del sistema centrale.
- 5. Determinare l'indirizzo IP di tutti i client che verranno utilizzati. Se il client dispone di più indirizzi IP, potrebbe essere necessario dover impostare un indirizzo IP che consenta al sistema centrale di collegarsi al PC. In questa situazione, l'impostazione per QYPS\_HOSTNAME nel file MgmtCtrl.properties identifica l'indirizzo IP da utilizzare. La procedura di seguito riportata aiuta a stabilire l'indirizzo IP che funziona. Utilizzare per questa procedura il comando IPCONFIG da un prompt DOS. Archiviare gli indirizzi per qualsiasi riferimento successivo.
- a. Confermare una connessione valida da PC a sistema centrale. Utilizzare il comando ping (ping xx.xx.xx.xx, in cui x=indirizzo IP del sistema centrale) sul PC.
- b. Eseguire IPCONFIG dalla finestra prompt dei comandi sul PC e registrare tutti gli indirizzi IP.
- c. Dal sistema centrale, eseguire ping per ciascun indirizzo IP.
- d. Per il primo indirizzo IP che funziona, creare il file C:\MgmtCtrl.properties e aggiungere questa riga: QYPS\_HOSTNAME==<indirizzo ip su cui viene eseguito ping>.
- 6. Se si sta aggiornando iSeries Navigator da un precedente release, chiudere tutte le finestre iSeries Navigator aperte ed uscire da iSeries Navigator. Avviare iSeries Navigator e tentare di collegarsi al sistema centrale.

## **Considerazioni sulla connessione di Management Central**

Per un'installazione e impostazione corrette di Management Central, è fondamentale apprendere i meccanismi che stabiliscono la connessione al programma. A prescindere dalla semplicità o complessità della configurazione di sistema, vi sono diversi fattori che determinano il buon fine di una connessione.

## **Come Management Central stabilisce una connessione**

Quando il server Java di Management Central (QYPSJSVR) viene avviato, esso ottiene l'indirizzo IP per se stesso, in base al nome esteso (sistema + nome dominio), da TCP/IP. In genere i client che vengono visualizzati in Connessioni e gli endpoint di Management Central vengono definiti dal nome sistema o dal nome abbreviato.

Il valore predefinito della frequenza di ricerca di iSeries Navigator è *Sempre*. Con questa impostazione, in Connessioni viene riportato un sistema che utilizza DNS o la tabella host TCP/IP (Configura TCP/IP - CFGTCP - opzione 10) per determinare l'indirizzo IP in modo da potersi collegare al sistema centrale. L'opzione della priorità di ricerca nome host (Configura TCP/IP - CFGTCP - opzione 12) controlla come viene eseguita la ricerca DNS. Se è \*LOCAL, verrà ricercata per prima la tabella host TCP/IP. Se la ricerca ha esito negativo, verrà utilizzato DNS. Se è impostato con \*REMOTE, DNS è il primo ad essere cercato seguito dalla tabella host TCP/IP.

## **Ritardo di supero tempo connessione**

Quando i server di Management Central su un endpoint non sono in esecuzione, l'errore di connessione è immediato. Tuttavia se il sistema è fermo o se viene utilizzato un indirizzo IP non corretto, la connessione non può essere stabilita e si verificherà un ritardo di supero tempo di diversi minuti prima che venga notificato l'errore di connessione.

## **Verifiche di connessione**

Management Central utilizza l'indirizzo IP del sistema ubicato in Connessioni per collegarsi al sistema centrale. Quando Management Central esegue una verifica di connessione, viene eseguito un ping sul PC del nome utilizzato per il sistema centrale (in genere il nome abbreviato) e poi restituisce lo stesso indirizzo IP come se si eseguisse l'azione ping sul sistema centrale con il nome esteso. Se l'operazione non riesce il client non può collegarsi al server Java. E' possibile risolvere il problema sostituendo l'indirizzo IP del sistema centrale.

Per ricoprire l'indirizzo IP sul sistema centrale utilizzare il seguente comando di testo:

CALL PGM(QSYS/QYPSCONFIG) PARM(xxxx 'y.y.y.y')

In cui xxxx è l'impostazione QYPSHOSTNAME e y.y.y.y è il valore dell'indirizzo IP da utilizzare.

**Importante:** modificare il file utilizzando l'interfaccia di testo. Non utilizzare un'unità mappata o un altro metodo.

## **Frequenza di ricerca**

La variabile di ambiente di sistema QYPS\_DNS imposta la frequenza di ricerca di Management Central (valori 0 = Mai, 1 = Sempre). E' possibile impostare la variabile di sistema QYPS\_DNS utilizzando uno di questi metodi:

- v Finestra proprietà di Management Central
- Separatore Connessione sul client
- v Utilizzare l'interfaccia di testo per aggiungere una variabile d'ambiente CALL PGM(QSYS/QYPSCONFIG) PARM(xxxx 'y')

QYPS\_DNS è l'impostazione e y è il valore 0 o 1.

Si consiglia di impostare su Sempre la frequenza di ricerca. Quando la frequenza di ricerca è impostata su Sempre, l'indirizzo IP nelle proprietà dell'endpoint viene ignorato e viene eseguita sul sistema centrale una richiesta per l'indirizzo IP tramite DNS o tabella host. Se gli indirizzi IP, il DNS o la tabella host vengono modificati, il risultato è che viene impiegato automaticamente l'indirizzo IP di Management Central.

Quando la frequenza di ricerca è impostata su Mai, viene utilizzato l'indirizzo IP contenuto nelle proprietà dell'oggetto endpoint. Di conseguenza è possibile che un client riesca a collegarsi al sistema centrale che utilizza l'indirizzo IP definito in Connessioni, ma sul sistema centrale rimane in esecuzione un'attività e si verifica comunque un errore di connessione. Un tale evento indica che la frequenza di ricerca di Management Central è impostata su Mai e che l'indirizzo IP dell'endpoint per il sistema centrale non è corretto. Per risolvere questa situazione, modificare l'indirizzo IP per l'endpoint sulla finestra delle proprietà dell'endpoint.

**Nota:** la frequenza di ricerca di Management Central è un'impostazione diversa da quella riportata in Connessioni.

## **Connessione a un server Java**

Quando un client si collega a un server Java, il server Java utilizza una procedura di autenticazione che consente la connessione a PC. Di conseguenza il server centrale deve poter eseguire il ping al PC.

Un problema di connessioni molto comune si verifica quando l'indirizzo del PC è uno di quelli riservati per le reti private (come quando un singolo utente utilizza un VPN singolo da casa per ottenere l'accesso alla rete tramite router). In questo esempio l'indirizzo del PC è 10.100.46.143 e l'indirizzo IP del sistema centrale è 164.143.28.82. Il risultato è un errore di connessione in quanto gli indirizzi che iniziano con 10 non vengono inoltrati tramite router. In tale situazione, è necessario rilevare l'indirizzo IP esterno del PC e impostare un file C:\MgmtCtrl.properties sul client e aggiungere poi la riga QYPS\_HOSTNAME=xxx.xxx.xxx.xxx (in cui xxx è l'indirizzo IP esterno del PC). In questo modo il server

Java utilizza l'indirizzo IP specificato nel file delle proprietà per collegarsi al PC.

## **Considerazioni sul trasferimento dati globale (bulk) di Management Central**

Un trasferimento *bulk* è una funzione utilizzata in Management Central per trasferire dati da un sistema origine ad uno di destinazione (invio di pacchetti, PTF e così via). Per completare regolarmente il trasferimento assicurarsi che il sistema di destinazione possa collegarsi al sistema di origine. L'indirizzo IP utilizzato sul sistema di destinazione è definito dalla frequenza di ricerca sul sistema di destinazione. Se la frequenza di ricerca è Mai, l'indirizzo IP utilizzato è quello fornito dal sistema centrale per il sistema origine. Se la frequenza di ricerca è impostata su Sempre, verrà utilizzato DNS, la tabella host o entrambi per determinare l'indirizzo IP del sistema origine.

## <span id="page-11-0"></span>**Esecuzione di attività di Management Central da Connessioni**

Alcune delle funzioni di iSeries Navigator utilizzano Management Central per ottenere informazioni. Ad esempio è possibile visualizzare le PTF archiviate in Inventario utilizzando **Connessioni** → **Configurazione e assistenza**. Se Management Central non è in grado di collegarsi al sistema centrale sulla funzione a cui si sta tentando di accedere si verificherà un ritardo di supero tempo di diversi minuti. Il risultato è un messaggio di errore di connessione. Una buona pratica da seguire è quella di espandere Management Central prima di tentare di eseguire qualsiasi funzione di Management Central ubicata in Connessioni. In questo modo ci si assicura di poter stabilire la connessione al sistema centrale.

Per eseguire un'attività di Management Central su un sistema in Connessioni, il sistema deve anche essere definito come endpoint in Management Central. Per definire un sistema come endpoint espandere **Management Central** → **Fare clic con il tastino destro del mouse su Sistemi endpoint** → **Nuovi sistemi endpoint**.

## **Installazione di Management Central**

Una volta completate tutte le attività preliminari è possibile installare Management Central. Questa serie di argomenti tratta le procedure di installazione e come funziona la connessione. Se una volta installato Management Central il collegamento non riesce, fare riferimento alla serie di articoli sulla risoluzione dei problemi alle connessioni di Management Central.

## **Perché è richiesto il livello di release più recente di Management Central**

Ogni nuovo release di Management Central contiene funzioni aggiornate, caratteristiche e correzioni che forniscono a Management Central la capacità di gestire un sistema che contiene macchine su cui sono in esecuzione versioni differenti di i5/OS. Per utilizzare queste nuove funzioni, è necessario disporre dei release e dei programmi più aggiornati di Management Central.

## **Ricerca codice MC corrente più aggiornato**

E' necessario disporre del codice server più aggiornato di Management Central del codice client e delle dipendenze di Management Central prima di potere utilizzare correttamente Management Central.

## **Ricercare sui server di Management Central il codice corrente più aggiornato**

IBM Software Technical Document[,Recommended](http://www-1.ibm.com/support/docview.wss?uid=nas14e61bb24683502df86256f4e00721652&rs=110) PTFs for Management Central, numero documento 360059564, fornisce un riepilogo delle correzioni raccomandate in base al release.

Per accedere a questa pagina dalla pagina web IBM (www.ibm.com) seguire questo percorso di navigazione.

- 1. Dalla barra dei menu fare clic su **Prodotti**.
- 2. Dalla pagina Prodotti, in Server, fare clic su **Midrange (iSeries)**.
- 3. Dai sistemi Midrange: pagina iSeries sulla barra di navigazione che è ubicata sul lato sinistro, fare clic su **Supporto**.
- 4. Dalla pagina Supporto per prodotti iSeries, sulla barra di navigazione ubicata sul lato sinistro, fare clic sulla ricerca supporto a iSeries.
- 5. Immettere il numero di documento nel campo **Ricerca** e fare clic su **Cerca**.

## **Ricercare nel client Management Central il codice più aggiornato**

La pagina iSeries [Access](http://www-1.ibm.com/servers/eserver/iseries/access/casp.htm) fornisce informazioni aggiornate sui service pack (correzioni) per iSeries Access per Windows. Per accedere a questa pagina dalla pagina web IBM (www.ibm.com) seguire questo percorso di navigazione.

- 1. Dalla barra dei menu fare clic su **Prodotti**.
- 2. Dalla pagina Prodotti, in Server, fare clic su **Midrange (iSeries)**.
- **6** Sistemi IBM iSeries: Management Central di gestione sistemi
- 3. Dai sistemi Midrange: pagina iSeries sulla barra di navigazione che è ubicata sul lato sinistro, fare clic su **Software**.
- 4. Dalla pagina iSeries Software fare clic sul separatore Panoramica (se non già selezionato) e fare clic su **iSeries Software A-Z**.
- 5. Su A, fare clic su **iSeries Access**.
- 6. Sulla pagina iSeries Access sulla barra di navigazione ubicata sul lato sinistro, fare clic su **Service pack**.

#### **Attività correlate**

"Modifica [impostazione](#page-20-0) del sistema centrale" a pagina 15

E' possibile selezionare un sistema diverso alla volta dal proprio sistema centrale. E' necessario che il sistema centrale sia un sistema a cui si è collegati direttamente. Per le ultime funzioni di iSeries Navigator, sul sistema centrale deve essere in esecuzione i5/OS versione 5, release 4 (V5R4).

### **Procedure di installazione e accesso di Management Central**

Alcune funzioni di gestione sistemi sono componenti facoltativi di iSeries Navigator, la GUI (graphical user interface) per i server iSeries.

Quando si sceglie l'opzione Tipica sulla procedura guidata di installazione, vengono installate le seguenti funzioni di Management Central.

- Attività (solo inventario)
- Sistemi endpoint
- Gruppi di sistemi

Se non vengono installati tutti i componenti necessari quando è stato installato iSeries Navigator, effettuare quanto segue:

- 1. Dalla barra dei menu di iSeries Navigator selezionare **File** → **Opzioni di installazione** → **Installazione selettiva**.
- 2. Utilizzare il wizard Installazione selettiva per installare altri componenti necessari per le funzioni di gestione sistemi. Per visualizzare tutte le funzioni di gestione sistemi, selezionare Configurazione e servizi, Utenti e Gruppi, Comandi, Pacchetti, Prodotti e Monitor.

Quando si utilizza il wizard Installazione selettiva, verranno installati i componenti selezionati. Qualsiasi componente deselezionato durante l'installazione selettiva verrà disinstallato. Fare attenzione a non disinstallare accidentalmente alcun componente durante l'utilizzo del wizard Installazione selettiva.

Quando iSeries Navigator è stato installato, fare clic due volte sull'icona del desktop per avviare iSeries Navigator. Adesso è possibile effettuare la configurazione del proprio sistema centrale.

#### **Informazioni correlate**

iSeries Navigator

Installazione di iSeries Access per Windows

## **Verifica funzione di connessione**

La funzione di verifica connessione ubicata in Management Central è diversa dalla funzione di verifica connessione ubicata in Connessione. Questa sezione tratta lo scopo di ogni funzione e come differiscono tra di loro.

## **Verifica connessione da Connessione**

#### **Connessioni** → **Fare clic con il tastino destro del mouse su un server** → **Diagnostica** → **Verifica connessione**

Questa funzione di verifica connessione esegue il ping di server host differenti per visualizzare se sono attivi e in esecuzione corretta e se possono essere raggiunti da PC. Poiché è limitata alle funzioni di

<span id="page-13-0"></span>navigatore di un singolo sistema, è una delle prime cose da regolamentare quando si sta tentando di risolvere una mancata connessione a Management Central. Molte funzioni di Management Central derivano da funzioni di singolo sistema. Una volta confermato che la connessione ai sistemi endpoint in Connessioni è riuscita, è possibile procedere nella verifica della connessione da Management Central.

## **Verifica connessione da Management Central**

#### **Fare clic con il tastino destro del mouse su Management Central** → **Verifica connessione**

La funzione di verifica connessione dal contenitore di Management Central è uno strumento diagnostico che controlla i fattori più comuni che possono causare una connessione non riuscita. Visualizza poi lo stato di queste verifiche. Se vengono riportati errori di connessione non riuscita, è possibile ottenere informazioni specifiche sul problema e sul recupero facendo clic su **Dettagli**. Di seguito è riportato un elenco delle verifiche effettuate da Management Central.

- v L'installazione Java è corretta sul sistema centrale (include la verifica che sono presenti alcuni file .jar e che non sono stati modificati determinati file system integrati e autorizzazioni di cartella
- v I file richiesti che sono stati forniti con il sistema operativo non sono stati eliminati dal sistema centrale, non sono danneggiati e vengono registrati regolarmente
- v La configurazione TCP/IP sul sistema centrale è valida (questa include la verifica che il nome host di entrambi il sistema centrale e il PC sono contenuti nelle tabelle host o in DNS come appropriati)
- v Che può essere stabilita una semplice connessione Navigator al sistema centrale
- v Il VRM, il nome host, l'indirizzo IP del sistema centrale e il VRM di iSeries Navigator
- v Che le porte che Management Central utilizza non sono impiegate da altre applicazioni sul sistema centrale
- v Che sul sistema centrale i profili utente necessari ad eseguire Management Central non sono stati eliminati o disabilitati e presentano parole d'ordine valide e non scadute.
- v Che se viene utilizzato SSL sul sistema centrale, questo viene configurato correttamente e che entrambi il PC e il sistema centrale stanno utilizzando SSL.
- v Che il sistema centrale non è contrassegnato come ″sistema secondario″ in un ambiente ad alta disponibilità di Management Central (i sistemi secondari non possono essere utilizzati come sistemi centrali).
- v Che i server di Management Central sono attivi e in esecuzione sul sistema centrale
- v Vengono riportati anche i tipi di autenticazione che sono supportati sul sistema centrale

**Nota:**

iSeries Navigator utilizza il codice toolbox di Java sul lato client (PC) per avviare la funzione di verifica connessione di Management Central. Se il codice toolbox non funziona correttamente la funzione di verifica connessione non verrà avviata. Se JVM (Java Virtual Machine) o il codice toolbox sul lato server non funzionano correttamente la verifica connessione funzionerà fino agli ultimi controlli. JVM deve essere avviato prima che vengano eseguiti gli ultimi controlli.

#### **Informazioni correlate**

IBM Toolbox per Java

## **Impostazione del sistema centrale**

Per gestire più server da un sistema singolo, è necessario avere un sistema centrale. Una volta installato e collegato correttamente Management Central, impostare il sistema centrale.

I server nella rete sono denominati *sistemi endpoint*.Uno di questi sistemi endpoint è stato selezionato come sistema centrale. Una volta aggiunti i sistemi endpoint alla rete e selezionato il sistema centrale, è necessario eseguire solo una volta le attività di gestione del sistema. Il sistema centrale inizializzerà le

attività e memorizzerà i dati di gestione sistemi necessari. Il sistema centrale deve essere selezionato al primo avvio di iSeries Navigator. Inoltre, è possibile modificare il sistema centrale in qualsiasi momento.

**Importante:** il livello di release del sistema centrale deve essere il superiore tra tutti quelli della rete.

#### **Prima impostazione del sistema centrale**

Per iniziare ad utilizzare iSeries Navigator, fare clic due volte sull'icona del desktop e selezionare un server iSeries a cui connettersi e definire una connessione iSeries. Il primo server specificato è designato come proprio sistema centrale. Management Central verrà automaticamente visualizzato nella parte superiore dell'elenco nel pannello di sinistra della finestra iSeries Navigator. Il server Management Central viene avviato automaticamente sul sistema centrale.

Per accedere alle funzioni di gestione dei sistemi distribuiti di iSeries Navigator, espandere **Management Central**.

Per i sistemi in esecuzione i5/OS V5R3 e successiva, i database di Management Central sono ubicati nelle librerie QMGTC e QMGTC2. Per i sistemi in esecuzione precedenti a i5/OS V5R3, i database di Management Central sono ubicati nella libreria QUSRSYS.

Per completare una inizializzazione, il server Management Central richiede che QSECOFR sia abilitato e attivo. Per utilizzare un nome profilo differente con lo stesso tipo di autorizzazione come QSECOF, è necessario immettere il seguente comando sul sistema centrale.

CALL PGM(QSYS/QYPSCONFIG) PARM(QYPSJ\_SYSTEM\_ID 'XXXXX')

(xxxxx è un ID utente diverso da quello predefinito di QSECOFR)

In alcuni casi, il sistema centrale deve avere più indirizzi IP a cui è possibile l'accesso (CFGTCP opzione 10). E' possibile utilizzare un comando ping sul sistema centrale per visualizzare l'indirizzo IP che verrà restituito a Management Central. Se non è l'indirizzo IP che i client utilizzano per collegarsi al sistema, è possibile sostituire l'indirizzo IP predefinito con l'indirizzo del comando ping visualizzato. E' possibile utilizzare il seguente comando per sostituire l'indirizzo IP predefinito.

CALL PGM(QSYS/QYPSCONFIG) PARM(QYPS\_HOSTNAME 'w.x.y.z')

(w.x.y.z è l'indirizzo IP che Management Central deve utilizzare per la connessione)

Se sul sistema centrale è in esecuzione OS/400 V5R2 o successiva (o V5R1 con PTF SI06917), è possibile fare clic con il tastino destro del mouse su **Management Central** e selezionare **Verifica connessione** per verificare che la connessione al sistema centrale è stata configurata in modo appropriato. Per informazioni dettagliate su qualsiasi messaggio di errore, è possibile selezionare il messaggio e fare clic su **Dettagli** (o semplicemente fare doppio clic sul messaggio).

**Nota:** la funzione Verifica connessione conferma solo che Management Central sta funzionando correttamente sul sistema centrale. Anche la configurazione TCP/IP e i firewall sono delle variabili che possono impedire al client Management Central di collegarsi regolarmente al sistema centrale.

Per ulteriori informazioni su queste e altre attività e argomenti del Management Central, fare riferimento alla guida dettagliata sulle attività disponibile nella finestra iSeries Navigator. Fare clic su **?** dalla barra dei menu e selezionare **Panoramica di iSeries Navigator** → **Management Central**.

#### **Informazioni correlate**

Prospetto: configurazione dei collegamenti a Management Central in ambienti dotati di firewall Risoluzione problemi TCP/IP Impostazione TCP/IP Scenari SSL

## **Impostazioni e opzioni di Management Central**

Se si sta migrando da un release precedente alla V5R3, tenere presente che le variabili d'ambiente di sistema vengono spostate. Questa sezione indica dove è possibile trovare le variabili d'ambiente client e server per i sistemi su cui è in esecuzione un release V5R3 o successivo.

## **/QIBM/UserData/OS400/Mgtc/Config/McCSConfig.properties**

QYPS\_EARLIEST\_RELEASE QYPS\_MAXPTF\_SIZE QYPS\_FTP\_DISCOVERY QYPS\_DISCOVERY\_TIMEOUT QYPS\_DISC\_LCLSUBNET QYPS\_SNMP\_DISCOVERY QYPS\_IP\_DISCOVERY QYPS\_DISCOVERY\_STARTUP QYPS\_MAX\_SOCKETS QYPS\_MAX\_CONTIMOUT QYPS\_RETRY\_TIMEOUT QYPS\_RETRY\_INTERVAL QYPS\_AUTORETRY QYPS\_SOCKETTIMEOUT QYPS\_COLLECTPTF\_IFCHANGED QYPS\_DNS QYIV\_QUERY\_MAX\_SIZE QYPSJ\_SAVF\_RECORDS QYPSJ\_TOOLBOX\_TRACE QYPS\_LOCATION QYPS\_LOCATION2 QYPSJ\_CONNECT\_INTERVAL

## **/Qibm/UserData/OS400/Mgtc/Config/McCSSecure.properties**

(Impostazione SSL)

QYPS\_AUTH\_LEVEL QYPS\_SSL

## **/Qibm/UserData/OS400/Mgtc/Config/McEPConfig.properties**

QYPS\_TRACE QYPSJ\_TRACE QYPSJ\_SYSTEM\_ID QYPS\_MAX\_TRANSFERS QYPS\_HOSTNAME QYPS\_MINIMUM\_PORT QYPS\_MAXIMUM\_PORT

## **/Qibm/UserData/OS400/Mgtc/Config/McEPSecure.properties**

QYPS\_USER\_PASSWORD QYPS\_BASIC\_AUTH QYPS\_TRUST\_LEVEL QYPS\_KERBEROS\_PRINCIPAL QYPS\_KERBEROS\_CONFIG

#### QYPSJ\_SYSTEM\_ID QYPS\_ID\_MAPPING\_ONLY QYPS\_USE\_ID\_MAPPING

## **Impostazioni**

iSeries Navigator consente di gestire più server da un singolo sistema in un ambiente di rete TCP/IP. E' possibile che alcuni aspetti del proprio ambiente TCP/IP richiedano modifiche alla configurazione del server Management Central. Ad esempio, se si sta utilizzando un firewall o se si desidera utilizzare la cifratura SSL relativa alle comunicazioni del server Management Central, è possibile che si verifichi la necessità di modificare alcune impostazioni del server Management Central.

|                            |                                                                                      |                                                              | Nome campo iSeries<br>Navigator(Fare clic con il tastino<br>destro del mouse su Management<br>Central → Proprietà → separatore |
|----------------------------|--------------------------------------------------------------------------------------|--------------------------------------------------------------|----------------------------------------------------------------------------------------------------|
| Nome                       | Descrizione                                                                          | Valori                                                       | Connessione)                                                                                                    |
| QYPS_AUTORETRY             | Specifica se riavviare<br>automaticamente i monitor di<br>sistemi non funzionanti.   | $0=N_0$ , $1=S_1$                                            | Riavvia automaticamente i monitor<br>di sistemi non funzionanti.                                                               |
| QYPS_COLLECTPTF_IFCHANGED  | Aggiorna l'inventario delle<br>correzioni se si sono verificate<br>modifiche         | $0 = NO$ , $1 = SI$ ; $0 \text{ è il valore}$<br>predefinito | Al momento della raccolta.<br>l'inventario viene aggiornato se si<br>sono verificate modifiche                                 |
| <b>OYPS DNS</b>            | Frequenza di ricerca indirizzo IP                                                    | $0 =$ Mai 1 = Sempre                                         | Frequenza di ricerca indirizzo IP                                                                                              |
| OYPS MAX CONTIMOUT         | Tempo massimo (in secondi) di<br>attesa per stabilire la connessione a<br>un sistema | Da 1 a 3600 (Il valore predefinito è<br>180 secondi)         | Durante la connessione a sistemi<br>endpoint                                                                                   |
| <b>OYPS MAX SOCKETS</b>    | Numero massimo di socket creati<br>su un sistema                                     | 200 (Valore predefinito)                                     | Numero massimo di connessioni                                                                                                  |
| <b>OYPS MAXPTF SIZE</b>    | Dimensione massima del<br>trasferimento dati                                         | -1 = Nessuna dimensione massima                              | Dimensione massima del<br>trasferimento dati (MB)                                                                              |
| <b>OYPS RETRY INTERVAL</b> | Specifica la frequenza (in minuti) di<br>tentativi di riavvio del monitor            | 5 (Valore predefinito)                                       | Frequenza dei tentativi di riavvio                                                                                             |
| QYPS_RETRY_TIMEOUT         | Specifica la durata (in minuti) dei<br>tentativi di riavvio del monitor              | 180 (Valore predefinito)                                     | Durata dei tentativi di riavvio                                                                                                |
| QYPS_SOCKETTIMEOUT         | Tempo massimo (in secondi) di<br>attesa su socket per il ritorno da<br>una richiesta | 30 secondi (Valore predefinito)                              | Durante la connessione a sistemi<br>endpoint                                                                                   |

*Tabella 2. Impostazioni di Management Central eseguite tramite iSeries Navigator*

*Tabella 3. Impostazioni di Management Central eseguite tramite interfaccia di testo*

| Nome                 | <b>Descrizione</b>                                                                                                    | Valori            | Usa interfaccia di testo |
|----------------------|----------------------------------------------------------------------------------------------------|-------------------|--------------------------|
| QYIV_QUERY_MAX_SIZE  | Numero massimo di registrazioni<br>nell'interrogazione Inventario                                                                                                    | 200               |                          |
| QYPS_HOSTNAME        | Il nome host o l'indirizzo IP che<br>deve essere di connessione per<br>endpoint e PC quando è necessaria<br>una nuova connessione di ritorno al<br>sistema.<br>Nota: se viene utilizzato un nome<br>host, si fa affidamento all'endpoint<br>o al PC per risolvere il nome host<br>tramite la tabella host o DNS. |                   |                          |
| OYPS LOCATION        | Il nome libreria in cui vengono<br>rilevati i database di Management<br>Central                                                                                                    | <b>OMGTC</b>      |                          |
| OYPS LOCATION2       | Il secondo nome libreria in cui<br>vengono rilevati i database di<br>Management Central                                                                                                    | OMGTC2            |                          |
| QYPS_ID_MAPPING_ONLY | Indica se utilizzare solo EIM<br>(Enterprise Identity Mapping) per<br>l'autenticazione                                                                                                    | $0=N_0$ , $1=S_1$ |                          |

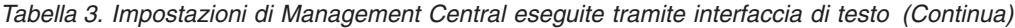

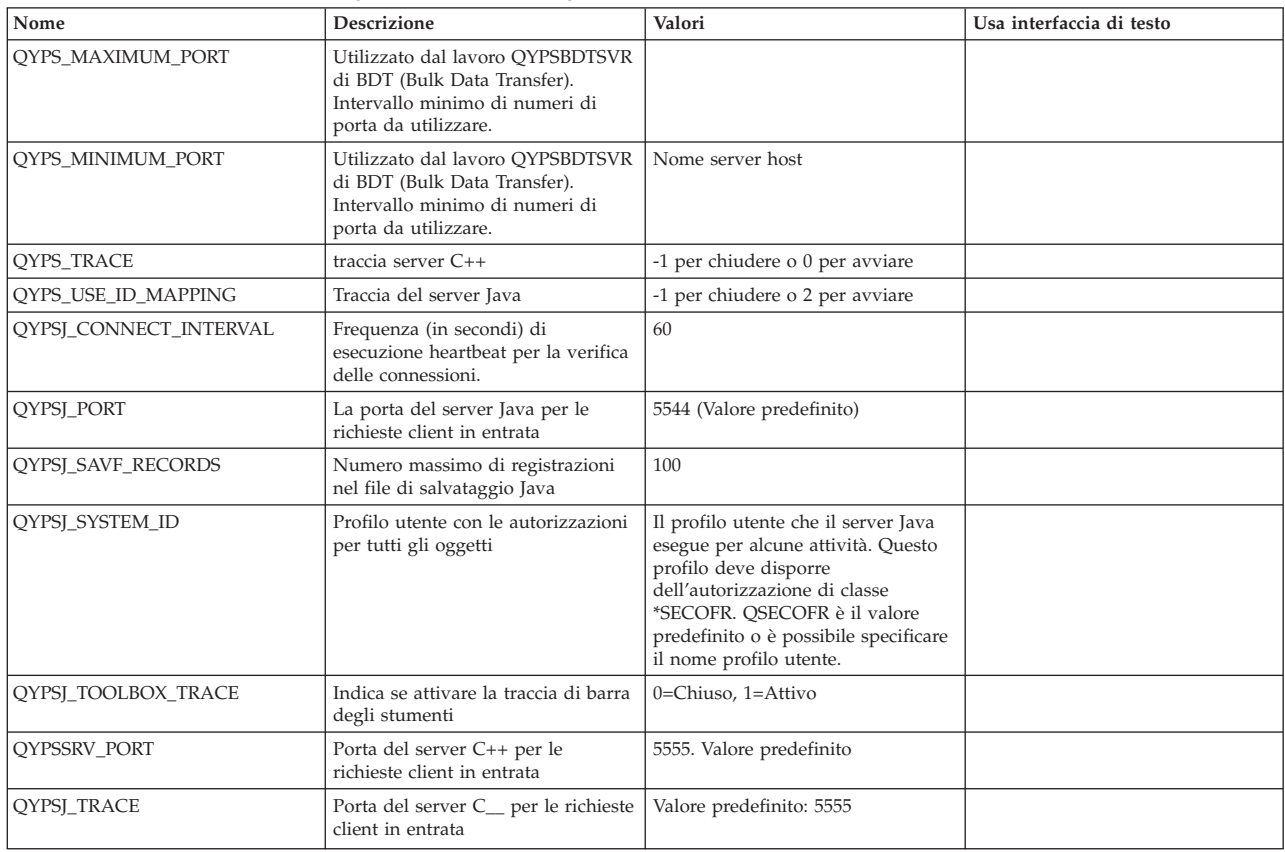

#### *Tabella 4. Impostazioni di Management Central eseguite tramite iSeries Navigator*

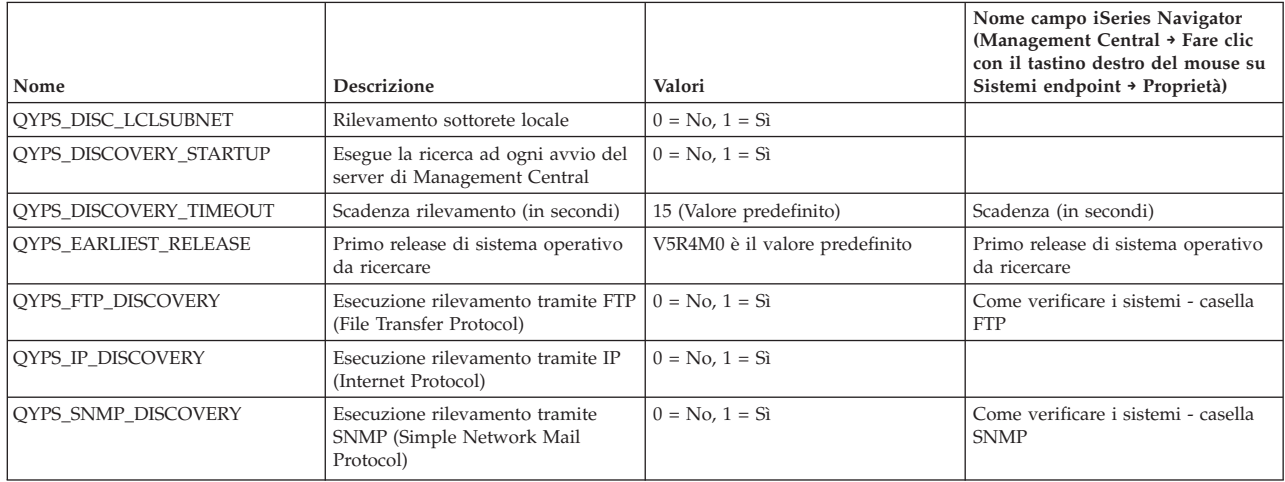

La tabella che segue contiene impostazioni di file delle proprietà

(/Qibm/UserData/OS400/Mgtc/Config/McConfig.properties) che potrebbe essere necessario modificare per adeguarsi alle impostazioni del sistema. Se non diversamente indicato, utilizzare l'interfaccia caratteri per eseguire queste modifiche.

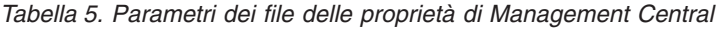

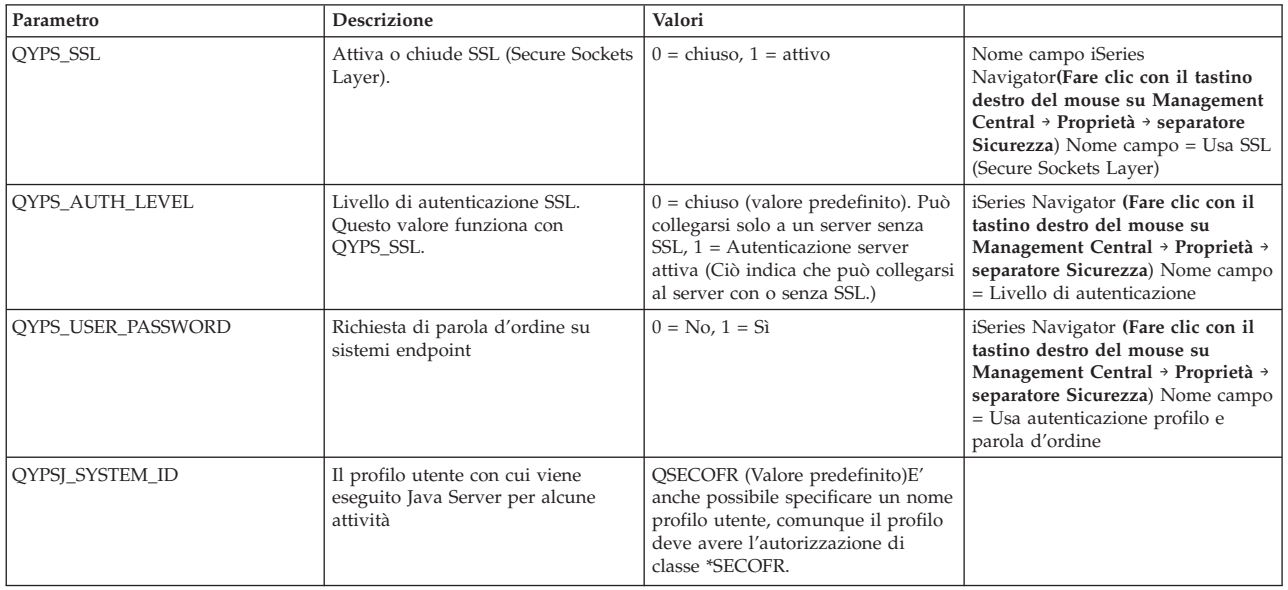

## **Aggiunta di sistemi endpoint alla rete del Management Central**

Un sistema endpoint può essere qualsiasi sistema o partizione logica presente nella rete TCP/IP che si desidera gestire tramite il sistema centrale.

Quando si aggiunge un collegamento ad un sistema da iSeries Navigator (facendo clic su **File** → **Collegamento ai server** → **Aggiungi collegamento** con l'ambiente di sistema selezionato nel pannello di sinistra), il sistema viene aggiunto all'elenco presente nell'ambiente attualmente attivo (solitamente denominato Connessioni). Quando invece si aggiunge un nuovo sistema endpoint, il nome del sistema viene aggiunto all'elenco dei Sistemi endpoint in Management Central.

Quando si esegue un'azione su un sistema presente in Connessioni, è necessario un collegamento diretto dal client (il PC in uso) al sistema e le azioni vengono eseguite su un sistema alla volta. Al contrario, Management Central consente l'esecuzione di attività di gestione dei sistemi su più sistemi (nell'elenco Sistemi endpoint) ed è necessario un solo collegamento client (al sistema centrale).

Il sistema centrale gestisce i collegamenti ai sistemi endpoint. Le impostazioni della proprietà di Management Central per i controlli di frequenza di ricerca controllano come definire l'indirizzo IP per un sistema endpoint. Se è impostato su MAI, viene utilizzato l'indirizzo IP memorizzato nell'oggetto endpoint. Se è impostato su SEMPRE, TCP/IP sul server fornisce l'indirizzo IP per il nome sistema specificato.

**Nota:** se vengono aggiunti sistemi endpoint su cui è in esecuzione OS/400 V5R1, è necessario apportare le seguenti correzioni (anche conosciute come PTF) installate sul sistema V5R1: SI01375, SI01376, SI01377, SI01378 e SI01838. Senza queste correzioni non sarà possibile utilizzare tutte le funzioni di gestione sistemi sul sistema endpoint.

Per aggiungere uno o più sistemi endpoint, effettuare quanto segue:

- 1. Fare clic col tastino destro del mouse su **Sistemi endpoint** e selezionare **Nuovo sistema endpoint**.
- 2. Immettere il nome del sistema e fare clic su **OK**.

I sistemi endpoint aggiunti vengono visualizzati automaticamente in **Sistemi endpoint** nella finestra iSeries Navigator. Una volta aggiunto un sistema endpoint, è possibile visualizzarne le proprietà. E' anche possibile modificare la descrizione o l'indirizzo IP come necessario.

Successivamente, è possibile effettuare la creazione di gruppi di sistemi per gestire differenti serie di sistemi endpoint. I nuovi gruppi di sistemi verranno visualizzati sotto Management Central in iSeries Navigator.

Per ulteriori informazioni su queste e altre attività e argomenti del Management Central, fare riferimento alla guida dettagliata sulle attività disponibile nella finestra iSeries Navigator. Fare clic su **?** dalla barra dei menu e selezionare **Panoramica di iSeries Navigator** → **Management Central**.

#### **Come rimuovere completamente gli endpoint**

Questa sezione risponde alla domanda ″Perchè quando viene eliminato un endpoint da Management Central, questo viene successivamente rilevato di nuovo?″

Quando ci si collega ad un sistema di destinazione, Management Central richiede e utilizza gli oggetti endpoint. Inoltre molte funzioni di Management Central vengono visualizzate nei sistemi riportati in Connessioni. Di conseguenza ogni volta che un utente crea un sistema in Connessioni, un oggetto endpoint viene salvato nel database sul sistema centrale come il PC client.

Se l'endpoint viene eliminato da Management Central solo la voce nel database del sistema centrale viene eliminata. E' anche necessario eliminare il sistema da tutti i client su cui quel sistema è riportato nella finestra Connessioni. In caso contrario l'utente successivo che ancora vede il sistema elencato in Connessioni, avvia iSeries Navigator e l'endpoint verrà aggiunto automaticamente di nuovo a Management Central.

Di conseguenza per rimuovere completamente un endpoint definito come sistema in Connessioni, tutti gli utenti su cui è definito il sistema, devono rimuovere il sistema Connessioni in modo che non verrà aggiunto automaticamente.

## **Creazione di gruppi di sistema nella rete del Management Central**

Un *gruppo di sistemi* è una raccolta di sistemi endpoint definiti dall'utente. Se vengono gestiti più sistemi o partizioni logiche, la creazione di un gruppo di sistemi consente di eseguire le attività su tutti i sistemi senza selezionare ogni singolo sistema endpoint. Selezionare solo il gruppo di sistemi creato e avviare le proprie attività.

I sistemi endpoint possono appartenere a diversi gruppi di sistemi contemporaneamente. Una volta creato un gruppo di sistemi, è possibile gestire l'intero gruppo dal sistema centrale come se fosse un singolo sistema.

Per creare un gruppo di sistemi, effettuare quanto segue:

- 1. Aprire **Gestione lavoro** dalla finestra **iSeries Navigator**.
- 2. Fare clic col tastino destro del mouse su **Gruppi di sistemi** e selezionare **Nuovo gruppo di sistemi**.
- 3. Sulla finestra di dialogo **Nuovo gruppo di sistemi**, specificare un nome univoco per il nuovo gruppo di sistemi. Inoltre, è possibile immettere una breve descrizione che successivamente sarà utile per identificare questo gruppo in un elenco di gruppi di sistemi.
- 4. Dall'elenco **Sistemi disponibili**, selezionare i sistemi endpoint che si desidera comprendere in questo nuovo gruppo. Fare clic sul pulsante **Aggiungi** per aggiungere i sistemi all'elenco **Sistemi selezionati**.
- 5. Se si desidera autorizzare altri utenti a visualizzare o modificare questo gruppo di sistemi, utilizzare la condivisione. Fare clic sul separatore **Condivisione** e specificare la condivisione **Sola lettura** o **Completa**. Se si specifica **Nessuna**, altri utenti non saranno in grado di visualizzare o modificare tale gruppo di sistemi Inizio modifica a meno che non dispongano di un'autorizzazione speciale gestita in Applicazioni host all'interno di Gestione applicazioni. Gli utenti con questa autorizzazione speciale, denominata Accesso gestione Management Central, possono visualizzare tutte le attività le definizioni, i monitor del lavoro, i monitor del messaggio e i gruppi di sistema di Management Central all'interno della finestra di iSeries Navigator.
- 6. Fare clic su **OK** per creare il nuovo gruppo di sistemi.

<span id="page-20-0"></span>Il gruppo di sistemi creato comprenderà tutti i sistemi endpoint immessi. E' possibile decidere in un secondo tempo se si desidera modificare l'elenco di sistemi endpoint. E' sempre possibile aggiungere più sistemi endpoint o eliminare sistemi endpoint dal gruppo di sistemi.

E' possibile persino cancellare i gruppi di sistemi da Management Central. Quando si cancella un gruppo di sistemi o si elimina sistemi endpoint da un gruppo di sistemi, solo il gruppo di sistemi viene modificato. I sistemi endpoint che si trovavano nel gruppo di sistemi sono ancora elencati sotto **Sistemi endpoint** nella finestra iSeries Navigator. Naturalmente, se si cancella un sistema endpoint dall'elenco **Sistemi endpoint**, il sistema endpoint viene eliminato da tutti i gruppi di sistema.

Per ulteriori informazioni su queste e altre attività e argomenti del Management Central, fare riferimento alla guida dettagliata sulle attività disponibile nella finestra iSeries Navigator. Fare clic su **?** dalla barra dei menu e selezionare **Panoramica di iSeries Navigator** → **Management Central**.

#### **Informazioni correlate**

Management Central e gestione applicazioni

### **Modifica impostazione del sistema centrale**

E' possibile selezionare un sistema diverso alla volta dal proprio sistema centrale. E' necessario che il sistema centrale sia un sistema a cui si è collegati direttamente. Per le ultime funzioni di iSeries Navigator, sul sistema centrale deve essere in esecuzione i5/OS versione 5, release 4 (V5R4).

Se il proprio PC sta eseguendo iSeries Navigator V5R2 o V5R3 e si desidera selezionare un sistema centrale su cui è in esecuzione OS/400 V5R1, è necessario apportare una delle seguenti correzioni (anche conosciute come PTF) installate sul sistema V5R1: SI01375, SI01376, SI01377, SI01378 e SI01838. Senza queste correzioni non sarà possibile collegarsi al sistema V5R1 come un sistema centrale.

Per modificare il sistema centrale, effettuare quanto segue:

- 1. Fare clic col tastino destro del mouse su Management Central e selezionare **Modifica sistema centrale**.
- 2. Utilizzare la finestra **Modifica sistema centrale** per selezionare un sistema dall'elenco di sistemi collegati.
- 3. Se il sistema che si desidera utilizzare come sistema centrale non è al momento collegato alla rete di iSeries Navigator, fare clic con il tastino destro del mouse su Connessioni, quindi selezionare **Connessione ai server** → **Aggiungi connessione**. Quando il nuovo sistema viene collegato, è possibile impostare tale sistema come sistema centrale.

Dopo aver aggiunto i sistemi endpoint e creato i gruppi di sistemi, tali sistemi endpoint e gruppi di sistemi verranno visualizzati sotto Management Central. Una volta configurato il sistema centrale, è possibile visualizzare le altre attività necessarie per la configurazione del Management Central.

**Importante:** il sistema centrale utilizzato deve essere uguale o sullo stesso livello di release degli endpoint che vengono utilizzati.

Per ulteriori informazioni su queste e altre attività e argomenti del Management Central, fare riferimento alla guida dettagliata sulle attività disponibile nella finestra iSeries Navigator. Fare clic su **?** dalla barra dei menu e selezionare **Panoramica di iSeries Navigator** → **Management Central**.

## **Risoluzione problemi delle connessioni di Management Central**

Diversi fattori possono impedire la connessione al server di Management Central. Questa sezione contiene un elenco di procedure da intraprendere per risolvere una connessione non riuscita.

Assicurarsi innanzitutto che il sistema centrale sia in esecuzione sul release più aggiornato di sistema operativo nella rete. Possono verificarsi dei problemi in presenza di client della rete su cui sono eseguiti sistemi operativi di release più recente di quello del sistema centrale.

#### **Informazioni correlate**

Scenario: proteggere con SSL tutte le connessioni al server di Management Central Prospetto: configurazione dei collegamenti a Management Central in ambienti dotati di firewall Digital Certificate Manager

### **Connessione non riuscita sul sistema centrale**

- 1. Dal PC verificare di poter eseguire il ping al sistema centrale utilizzando il nome o l'indirizzo IP riportato in iSeries Navigator come sistema centrale. Se l'operazione non riesce, si sono verificati problemi sulla rete, sul DNS o sulla tabella host. Correggere l'errore prima di stabilire la connessione.
- 2. Dal sistema centrale, assicurarsi che si può eseguire il ping del PC utilizzando l'indirizzo IP del PC. Se non si riesce non sarà possibile utilizzare alcune delle funzioni di Management Central. Per ulteriori informazioni, consultare il prospetto dell'Information Center ″Configurazione delle connessioni di Management Central per ambienti Firewall″.
- 3. Verificare la connessione al sistema centrale. Da iSeries Navigator espandere **Connessioni** → **Fare clic con il tastino destro del mouse sul server che è sistema centrale** → **Verifica connessioni**. Se vengono riportati errori, fare clic su **Dettagli**. Viene aperta una finestra che riporta le informazioni sull'evento che si è verificato.
- 4. Utilizzare la funzione di verifica connessione ubicata in Management Central per ulteriore supporto di risoluzione problemi. Da iSeries Navigator fare clic con il tastino destro del mouse su **Management Central** → **Verifica connessione**. Se vengono riportati errori, fare clic su **Dettagli**. Viene aperta una finestra che riporta le informazioni sull'evento che si è verificato.

## **Cosa fare in caso di mancata connessione**

Se ancora non si riesce a stabilire la connessione utilizzare la seguente ulteriore procedura di risoluzione problemi:

- 1. Verificare che il server Management Central QYPSJSVR sia in esecuzione sul sistema centrale.
	- a. In iSeries Navigator, espandere **Connessioni** → **server (utilizzato come sistema centrale)** → **Rete** → **Server** → **TCP/IP**.
	- b. Consultare l'opzione Management Central per verificare che il server sia avviato. Se è necessario, fare clic con il tastino destro del mouse su Management Central in TCP/IP e fare clic su **Avvio**.
	- c. Se ancora il server non parte, ricercare nelle registrazioni di lavoro possibili problemi o continuare con le opzioni successive a ricercare eventuali problemi comuni che non consentono l'avvio dei server.
- 2. Verificare la configurazione TCP/IP sul sistema centrale.
	- a. E' importante che il sistema centrale sia in grado di eseguire il ping su se stesso utilizzando entrambi il nome dominio completo e il nome abbreviato. Se il comando ping con uno dei due nomi non riesce, è necessario aggiungere il nome e l'indirizzo IP alla tabella host del sistema o a DNS. Assicurarsi che l'indirizzo IP utilizzato in queste azioni ping sia uno di quelli a cui il PC può collegarsi.
- 3. Se si sta utilizzando SSL con Management Central, verificare che sia stato impostato correttamente. Assicurarsi di configurare il sistema centrale, tutti i sistemi endpoint e iSeries Navigator.
- 4. Verifica del profilo QSECOFR.
	- a. Management Central richiede un profilo su cui è abilitata l'autorizzazione \*ALLOBJ e \*SECOFR e deve essere impostata una parola d'ordine valida che non scada.

**Importante:** eseguire questa modifica tramite l'interfaccia di testo, altrimenti il server potrebbe non essere in grado di leggere il file.

L'impostazione predefinita prevede Management Central con il profilo QSECOFR. Se questo valore predefinito non viene modificato è possibile abilitare QSECOFR ed impostare una parola d'ordine senza scadenza. Se si sceglie di non impostare una parola d'ordine che non

scade mai, bisogna fare in modo di mantenerla sempre attiva. Ciò lo si ottiene modificando sempre la parola d'ordine corrente **prima** della scadenza. Se si sta utilizzando un profilo personalizzato diverso da QSECOFR abilitarlo ed impostare una parola d'ordine che non ha scadenza. Per modificare QSECOFR, aprire il file delle proprietà:

″/QIBM/UserData/OS400/MGTC/config/McConfig.properties″. Modificare il parametro ″QYPSJ\_SYSTEM\_ID = QSECOFR″ in ″QYPSJ\_SYSTEM\_ID = YOURPROFILE″ (YOURPROFILE è il nome profilo che sostituisce QSECOFR).

b. O è possibile eseguire

CALL PGM(QSYS/QYPSCONFIG) PARM(xxxx 'yyyy')

in cui xxxx è QYPSJ\_SYSTEM\_ID e yyyy è il nome del profilo da utilizzare.

- 5. Se entrambi i server di Management Central sul sistema centrale vengono avviati regolarmente ed è stata eseguita l'attività di risoluzione problemi ma la connessione da iSeries Navigator non è ancora possibile, molto probabilmente il problema sta nella configurazione TCP/IP o nel firewall correlati. In entrambi i casi, utilizzare il prospetto Configurazione connessioni di Management Central per ambienti firewall per la risoluzione del problema. Di seguito vengono riportate alcune annotazioni:
	- v Il sistema centrale deve poter avviare una connessione a iSeries Navigator sul PC e quindi è importante che il sistema centrale possa eseguire il ping sull'indirizzo IP del PC.
	- v Il PC deve poter avviare una connessione con l'istanza iSeries Navigator che sta utilizzando i seguenti IP:
		- Il nome o IP utilizzato come nome sistema centrale in iSeries Navigator (il nome del sistema in Connessioni).
		- L'indirizzo IP che il sistema centrale ottiene quando esegue il ping su se stesso.
		- **Nota:** la connessione iniziale al sistema centrale utilizza il nome o l'IP specificati in iSeries Navigator per il sistema centrale. Tuttavia durante la connessione iniziale, il sistema centrale rileva il proprio indirizzo IP e lo invia al PC. Il PC utilizza quell'indirizzo IP per tutte le ulteriori comunicazioni. Le porte utilizzate da Management Central devono essere aperte in tutti i firewall utilizzati.

## **Connessione non riuscita da PC a sistema centrale**

- 1. Fare clic col tastino destro del mouse su Management Central ed eseguire Verifica connessione.
- 2. Assicurarsi che sia attivato SSL (single socket layer) per i server Management Central. Consultare /qibm/userdata/os400/mgtc/config/McConfig.properties e confermare che QYPS\_SSL>1 o QYPS\_AUTH\_LEVEL>1. Se questi valori vengono modificati, ricordarsi di riavviare i server di Management Central.
- 3. Con OS/400 V5R2 in esecuzione, il lavoro QYPSSRV non è stato avviato? Se l'avvio non è riuscito la configurazione di DCM (Digital Certificate Manager) non è stata eseguita correttamente. Assicurarsi di aver assegnato il proprio certificato, l'identificazione dell'applicazione di Management Central e gli ID del server host.
- 4. E' presente un'icona lucchetto accanto al sistema centrale? Se non è presente il client non sta utilizzando SSL per la connessione. In Connessioni, fare clic con il tastino destro del mouse sul sistema centrale, andare al separatore Socket di sicurezza e scegliere di utilizzare SSL. Fare poi clic su **OK**. E' necessario chiudere iSeries Navigator e riavviarlo prima che questo valore abbia effetto.
- 5. Sullo stesso separatore Secure Sockets menzionata al passo 3, è presente un pulsante per scaricare la CA sul PC. Assicurarsi di aver eseguito questa operazione, utilizzando il sistema operativo su cui E' STATA CREATA la CA (non necessariamente il sistema centrale).
- 6. Sullo stesso separatore Secure Sockets menzionata è presente una verifica connessione SSL. Eseguire la verifica e consultare i risultati.
- 7. Se è in esecuzione OS/400 V5R2 verificare che sul file QIBM\ProdData\OS400\Java400\jdk\lib\security\java.security siano definite le seguenti proprietà da cui può dipendere un problema di connessione.
	- v os400.jdk13.jst.factories=true
- <span id="page-23-0"></span>v ssl.SocketFactory.provider=com.sun.net.ssl.internal.ssl.SSLSocketFactoryImpl
- 8. Se sul client è in esecuzione OS/400 V5R2, sul PC osservare c:\Documents and Settings\All Users\Documents\ibm\client access\classes\com\ibm\as400\access\KeyRing.class. La dimensione è uguale a 0? In questo caso eliminare il file e scaricare la CA (Certificate Authority).

### **Connessione non riuscita dal sistema centrale all'endpoint**

Oltre a seguire la procedura per la risoluzione di una connessione non riuscita dal PC al sistema centrale, è anche necessario visualizzare la registrazione lavoro sul sistema centrale. Dovrebbe essere riportato il motivo per cui la connessione non è riuscita. Ad esempio: la connessione CPFB918 al sistema mysystem.mydomain.com è stata respinta. Livello di autenticazione 0. Codice di origine errore 99. Ciò significa che SSL non è attivo per l'endpoint. Il livello di autenticazion è 0. I significati dei codici di origine errore sono riportati in /QSYS.LIB/QSYSINC.LIB/H.FILE/SSL.MBR.

**Nota:** i sistemi endpoint non richiedono un blocco.

### **Considerazioni aggiuntive**

#### **Considerazioni su firewall**

Tutte le comunicazioni vengono iniziate con TCP dal PC al sistema centrale. E' possibile specificare la porta esatta da utilizzare aggiungendo la riga seguente al file C:\MgmtCtrl.properties: QYPSJ\_LOCAL\_PORT=xxxx

in cui xxxx è il numero di porta. Il numero di porta deve essere maggiore di 1024 e minore di 65535. Inoltre il numero di porta non deve essere utilizzato da un'altra applicazione sul PC. La porta deve essere aperta tramite il firewall. Se il firewall lo richiede aprire tutti i socket.

## **Gestione di Management Central**

Una volta impostato Management Central, è possibile utilizzarlo per snellire le attività di gestione server.

## **Monitor di iSeries Navigator**

I monitor riportano le informazioni correnti sulle prestazioni dei sistemi. Inoltre è possibile utilizzarli per eseguire azioni predefinite quando si verifica un evento specifico. I monitor di sistema, di messaggio, di lavoro, file e di transazione B2B possono essere utilizzati per visualizzare e controllare le informazioni sui sistemi. I monitor di sistema e di lavoro utilizzano i dati delle prestazioni dei servizi di raccolta.

I monitor inclusi in iSeries Navigator utilizzano i dati dei servizi di raccolta per registrare quelle voci delle prestazioni di sistema che più possono interessare all'utente. Essi possono eseguire azioni definite quando si verificano eventi particolari legati, ad esempio, alla percentuale d'uso CPU o allo stato di un lavoro. E' possibile utilizzare i monitor per visualizzare e gestire prestazioni di sistema come succede su più sistemi e gruppi di sistemi.

Con i monitor è possibile avviare qualsiasi monitor e successivamente attivare altre attività, in iSeries Navigator, sul server o su PC. Tutte le operazioni sono automatiche; è possibile anche spegnere il PC. iSeries Navigator continua ad eseguire tutti i comandi o le operazioni di soglia specificati. Il monitor viene sempre eseguito fino a che non viene disattivato dall'utente. I monitor possono essere utilizzati anche per gestire in remoto le prestazioni e l'accesso ai monitor è consentito tramite iSeries Navigator per Wireless.

iSeries Navigator fornisce i seguenti tipi di monitor.

#### **Monitor di sistema**

Il sistema raccoglie e visualizza i dati delle prestazioni in tempo reale o entro un'ora. I grafici dettagliati aiutano a visualizzare l'andamento dei server in tempo reale. Scegliere tra i diversi tipi

di metriche (misurazioni di prestazioni) per puntualizzare determinati aspetti delle prestazioni del sistema. Ad esempio se si sta eseguendo il controllo sull'uso medio CPU sul server, è possibile fare clic su un punto qualsiasi della raccolta nel grafico per visualizzare una mappa dettagliata che mostra i 20 lavori con il più alto uso CPU. E' poi possibile fare clic con il tastino destro del mouse su uno qualsiasi di questi lavori per gestirlo direttamente.

#### **Monitor lavoro**

Controlla un lavoro o un elenco di lavori in base a nome lavoro, utente lavoro, tipo lavoro, sottosistema o tipo server. Scegliere tra le diverse unità di misura per controllare le prestazioni, lo stato o i messaggi di errore per un lavoro. Per gestire direttamente un lavoro, fare clic con il tastino destro del mouse sul lavoro nell'elenco riportato nella finestra Monitor lavoro.

#### **Monitor messaggio**

Verifica se l'applicazione è stata completata regolarmente o controlla se vi sono messaggi specifici importanti per i sistemi aziendali. Sulla finestra Monitor messaggio, è possibile visualizzare i dettagli di un messaggio, la replica a un messaggio, l'invio e la cancellazione di un messaggio.

#### **Monitor attività B2B**

Se sul sistema è configurata un'applicazione come Connect for iSeries, è possibile utilizzare un monitor attività B2B per controllare le transazioni B2B. E' possibile visualizzare un grafico delle transazioni attive ed eseguire automaticamente comandi quando vengono raggiunte delle soglie. E' possibile ricercare e visualizzare la transazione specifica così come visualizzare un grafico a barre dei passaggi esposti in dettaglio di quella specifica transazione.

#### **Monitor file**

Controlla uno o più file selezionati in base a una stringa di testo o a una dimensione specifica e in base alle modifiche apportate.

Per ulteriori informazioni sui monitor, consultare le seguenti sezioni:

#### **Funzioni dei monitor**

I monitor consentono la visualizzazione dei dati delle prestazioni in tempo reale. Inoltre consentono di controllare il sistema per eseguire un comando selezionato quando viene raggiunta una soglia specificata. Di seguito vengono riportate indicazioni su come funzionano i monitor, gli oggetti del controllo e come rispondono a determinate condizioni di prestazioni.

I monitor di sistema riportano i dati memorizzati negli oggetti di raccolta generati e gestiti da Servizi di raccolta dati. I dati vengono riportati al momento in cui sono raccolti per un massimo di un'ora. Per visualizzare periodi di dati più lunghi, utilizzare Cronologia di grafico. E' possibile modificare la frequenza della raccolta dati nelle proprietà dei monitor che sostituiscono le impostazioni in Servizi di raccolta dati.

I monitor possono essere utilizzati per tracciare e ricercare diversi elementi delle prestazioni di sistema in simultanea. Quando vengono utilizzati insieme, i monitor forniscono uno strumento sofisticato per l'osservazione e la gestione delle prestazioni di sistema. Ad esempio quando viene implementata una nuova applicazione interattiva, è possibile utilizzare un monitor di sistema per rendere prioritario l'uso di una risorsa di lavoro, un monitor di lavoro per osservare e gestire lavori che presentano problemi e un monitor messaggi che segnala tutti i messaggi emessi su uno qualsiasi dei sistemi.

#### **Impostazione di soglie e azioni**

Quando viene creato un nuovo monitor, è possibile specificare azioni da eseguire quando una metrica del sistema raggiunge un livello di soglia specificato o se si verifica un evento. Quando si raggiungono i livelli di soglia o si verifica un evento, si può scegliere di eseguire un comando OS/400 sul sistema endpoint, come, ad esempio, l'invio di un messaggio o la gestione di una coda di lavori. Si può anche scegliere di far eseguire al monitor diverse azioni predefinite come l'aggiornamento della registrazione eventi e la segnalazione acustica o su schermo su PC. E' possibile infine reimpostare automaticamente il

monitor specificando un secondo livello di soglia che, una volta raggiunto, indica al monitor di riprendere le normali attività.

### **Monitor lavoro e servizi di raccolta**

Per evitare problemi di prestazioni sul sistema, è necessario valutare adeguatamente le diverse metriche nel monitor lavoro utilizzate dai servizi di raccolta.

Le metriche disponibili per il monitor lavori sono:

- Conteggio lavori
- Messaggio registrazione lavori
- Stato del lavoro
- Valori numerici lavoro
- Valori numerici sommario

I dati per i valori numerici di lavoro e riepilogo vengono prodotti da Servizi di raccolta. Lo sforzo per ottenere questi dati è minimo e non viene influenzato dal numero di lavori specifici che vengono controllati. Vengono impiegati due intervalli di servizi di raccolta dati prima di calcolare il valore del primo punto o di metrica dei dati. Ad esempio, se l'intervallo di calcolo è 5 minuti saranno necessari 5 minuti prima che venga riconosciuto il primo valore di metrica.

Lo sforzo per le metriche del messaggio di registrazione lavoro e dello stato del lavoro è maggiore in termini di risorse CPU richieste per ottenere informazioni. Inoltre il numero di lavori controllati e l'intervallo di raccolta condizionano la quantità di costo gestionale CPU richiesto. Ad esempio un monitor lavori con un intervallo di 5 minuti è sei volte la quantità di processi di costo gestionale se l'intervallo di raccolta è impostato su 30 minuti.

#### **Informazioni correlate**

Informazioni sui monitor lavoro

#### **Lavoro QYRMJOBSEL:**

Per ogni controllo lavoro eseguito, viene avviato un lavoro QYRMJOBSEL. Questa sezione illustra la funzione del lavoro QYRMJOBSEL e cosa può causarne la chiusura.

QYRMJOBSEL utilizza le informazioni specificate nella pagina Generale della definizione del monitor lavoro (**Management Central** → **Monitor** → **Lavoro** → **Fare clic con il tastino destro del mouse e fare clic su Proprietà**) con il programma QYPSPFRCOL (Dati dei servizi di raccolta) per stabilire i lavori specifici da controllare. Questi lavori vengono poi visualizzati nella metà inferiore della finestra Stato monitor lavoro.

Anche se è in esecuzione un solo lavoro, QYRMJOBSEL esamina tutti i dati dei lavori attivi contenuti nei servizi di raccolta per determinare quanti lavori sono in esecuzione, se sono state avviate le nuove istanze o se le istanze in esecuzione nel precedente intervallo sono terminate. Il lavoro QYRMJOBSEL esegue questa analisi ad ogni intervallo. In questo modo la quantità di risorse CPU necessaria per il completamento di QYRMJOBSEL è determinata dal numero di lavori attivi sul sistema. Più lavori attivi vi sono, più sono i lavori che QYRMJOBSEL analizza.

Inoltre il lavoro QYRMJOBSEL registra, con i servizi di raccolta, i dati analizzati necessari ma non fornisce l'intervallo di notifica. Di conseguenza l'elaborazione è sempre all'intervallo più basso in cui i servizi di raccolta sono in esecuzione. Quindi un intervallo di raccolta minore indica che l'elaborazione viene eseguita molto di frequente.

In questo esempio il server del monitor lavoro avvia un monitor lavoro ad intervalli di raccolta di 5 minuti. Viene avviato poi un altro monitor che utilizza i servizi di raccolta, ma è impostato su un intervallo minore. Il risultato è che QYRMJOBSEL riceve i dati ad intervalli minori o più frequenti. Se l'intervallo più piccolo è 30 secondi, si verificherà un aumento di 10 volte nella quantità di dati che QYRMJOBSEL elabora, aumentando di conseguenza la necessità di risorse CPU.

Quando un monitor lavoro viene interrotto, il lavoro QYRMJOBSEL associato riceve un comando ENDJOB immediato e termina con un errore CPC1125 di completamento 50. E' questo il modo normale in cui QYRMJOBSEL viene rimosso dal sistema.

**Nota:** affinché QYRMJOBSEL funzioni in modo appropriato, occorre eseguire correttamente le impostazioni internazionali di Java. A tal fine impostare il valore di sistema QTIMZON.

#### **Lavori QZRCSRVS e loro impatto sulle prestazioni:**

I monitor lavoro si collegano ad un lavoro QZRCSRVS per ciascun lavoro che viene controllato per i messaggi di registrazione lavoro e le metriche dello stato del lavoro. Più lavori vengono controllati per queste metriche, più lavori QZRCSRVS vengono utilizzati.

I lavori QZRCSRVS non sono lavori di Management Central. Essi sono lavori del server dei comandi TCP remoto di i5/OS che il server Java di Management Central utilizza per le chiamate ai comandi e alle API. Per elaborare le chiamate API per i messaggi di registrazione lavoro e le unità di misura per lo stato del lavoro all'interno dell'intervallo del monitor lavoro, le API vengono chiamate per ciascun lavoro simultaneo durante l'intervallo.

Quando entrambe le metriche vengono specificate sullo stesso monitor, vengono avviati due lavori QZRCSRVS per ciascun lavoro. Ad esempio se vengono controllati 5 lavori per i messaggi di registrazione lavoro, come supporto al monitor vengono avviati 5 lavori QZRCSRVS. Ad esempio se vengono controllati 5 lavori per i messaggi di registrazione lavoro, vengono avviati 10 lavori QZRCSRVS.

Si consiglia quindi che, per sistemi standard, quando si utilizzano le metriche di messaggio di registrazione lavoro e di stato del lavoro, il numero di lavori controllati venga limitato su un piccolo sistema a un massimo di 40 lavori. Su sistemi più grandi è possibile controllare più lavori. Tuttavia è necessario conoscere a fondo le risorse utilizzate per il controllo di più lavori e stabilire un numero di oggetti da controllare che sia tollerabile. Limitare inoltre l'uso di queste due metriche per il controllo dei sottosistemi in quanto potrebbe causare l'esecuzione di un alto numero di lavori QZRCSRVS. Un monitor lavoro che utilizza le altre metriche e non utilizza lo stato del lavoro o il messaggio di registrazione lavoro, non utilizza i lavori QZRCSRVS.

## **Ottimizzazione dei lavori QZRCSRVS**

Per i lavori che trasferiscono attività ai lavori QZRCSRVS, il sottosistema specificato sull'API QWTPCPUT determina dove vengono eseguiti i lavori QZRCSRVS. QWTPCPUT viene richiamato durante l'elaborazione dell'API QYSMPUT. Quest'API richiama le informazioni di sottosistema dall'oggetto QUSRSYS/QYSMSVRE \*USRIDX e le utilizza sulla chiamata QWTPCPUT. I lavori QZRCSRVS vengono forniti come lavori preavviati eseguiti nel sottosistema QUSRWRK, ubicazione in cui vengono instradate le connessioni.

Se i lavori preavviati in QUSRWRK vengono arrestati con il comando ENDPJ, i lavori QZRCSRVS vengono avviati come lavori di batch immediato nel sottosistema QSYSWRK ogni volta che viene richiesta una connessione. Prima della connessione non viene avviato alcun lavoro.

E' possibile configurare il sistema in modo da eseguire i lavori preavviati da qualsiasi sottosistema. E' anche possibile configurare il sistema in modo da evitare del tutto l'uso di lavori batch immediato. Se i lavori del server del monitor lavoro richiamano le funzioni di Java Toolbox per i trasferimenti a QZRCSRVS, viene utilizzata l'API QYSMPUT e il lavoro viene eseguito in qualsiasi sottosistema memorizzato nell'indice utente.

## **Annullamento dati di QZRCSRVS**

Ogni ora viene eseguito un sottoprocesso di azzeramento dei dati (cleanup) per stabilire se è in esecuzione ancora un lavoro QZRCSRVS utilizzato da un monitor lavoro. In questo modo si stabilisce se il lavoro è stato utilizzato almeno due volte nell'intervallo di tempo massimo di controllo lavoro. Il lavoro viene chiuso se non viene utilizzato durante le precedenti due ore. Per questo confronto vengono utilizzate le impostazioni data/ora di Java in modo da essere sicuri che il valore di impostazioni internazionali è corretto (valore di sistema QTIMZON).

I lavori QZRCSRVS vengono rimossi automaticamente due dopo che il lavoro supportato termina. Allo stesso modo i lavori QZRCSRVS termineranno se termina il monitor lavoro che li ha creati o se viene chiuso Management Central.

**Nota:** poiché il monitor lavoro di Management Central controlla i lavori attivi, è possibile che venga visualizzato un messaggio ″L'identificativo lavoro interno non è più valido″ nel lavoro QZRCSRVS. Ciò si verifica normalmente quando un lavoro, che è controllato con la metrica dei messaggi di registrazione lavoro o di stato del lavoro, termina durante l'esecuzione del monitor.

#### **Creazione di un nuovo monitor**

La creazione di un nuovo monitor è un processo semplice e veloce che si avvia sulla finestra Nuovo monitor. In iSeries Navigator, espandere Management Central, espandere **Monitor**, fare clic con il tastino destro del mouse sul tipo di monitor che si desidera creare (ad esempio, **Lavoro**) e poi fare clic su **Nuovo monitor**.

Una volta assegnato un nome al nuovo monitor, è necessario specificare cosa si desidera controllare. Se si sta creando un monitor del lavoro, l'utente dovrà selezionare i lavori che desidera controllare. Prestare attenzione a controllare il numero minimo di lavori per ottenere le informazioni richieste. Il controllo di un grosso numero di lavori potrebbe influire negativamente sulle prestazioni del sistema.

E' possibile specificare i lavori da controllare in due modi differenti:

#### **Lavori da controllare**

E' possibile specificare i lavori in base al nome, all'utente, al tipo e in base al sottosistema. Quando si specifica un nome lavoro, un utente del lavoro e un sottosistema, è possibile utilizzare un asterisco (\*) come carattere jolly per rappresentare uno o più caratteri.

#### **Server da controllare**

E' possibile specificare i lavori in base ai nomi del server. Selezionare i server dall'elenco dei **Server disponibili** sul separatore **Server da controllare**. E' possibile inoltre specificare un server personalizzato facendo clic sul pulsante **Aggiungi server personalizzato** sulla pagina Nuovo monitor o Proprietà monitor - Generale sotto il separatore **Server da controllare**. Per creare un server personalizzato, utilizzare l'API Modifica lavoro (QWTCHGJB).

Quando vengono specificati più criteri di selezione di un lavoro, vengono controllati tutti i lavori corrispondenti a tali criteri.

Per ulteriori informazioni su queste e altre attività e argomenti del Management Central, fare riferimento alla guida dettagliata sulle attività disponibile nella finestra iSeries Navigator. Fare clic su **?** dalla barra dei menu e selezionare **Panoramica di iSeries Navigator** → **Management Central**.

#### **Selezione delle metriche:**

Per ogni tipo di monitor, Management Central offre una serie di misurazioni, note come *metriche*, per poter individuare i vari aspetti dell'attività del sistema. Una metrica rappresenta una misurazione di una caratteristica particolare di una risorsa di sistema o delle prestazioni di un programma o di un sistema.

Per un *monitor di sistema*, è possibile scegliere da un'ampia gamma di metriche disponibili, come ad esempio l'utilizzo della CPU, l'ora della risposta interattiva, la velocità di conversione, l'utilizzo del braccio disco, la memoria del disco, l'utilizzo IOP del disco e altro.

Per un *monitor del messaggio*, è possibile specificare uno o più ID messaggio, tipi di messaggio, livelli di severità. E' possibile inoltre selezionare da un elenco di serie predefinite di messaggi che vengono associati a una tipologia di problema specifica, come un problema di collegamento nelle comunicazioni, un problema di hardware o di cavi o un problema di modem.

Per un *monitor del file*, è possibile selezionare il monitor dei file tra più sistemi endpoint per una stringa di testo specificata o per una dimensione specificata. Altrimenti, è possibile sottoporre un evento al trigger ogni volta che un file specificato viene modificato. E' possibile selezionare uno o più file da controllare oppure è possibile selezionare l'opzione **Registrazioni di sistema** che consentirà di controllare la registrazione cronologica (QHST) di i5/OS.

Per un *monitor del lavoro*, metriche disponibili includono il conteggio del lavoro, lo stato del lavoro, i messaggi della registrazione lavoro, l'utilizzo della CPU, la velocità I/E logica, la velocità I/E del disco, la velocità I/E delle comunicazioni, la velocità della transazione e altro.

La pagina Metriche nella finestra Nuovo monitor consente di visualizzare e modificare le metriche che si desidera controllare. Per accedere a questa pagina, selezionare **Monitor**, fare clic con il tastino destro del mouse sul tipo di monitor che si desidera creare (ad esempio, **Lavoro**) e successivamente selezionare **Nuovo monitor**. Riempire i campi richiesti, quindi fare clic sul separatore **Metriche**.

Utilizzare la guida in linea per la selezione delle metriche. Non dimenticare di specificare i valori soglia che consentiranno di ricevere una notifica e di specificare le azioni da eseguire quando si raggiunge un determinato valore (chiamato valore trigger).

## **Metriche del monitor lavori**

E' possibile utilizzare una qualsiasi metrica, un gruppo di metriche o tutte le metriche dall'elenco da includere al monitor. Le metriche che possono essere utilizzate nel monitor del lavoro includono:

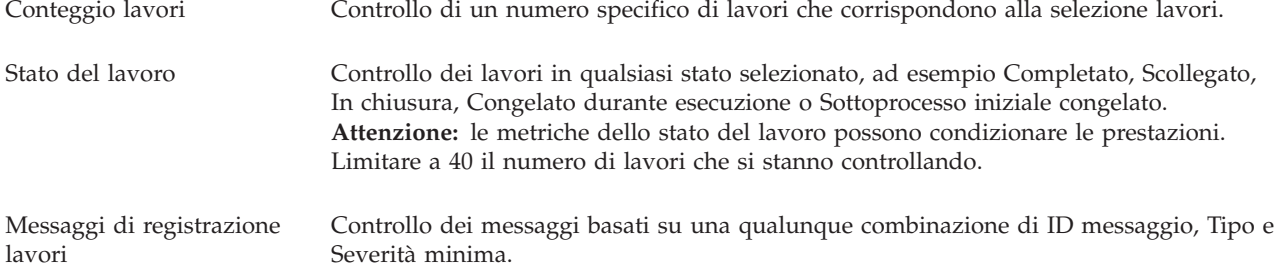

## **Valori numerici lavoro**

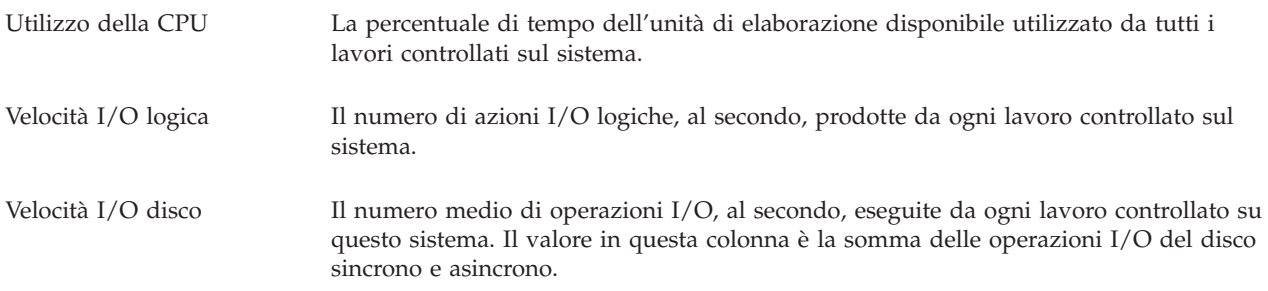

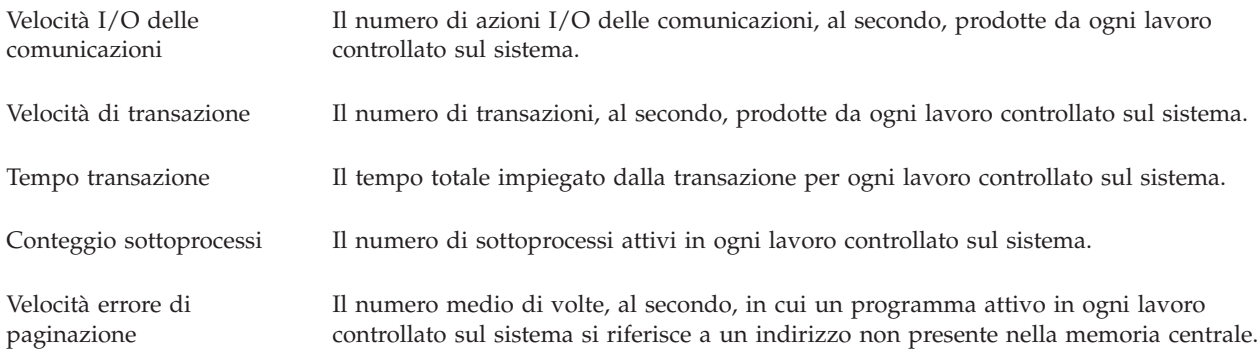

## **Valori numerici sommario**

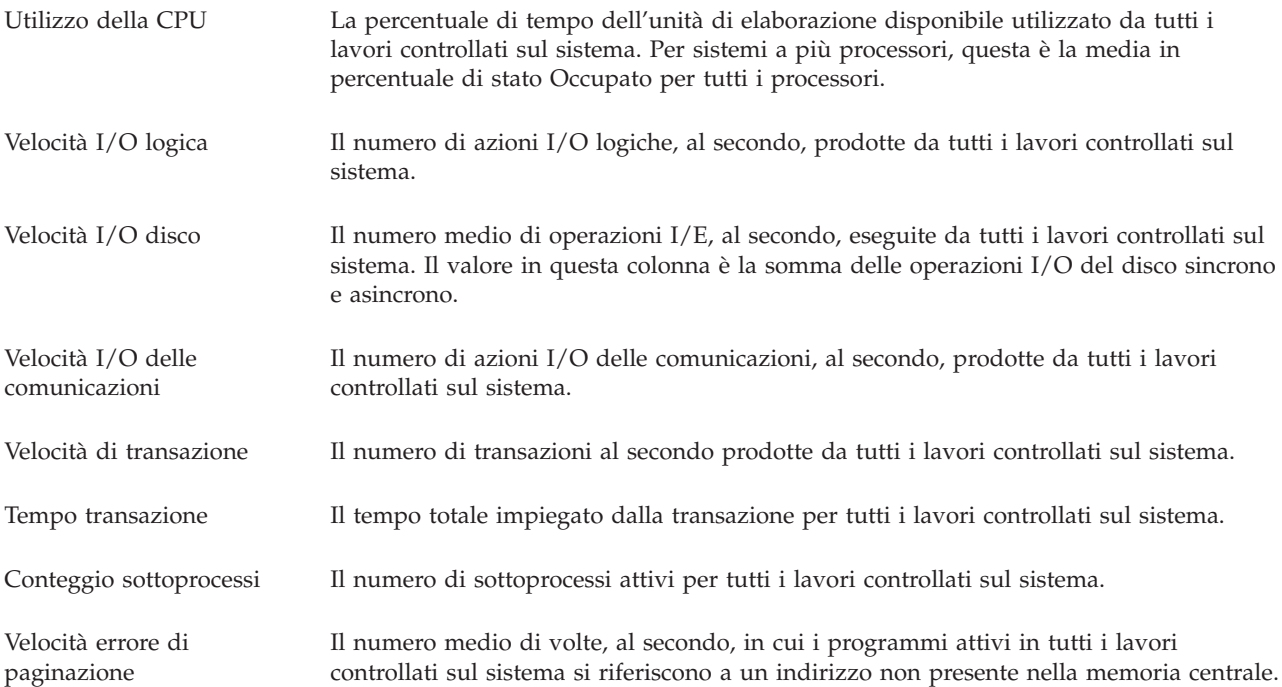

#### **Specifica dei valori di soglia:**

L'impostazione di una soglia per una metrica raccolta da un monitor consente di ricevere una notifica e facoltativamente specificare azioni da intraprendere quando viene raggiunto un dato valore (chiamato *valore trigger*). E' possibile inoltre specificare azioni da intraprendere quando un secondo valore (*valore di ripristino*) viene raggiunto.

Ad esempio, quando viene creato un monitor di sistema, è possibile specificare un comando i5/OS che arresti ogni nuovo lavoro dall'inizio quando l'utilizzo della CPU raggiunge il 90% e un altro comando i5/OS che consenta l'avvio di ogni nuovo lavoro quando l'utilizzo della CPU scende al di sotto del 70%.

Per alcune tipi di metriche, è opportuno specificare un valore di ripristino che consenta il ripristino della soglia e che consenta alla soglia di essere sottoposta nuovamente a trigger al raggiungimento del valore prefissato. Per tali soglie, è possibile specificare un comando da eseguire al raggiungimento del valore di ripristino. Per altre tipologie di metriche (ad esempio la metrica dello stato file e la metrica testo dei monitor file e di qualsiasi serie di messaggi su un monitor messaggi), è possibile specificare il ripristino automatico della soglia all'esecuzione del comando trigger.

E' possibile impostare fino a due soglie per ogni metrica che il monitor raccoglie. Le soglie sono sottoposte a trigger e reimpostate sulla base del valore nel momento in cui viene effettuata la raccolta delle metriche. L'impostazione di un numero maggiore di intervalli di durata di raccolta consente di evitare l'attività di soglia non necessaria dovuta a allo sbalzo frequente dei valori.

E' possibile inoltre aggiungere un evento alla Registrazione eventi quando viene raggiunto il valore del trigger o il valore di reimpostazione.

Nella pagina Nuovo monitor - Metriche, i separatori di soglia forniscono la possibilità di specificare un valore di soglia per ogni metrica da controllare. Per esempio, se si sta creando un monitor del lavoro, è possibile impostare i valori di soglia nei modi seguenti, a seconda del tipo di metrica selezionata:

Conteggio lavori Quando si definisce una soglia, è possibile specificare un comando da eseguire sul sistema endpoint quando la soglia è sottoposta a trigger. Ad esempio, la selezione di → **25 lavori** sottoporrà a trigger la soglia ogniqualvolta il monitor individua più di 25 lavori durante il numero di intervalli di raccolta specificati per la **Durata**.

> E' possibile specificare un comando da eseguire sul sistema endpoint quando il monitor individua più di 25 lavori. Immettere il nome comando e fare clic su **Richiesta** per l'assistenza sulle impostazioni dei parametri del comando. Per ulteriori informazioni ed esempi su come specificare l'esecuzione di comandi quando le soglie sono sottoposte a trigger, consultare l'argomento relativo alle possibili situazioni che potrebbero influire sulle prestazioni.

> **Abilita reimpostazione** è facoltativo e non può essere selezionato finché non viene definito un trigger. E' possibile inoltre specificare un comando da eseguire sul sistema endpoint quando viene reimpostata la soglia.

Messaggi di registrazione lavori E' necessario selezionare **Sottoponi a trigger quando uno dei seguenti messaggi viene inviato ala registrazione lavori** prima di poter specificare le condizioni per sottoporre a trigger una soglia. E' possibile specificare messaggi da controllare per ogni combinazione di ID messaggio, Tipo e Severità minima. Ogni riga nella tabella Messaggio registrazione lavori visualizza una combinazione di criteri da soddisfare affinché un messaggio sottoponga a trigger una soglia. Una soglia verrà sottoposta a trigger se soddisfa i criteri in almeno una riga. Utilizzare la guida in linea per specificare le condizioni per sottoporre a trigger una soglia.

> Prestare attenzione a controllare il numero minimo di lavori per ottenere le informazioni richieste. Il controllo di un ampio numero di lavori per i messaggi di registrazione lavori potrebbe avere un impatto sulle prestazioni del sistema.

E' possibile specificare un comando da eseguire sul sistema endpoint quando la soglia è sottoposta a trigger. Immettere il nome comando e fare clic su **Richiesta** per l'assistenza sulle impostazioni dei parametri del comando.

Accertarsi di fare clic sul separatore Intervallo di raccolta per specificare la frequenza con cui si desidera che il monitor effettui la verifica dei messaggi della registrazione lavori.

E' possibile reimpostare un trigger messaggi solo manualmente. E' possibile specificare un comando da eseguire sul sistema endpoint quando viene reimpostata la soglia. Quando si reimposta il monitor, è sempre possibile avere l'opzione di reimpostarlo senza eseguire il comando specificato.

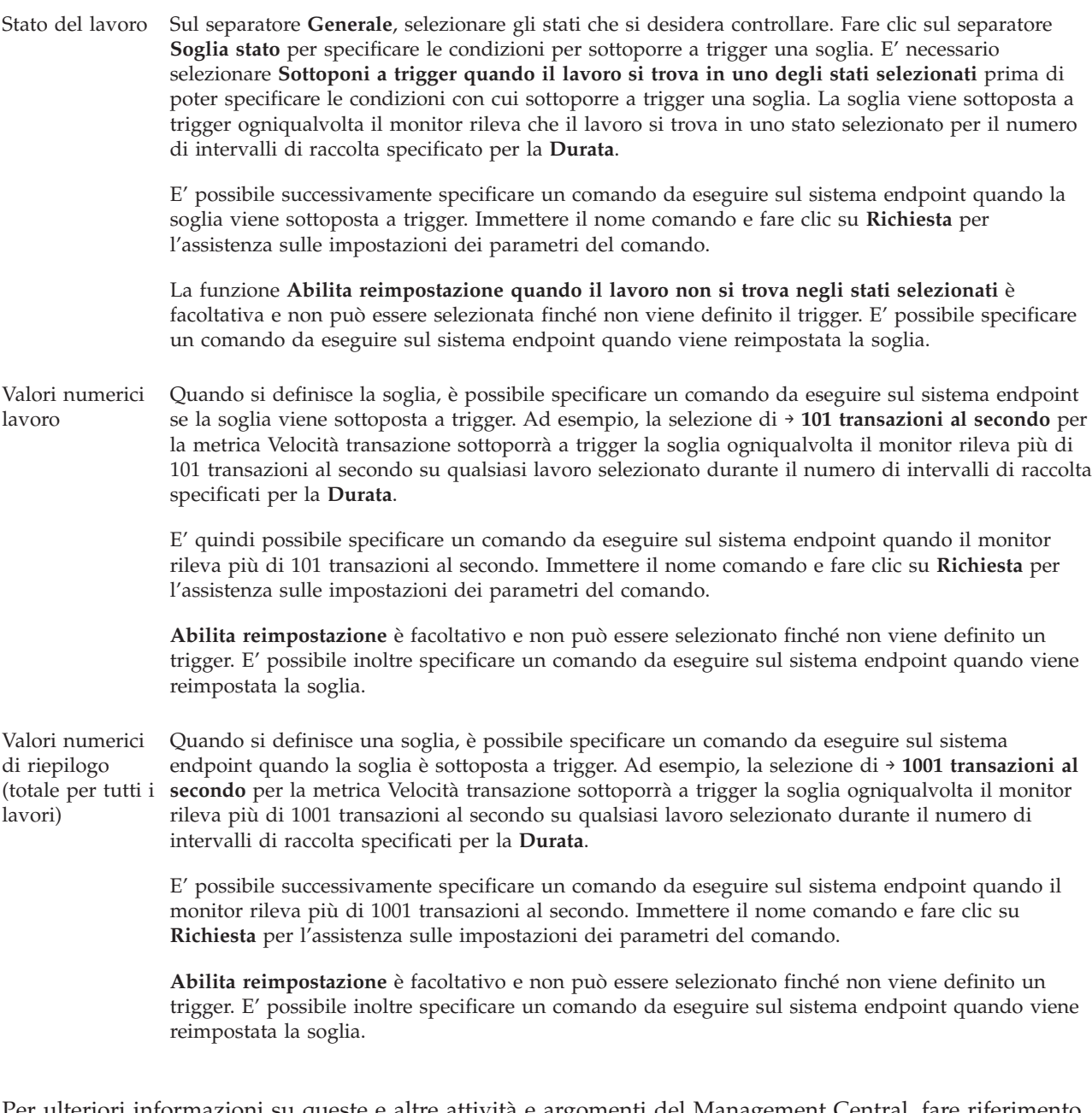

Per ulteriori informazioni su queste e altre attività e argomenti del Management Central, fare riferimento alla guida dettagliata sulle attività disponibile nella finestra iSeries Navigator. Fare clic su **?** dalla barra dei menu e selezionare **Panoramica di iSeries Navigator** → **Management Central**.

#### **Specifica dell'intervallo di raccolta:**

Durante l'impostazione delle soglie per le metriche da controllare, è necessario tenere presente la frequenza con cui si desidera raccogliere i dati.

Fare clic sul separatore **Intervallo di raccolta** per scegliere se utilizzare lo stesso intervallo di raccolta per tutte le metriche o se utilizzare intervalli di raccolta differenti per ogni tipo di metrica. Ad esempio, potrebbe essere necessario raccogliere i dati di conteggio dei lavori ogni 30 secondi ma si potrebbe voler raccogliere i dati dei messaggi di registrazione lavori ogni 5 minuti perché, generalmente, la raccolta dei dati dei messaggi di registrazione è più lunga della raccolta dei dati del conteggio lavori.

Se si desidera controllare le metriche dello stato e del numero per un periodo inferiore a 5 minuti, è necessario selezionare **Utilizzo di intervalli di raccolta differenti**.

**Nota:** le metriche dei conteggi dei lavori, dei valori numerici del lavoro e dei valori numerici del sommario devono avere un intervallo di raccolta minore o uguale all'intervallo di raccolta della metrica dello stato del lavoro.

Per specificare il numero di intervalli di raccolta per ogni soglia, fare clic sul separatore **Metriche** e indicare il numero di intervalli nel campo **Durata**.

#### **Specifica dei comandi di esecuzione soglia:**

Una *soglia* rappresenta l'impostazione di una metrica che viene raccolta da un monitor. I *Comandi soglia* vengono eseguiti automaticamente sul sistema endpoint quando si verificano gli eventi della soglia. I comandi della soglia sono differenti da ogni azione della soglia impostata. Le operazioni di soglia hanno luogo sul PC o sul sistema centrale, mentre i comandi di soglia vengono eseguiti sui sistemi endpoint.

## **Uso dei comandi di soglia**

Utilizzare le impostazioni della soglia per automatizzare tutti i comandi i5/OS che si desidera eseguire quando le soglie vengono sottoposte a trigger o reimpostate. Ad esempio, si supponga che un monitor di lavoro sia in esecuzione e che un determinato lavoro batch, che deve essere completato prima dell'inizio della prima conversione, è ancora in esecuzione alle 6:00. Per questa operazione è possibile impostare la soglia 1 per inviare un comando di avviso ad un operatore di sistema in modo da effettuare un controllo. E' possibile impostare la Soglia 2 per inviare un messaggio alla fine del lavoro se il lavoro è ancora in esecuzione alle 7:00.

In un'altra situazione potrebbe essere necessario inviare una notifica con un comando di paginazione agli operatori, quando il monitor lavori rileva che i valori del tempo di attesa per i server FTP e HTTP hanno raggiunto un livello medio. Se i lavori del server FTP terminano, è possibile riavviare il server con un comando server (ad esempio STRTCPSVR \*FTP). E' possibile impostare soglie e specificare i comandi che gestiranno automaticamente molte situazioni differenti. In breve, è possibile utilizzare comandi di soglia nel modo più adatto al proprio ambiente.

## **Come impostare i comandi di soglia**

Sulla pagina Nuovo monitor - Metriche, fare clic sul separatore **Soglie** per abilitare le soglie. Prima di impostare un qualunque comando soglia, è necessario attivare le soglie, selezionando l'opzione **Abilita trigger**. E' possibile quindi utilizzare questa finestra per immettere un qualunque comando da eseguire quando si raggiunge il valore trigger della soglia. Selezionare l'opzione **Abilita ripristino** se si desidera specificare un comando da eseguire quando si raggiunge il valore di ripristino della soglia.

I monitor di Management Central consentono di specificare l'esecuzione di comandi batch sul server quando la soglia viene sottoposta a trigger o reimpostata. E' possibile immettere il nome di un comando i5/OS, quindi fare clic su **Richiesta** (oppure premere F4) per assistenza sulle impostazioni dei parametri del comando. E' possibile inoltre utilizzare le variabili di sostituzione (come &TIME o &NUMCURRENT) per inviare informazioni al comando, come il tempo e il valore effettivo della metrica.

#### **Specifica della registrazione eventi e delle azioni:**

Una volta specificati i valori soglia per il monitor, è possibile fare clic sul separatore **Azioni** per selezionare la registrazione dell'evento e le azioni PC da eseguire quando una soglia viene sottoposta a trigger o viene ripristinata.

Alcune delle azioni che si possono selezionare sono:

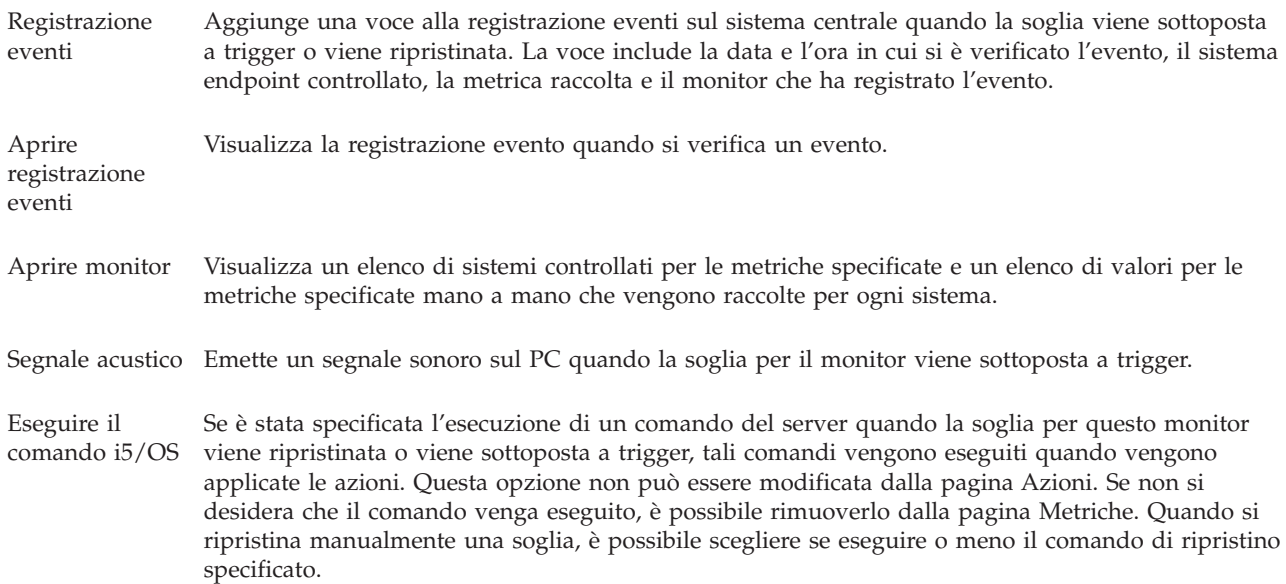

Una volta specificate le azioni da eseguire quando si raggiunge un valore di soglia, si è pronti per specificare il momento in cui applicare le soglie e le azioni selezionate.

## **Come leggere la registrazione eventi**

La finestra Registrazione eventi visualizza un elenco di eventi trigger e di ripristino della soglia relativi a tutti i monitor. Sulla pagina Proprietà monitor - Azioni, è possibile specificare per ciascun monitor se si desidera aggiungere o meno gli eventi alla Registrazione eventi. Per visualizzare la pagina Proprietà di ciascun monitor, selezionare il monitor dall'elenco Monitor, quindi selezionare Proprietà dal menu File.

L'elenco di eventi viene sistemato in ordine di data e di ora predefinite, ma è possibile modificare l'ordine facendo clic su ogni intestazione di colonna. Ad esempio, per mettere in ordine l'elenco in base ai sistemi endpoint in cui si è verificato l'evento, fare clic su Sistema.

Una icona a sinistra di ogni evento indica il tipo di evento:

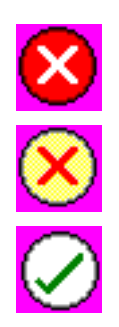

Indica che questo evento è un trigger per cui non è stato specificato un comando server da eseguire al raggiungimento del trigger della soglia.

Indica che questo evento è un trigger per cui è stato specificato un comando server da eseguire al raggiungimento del trigger della soglia.

Indica che questo evento è un evento di ripristino della soglia.

E' possibile personalizzare l'elenco degli eventi per includere solo quelli che soddisfano criteri specifici, selezionando **Opzioni** dalla barra di menu, quindi selezionando **Includi**.

E' possibile specificare le colonne di informazioni che si desidera visualizzare nell'elenco e l'ordine in cui si desidera visualizzarle, selezionando **Opzioni** dalla barra di menu, poi **Colonne**.

E' possibile visualizzare le proprietà di un evento per richiamare ulteriori informazioni al trigger della voce registrazione eventi.

E' possibile tenere aperte contemporaneamente più finestre Registrazione eventi e utilizzare altre finestre mentre le prime sono aperte. Le finestre di Registrazione eventi vengono aggiornate continuamente man mano che si verificano gli eventi.

#### **Applicazione delle soglie e delle azioni per un monitor:**

Una volta specificati i valori soglia e una volta selezionati sulla registrazione eventi, è possibile scegliere di applicare sempre queste soglie e queste azioni oppure se applicarle solo in giorni e in ore stabilite.

**Nota:** poiché i monitor sistema vengono eseguiti di continuo, le informazioni di seguito riportate non si applicano.

Se si sceglie di applicare le azioni e le soglie in periodi specificati, è necessario selezionare l'ora di avvio e l'ora di arresto. Se il sistema centrale si trova in un fuso orario differente dal sistema endpoint, è necessario che le azioni e le soglie vengano applicate quando viene raggiunta l'ora di avvio sul sistema endpoint che si sta controllando. E' necessario inoltre selezionare almeno un giorno in cui si desidera applicare le soglie e le azioni. Le soglie e le azioni si applicano dall'ora di avvio selezionata nel giorno selezionato fino alla successiva ricorrenza dell'ora di arresto sul sistema endpoint.

Ad esempio, se si desidera applicare le soglie e le azioni nella notte di lunedì, selezionare 23:00 per **Da** e 6:00 per **A** e contrassegnare **Lunedì**. Le azioni specificate si verificheranno ogni volta in cui verranno raggiunte le soglie specificate, quindi tra le 23:00 di lunedì e le 6:00 di martedì.

Utilizzare la guida in linea per terminare la creazione del monitor. La guida in linea contiene inoltre le istruzioni sull'avvio del monitor.

Per ulteriori informazioni su queste e altre attività e argomenti del Management Central, fare riferimento alla guida dettagliata sulle attività disponibile nella finestra iSeries Navigator. Fare clic su **?** dalla barra dei menu e selezionare **Panoramica di iSeries Navigator** → **Management Central**.

#### **Vista dei risultati del monitor:**

Una volta specificato quando applicare le soglie e le azioni definite per il monitor, si è pronti a visualizzare i risultati del monitor.

Fare doppio clic sul nome del monitor per aprire la finestra Monitor. Nella finestra Monitor, è possibile visualizzare lo stato generale del monitor e un elenco dei sistemi di destinazione su cui il monitor è in esecuzione.

Per monitor lavoro, messaggio e file, l'elenco di sistemi di destinazione (Area sommario) nel pannello superiore mostra lo stato del monitor su ogni sistema e la data e l'ora in cui sono stati raccolti l'ultima volta i dati del monitor. L'area di riepilogo mostra inoltre informazioni ulteriori correlate alle metriche specifiche raccolte.

Quando viene selezionato un sistema, vengono visualizzate nel pannello inferiore informazioni dettagliate su ciò che viene controllato su quel sistema. Ad esempio, se viene visualizzata una finestra Monitor lavoro, l'elenco di lavori nel pannello inferiore mostra gli eventi sottoposti a trigger, l'ultimo evento verificatosi e i valori attuali relativi alle metriche specificate.

E' possibile selezionare **Colonne** dal menu Opzioni per visualizzare ulteriori colonne di informazioni. Fare clic su ? sulla finestra di dialogo Colonne per visualizzare una descrizione di ogni colonna.

Dall'elenco nel pannello inferiore è possibile fare doppio clic su qualsiasi voce e selezionare da un menu di azioni ciò che deve essere eseguito. Ad esempio, se si seleziona un lavoro, è possibile selezionare ripristinare eventi sottoposti a trigger, visualizzare proprietà del lavoro, congelare, rilasciare o terminare un lavoro.

Per i monitor di sistema, vengono visualizzate informazioni dettagliate in forma di grafici che possono essere salvati e stampati.

E' possibile visualizzare tutti i monitor, così come tutte le attività di iSeries Navigator, in modo remoto con iSeries Navigator per Wireless.

#### *Concetti di cronologia grafica:*

Contiene una descrizione delle opzioni disponibili per la gestione e la visualizzazione delle opzioni disponibili per la gestione e la visualizzazione di record dei dati di prestazioni.

La cronologia grafica visualizza i dati contenuti negli oggetti della raccolta creati dai servizi di raccolta. Di conseguenza il tipo e la quantità di dati disponibile dipende dalla configurazione dei servizi di raccolta.

La quantità di dati disponibile per essere inserita in grafica viene determinata dalle impostazioni selezionate dalle proprietà dei servizi di raccolta, specificamente dal periodo di conservazione della raccolta. Utilizzare iSeries Navigator per attivare iSeries su più sistemi. Quando viene attivato PM iSeries, è possibile utilizzare la funzione di cronologia grafico per visualizzare i dati raccolti in giorni, settimane e mesi precedenti. Si va oltre le capacità di controllo in tempo reale e si ha accesso a dati riepilogati o dettagliati. Se PM iSeries non è abilitato, il campo dei dati del grafico supporta da 1 a 7 giorni. Se PM iSeries è abilitato, si definisce per quanto tempo gli oggetti di raccolta gestione rimangono sul sistema:

#### v **Dati dettagliati**

L'intervallo di tempo in cui gli oggetti di raccolta gestione rimangono nel file system prima di essere eliminati. E' possibile selezionare un periodo di tempo specificato di ore o giorni oppure selezionare **Permanente**. Se viene selezionato **Permanente** gli oggetti di raccolta gestione non verranno eliminati automaticamente.

#### v **Dati del grafico**

L'intervallo di tempo in cui i dettagli e i dati di proprietà che vengono visualizzati nella finestra Cronologia grafico rimangono nel sistema prima di essere eliminati. Se PM iSeries non viene avviato, è possibile specificare da uno a sette giorni. Se PM iSeries viene avviato, è possibile specificare da 1 a 30 giorni. Il valore predefinito è un'ora.

#### v **Dati di riepilogo**

L'intervallo di tempo in cui i punti di raccolta di dati su un grafico possono essere visualizzati nella finestra Cronologia grafico o rimangono nel sistema prima di essere eliminati. Non sono disponibili dettagli o dati di proprietà. Avviare PM iSeries per abilitare i campi dei dati di riepilogo. Il valore predefinito è un mese.

#### *Uso della cronologia grafico:*

Contiene istruzioni dettagliate per visualizzare la cronologia grafico attraverso iSeries Navigator.

La cronologia grafico è inclusa in iSeries Navigator. Per visualizzare la cronologia grafico dei dati che si stanno controllando con i servizi di raccolta, seguire questa procedura:

- 1. Seguire la guida in linea di iSeries Navigator per avviare i servizi di raccolta su un sistema singolo o su un gruppo di sistemi.
- 2. Sulla pagina **Avvio servizi di raccolta - Generale** selezionare **Avvio di IBM Performance Management per eServer iSeries** se necessario.
- 3. Modificare gli altri valori per il periodo di conservazione della raccolta.
- 4. Fare clic su **OK**.
- 5. E' possibile visualizzare la cronologia grafico facendo clic con il tastino destro del mouse o sul monitor di sistema o su un oggetto dei servizi di raccolta e selezionando poi **Cronologia grafico**.
- 6. Fare clic su **Aggiorna** per visualizzare la vista grafico.

Una volta avviata una cronologia grafico, viene visualizzata una finestra che riporta una serie di punti di raccolta grafici. Questi punti di raccolta sulla linea grafica vengono identificati da tre grafici differenti che corrispondono ai tre livelli di dati che sono disponibili:

- v Un punto di raccolta quadrato rappresenta i dati che includono sia le informazioni dettagliate che le informazioni sulle proprietà.
- v Un punto di raccolta triangolare rappresenta i dati riepilogati che contengono informazioni dettagliate.
- v Un punto di raccolta circolare rappresenta i dati che non contengono informazioni dettagliate né informazioni sulle proprietà.

# **Ripristino della soglia sottoposta a trigger per un monitor:**

Se si stanno visualizzando i risultati del monitor del lavoro, è possibile ripristinare una soglia sottoposta a trigger.

E' possibile eseguire il comando del server specificato come comando di ripristino per questa soglia oppure ripristinare la soglia senza eseguire il comando.

E' possibile inoltre scegliere di ripristinare le soglie a livello del lavoro, a livello del sommario, a livello del sistema e a livello del monitor:

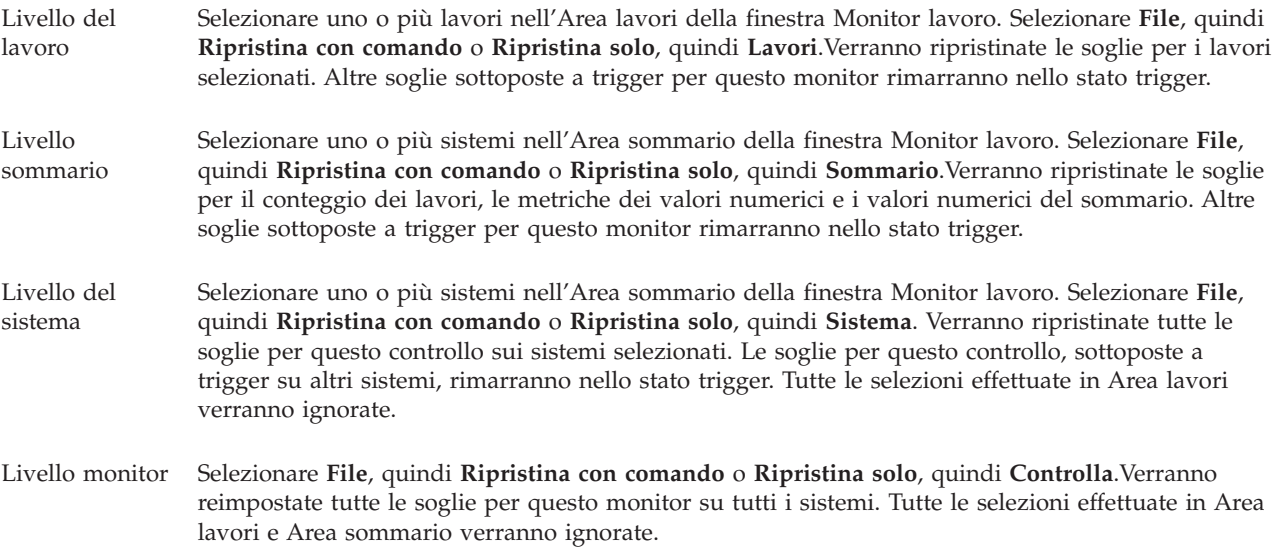

### **Esempi: monitor di iSeries Navigator:**

Fornisce possibili scenari che mostrano come utilizzare alcuni dei diversi tipi di monitor per la verifica di aspetti specifici delle prestazioni del sistema.

I monitor inclusi in iSeries Navigator forniscono una serie potenziata di strumenti di ricerca e di gestione delle prestazioni di sistema. Per una panoramica dei tipi di monitor forniti da iSeries Navigator, consultare i monitor di iSeries Navigator.

Per esempi d'uso dettagliati e configurazioni di esempio, consultare i seguenti scenari:

#### *Scenario: monitor sistema:*

Si tratta di un monitor di sistema di esempio che segnala se l'uso CPU cresce troppo e sospende temporaneamente i lavori di bassa priorità fino a che non diventino disponibili più risorse.

# **Situazione**

Come amministratore di sistema, è necessario assicurarsi che il sistema iSeries disponga di risorse sufficienti a soddisfare la domanda corrente dei requisiti utenti e aziendali. Per quanto riguarda il sistema, l'uso CPU è un aspetto particolarmente importante. E' sicuramente utile disporre di un monitor di sistema che segnala se l'uso CPU cresce troppo e sospende temporaneamente i lavori di bassa priorità fino a che non diventino disponibili più risorse.

Per servirsi di questa opzione è possibile impostare un monitor di sistema che invia un messaggio se l'uso CPU supera l'80%. Inoltre è anche possibile sospendere tutti i lavori della coda lavori QBATCH fino a che l'uso CPU non scende al 60%, punto in cui i lavori vengono rilasciati e viene ripreso il ciclo normale delle operazioni.

# **Esempio di configurazione**

Per impostare un monitor di sistema, è necessario definire le metriche da tracciare e le azioni da eseguire quando le metriche raggiungono i livelli specificati. Per definire un monitor messaggi adeguato a questo scopo completare le seguenti procedure:

- 1. In iSeries Navigator, espandere **Management Central** → **Monitor**, fare clic con il tastino destro del mouse su **Monitor sistema** e selezionare **Nuovo monitor...**
- 2. Sulla pagina **Generale**, immettere un nome e la descrizione per questo monitor.
- 3. Fare clic sul separatore **Metriche** ed immettere i seguenti valori:
	- a. Selezionare l'**uso CPU di base (la media)** dall'elenco delle metriche disponibili e fare clic su **Aggiungi**. L'uso CPU di base (Media) viene riportato nelle metriche del monitor e la parte inferiore della finestra visualizza le impostazioni per la metrica.
	- b. Come **intervallo di raccolta**, specificare la frequenza di raccolta dei dati. In questo modo vengono ricoperte le impostazioni di Servizi di raccolta. Per questo esempio, specificare **30 secondi**.
	- c. Per modificare la scala dell'asse verticale del grafico di controllo per questa metrica, modificare il **valore massimo di grafico**. Per modificare la scala dell'asse verticale del grafico di controllo per questa metrica, modificare il valore per l'**intervallo di visualizzazione**.
	- d. Fare clic sul separatore **Soglia 1** per le impostazioni di metriche ed immettere i seguenti valori per inviare un messaggio di interrogazione se l'uso CPU è maggiore o uguale all'80%:
		- 1) Selezionare **Abilita soglia**.
		- 2) Per un valore di attivazione soglia, specificare **>= 80** (maggiore o uguale dell'uso all'80 percento).
		- 3) Per **Durata**, specificare l'intervallo **1**.
		- 4) Per il **comando OS/400**, specificare: SNDMSG MSG('Warning,CPU...') TOUSR(\*SYSOPR) MSGTYPE(\*INQ)
		- 5) Come valore di reimpostazione soglia, specificare **< 60** (minore del 60 percento). Il monitor viene ripristinato quando l'uso CPU è al di sotto del 60%.
	- e. Fare clic sul separatore **Soglia 2** ed immettere i seguenti valori per sospendere tutti i lavori della coda di lavori QBATCH quando l'uso CPU rimane al di sopra dell'80% per cinque intervalli di raccolta:
		- 1) Selezionare **Abilita soglia**.
		- 2) Per un valore di attivazione soglia, specificare **>= 80** (maggiore o uguale dell'uso all'80 percento).
		- 3) Per **Durata**, specificare l'intervallo **5**.
- 4) Per il **comando OS/400**, specificare: HLDJOBQ JOBQ(QBATCH)
- 5) Come valore di reimpostazione soglia, specificare **< 60** (minore del 60 percento). Il monitor viene ripristinato quando l'uso CPU è al di sotto del 60%.
- 6) Per **Durata**, specificare l'intervallo **5**.
- 7) Per il **comando OS/400**, specificare:
	- RLSJOBQ JOBQ(QBATCH)

Questo comando rilascia la coda di lavori QBATCH quando l'uso CPU è al di sotto del 60% per 5 intervalli di raccolta.

- 4. Fare clic sul separatore **Azioni** e selezionare **Registrazione evento** nelle colonne **Trigger** e **Reimposta**. Questa azione crea una voce nella registrazione eventi quando le soglie vengono attivate e reimpostate.
- 5. Fare clic sul separatore **Sistemi e gruppi** per specificare i sistemi e i gruppi da controllare.
- 6. Fare clic su **OK** per salvare il monitor.
- 7. Dall'elenco dei monitor sistema fare clic con il tastino destro del mouse sul nuovo monitor e selezionare **Avvia**.

### **Risultati**

Il nuovo monitor visualizza l'uso CPU con i nuovi punti di dati aggiunti ogni 30 secondi, in base all'intervallo di raccolta specificato. Il monitor esegue automaticamente le azioni di soglia specificate, anche se il PC viene spento, ogni volta che l'uso CPU raggiunge l'80%.

**Nota:** questo monitor esegue solo la traccia dell'uso CPU. Tuttavia è possibile includere un numero qualsiasi di metriche disponibili nello stesso monitor ed ogni metrica può avere valori di soglia e azioni proprie. E' anche possibile impostare diversi monitor di sistema eseguiti contemporaneamente.

*Scenario: monitor lavoro per l'uso CPU:*

Consultare un monitor lavoro di esempio che traccia l'uso CPU di un lavoro specificato e segnala al proprietario del lavoro se l'uso CPU cresce troppo.

# **Situazione**

Si sta eseguendo al momento una nuova applicazione sul server iSeries e si sta verificando un eccessivo consumo di risorse da parte di alcuni nuovi lavori interattivi. E' possibile notificare ai proprietari di questi lavori che i lavori consumano troppa capacità CPU.

E' possibile impostare un monitor lavoro per ricercare i lavori della nuova applicazione ed inviare un messaggio se il lavoro consuma più del 30% della capacità CPU.

### **Esempio di configurazione**

Per impostare un monitor lavoro è necessario definire i lavori da osservare, gli attributi da ricercare e cosa deve fare il monitor quando gli attributi del lavoro vengono rilevati. Per impostare un monitor lavoro adeguato a questo impegno, completare la seguente procedura:

- 1. In iSeries Navigator, espandere **Management Central** → **Monitor**, fare clic con il tastino destro del mouse su **Monitor lavoro** e selezionare **Nuovo monitor...**
- 2. Sulla pagina **Generale**, immettere i seguenti valori:
	- a. Specificare un nome e la descrizione per questo monitor.
	- b. Sul separatore **Lavori da controllare**, immettere i seguenti valori:
- 1) Per **Nome lavoro**, specificare il nome del lavoro da ricercare (ad esempio, MKWIDGET).
- 2) Fare clic su **Aggiungi**.
- 3. Fare clic sul separatore **Metriche** ed immettere le seguenti informazioni:
	- a. Nell'elenco **Metriche disponibili** espandere **Valori numerici di riepilogo**, selezionare **Percentuale d'uso CPU** e fare clic su **Aggiungi**.
	- b. Sul separatore **Soglia 1** per le impostazioni delle metriche, immettere i seguenti valori:
		- 1) Selezionare **Abilita trigger**.
		- 2) Per un valore di soglia trigger, specificare **>= 30** (maggiore o uguale al 30 percento).
		- 3) Per **Durata**, specificare l'intervallo **1**.
		- 4) Per il **comando trigger OS/400**, specificare: SNDMSG MSG('Il lavoro supera il 30% della capacità CPU') TOUSR(&OWNER)
		- 5) Fare clic su **Abilita ripristino**.
		- 6) Come valore di reimpostazione soglia, specificare **< 20** (minore del 20 percento).
- 4. Fare clic sul separatore **Intervallo raccolta dati** e selezionare **15 secondi**. In questo modo vengono ricoperte le impostazioni di Servizi di raccolta.
- 5. Fare clic sul separatore **Azioni** e selezionare **Registrazione evento** nelle colonne **Trigger** e **Reimposta**.
- 6. Fare clic sul separatore **Server e gruppi** e selezionare i server e i gruppi da controllare per questo lavoro.
- 7. Fare clic su **OK** per salvare il nuovo monitor.
- 8. Dall'elenco dei monitor lavoro fare clic con il tastino destro del mouse sul nuovo monitor e selezionare **Avvio**.

# **Risultati**

Il nuovo monitor verifica il sottosistema QINTER ogni 15 secondi e se il lavoro MKWIDGET impegna più del 30 percento della CPU, il monitor invia un messaggio di posta elettronica all'operatore. Il monitor viene ripristinato quando il lavoro utilizza meno del 20% della capacità CPU.

*Scenario: monitor lavoro con la notifica Advanced Job Scheduler:*

Esempio di monitor lavoro che invia un messaggio di posta elettronica ad un operatore quando viene superato il limite impostato di un lavoro.

# **Situazione**

E' al momento in esecuzione un'applicazione sul server iSeries e si desidera produrre una notifica se l'uso CPU raggiunge il limite specificato.

Se sul sistema endpoint è installato Advanced Job Scheduler è possibile utilizzare il comando Invio distribuzione utilizzando Job Scheduler (SNDDSTJS) per inviare una notifica via e-mail ad un utente preposto al superamento della soglia. Ad esempio è possibile specificare che la notifica venga inviata alla persona più vicina se il contenitore destinatario non risponde. E' possibile creare una pianificazione di chiamate e invii di notifica solo alle persone presenti sulla chiamata. E' anche possibile inviare la notifica a più indirizzi e-mail.

# **Esempio di configurazione di monitor lavoro**

Questo esempio utilizza il comando SNDDSTJS per inviare un messaggio ad un destinatario chiamato OPERATOR, che è un elenco definito dall'utente di indirizzi e-mail. E' anche possibile specificare un indirizzo e-mail al posto di un destinatario o entrambi. Per impostare un monitor lavoro adeguato a questo impegno, completare la seguente procedura:

**Nota:** utilizzando gli esempi di codice, l'utente accetta i termini di ["Informazioni](#page-80-0) sull'esonero di [responsabilità](#page-80-0) del codice" a pagina 75.

- 1. In iSeries Navigator, espandere **Management Central** → **Monitor**, fare clic con il tastino destro del mouse su **Monitor lavoro** e selezionare **Nuovo monitor..**.
- 2. Sulla pagina **Generale**, immettere i seguenti valori:
	- a. Specificare un nome e la descrizione per questo monitor.
	- b. Sul separatore **Lavori da controllare**, immettere i seguenti valori:
		- 1) Per **Nome lavoro**, specificare il nome del lavoro da ricercare (ad esempio, MKWIDGET).
		- 2) Fare clic su **Aggiungi**.
- 3. Fare clic sul separatore **Metriche** ed immettere le seguenti informazioni:
	- a. Nell'elenco **Metriche disponibili** espandere **Valori numerici di riepilogo**, selezionare **Percentuale d'uso CPU** e fare clic su **Aggiungi**.
	- b. Sul separatore **Soglia 1** per le impostazioni delle metriche, immettere i seguenti valori:
		- 1) Selezionare **Abilita trigger**.
		- 2) Per un valore di soglia trigger, specificare **>= 30** (maggiore o uguale al 30 percento).
		- 3) Per **Durata**, specificare l'intervallo **1**.
		- 4) Per il **comando trigger OS/400**, specificare: SNDDSTJS RCP(OPERATOR) SUBJECT('Job monitor trigger') MSG('Job &JOBNAME is still running!')
		- 5) Fare clic su **Abilita ripristino**.
		- 6) Come valore di reimpostazione soglia, specificare **< 20** (minore del 20 percento).
- 4. Fare clic sul separatore **Intervallo raccolta dati** e selezionare **15 secondi**. In questo modo vengono ricoperte le impostazioni di Servizi di raccolta.
- 5. Fare clic sul separatore **Azioni** e selezionare **Registrazione evento** nelle colonne **Trigger** e **Reimposta**.
- 6. Fare clic sul separatore **Server e gruppi** e selezionare i server e i gruppi da controllare per questo lavoro.
- 7. Fare clic su **OK** per salvare il nuovo monitor.
- 8. Dall'elenco dei monitor lavoro fare clic con il tastino destro del mouse sul nuovo monitor e selezionare **Avvia**.

#### **Esempio di configurazione di monitor messaggi**

Se viene utilizzato un monitor messaggi, è possibile inviare il testo del messaggio ad un destinatario. Di seguito viene riportato un esempio di programma CL che richiama il testo del messaggio ed invia un e-mail a tutti i destinatari in chiamata con il comando SNDDSTJS.

**Nota:** utilizzando gli esempi di codice, l'utente accetta i termini di ["Informazioni](#page-80-0) sull'esonero di [responsabilità](#page-80-0) del codice" a pagina 75.

PGM PARM(&MSGKEY &TOMSGQ &TOLIB)

```
DCL &MSGKEY *CHAR 4
DCL &TOMSGQ *CHAR 10
DCL &TOLIB *CHAR 10
DCL &MSGTXT *CHAR 132
RCVMSG MSGQ(&TOLIB/&TOMSGQ) MSGKEY(&MSGKEY)
        RMV(*NO) MSG(&MSGTXT)
                MONMSG CPF0000 EXEC(RETURN)
```

```
SNDDSTJS RCP(*ONCALL) SUBJECT('Message queue trigger')
```
MSG(&MSGTXT) MONMSG MSGID(CPF0000 IJS0000)

ENDPGM

```
E' il comando che richiama il programma CL:
CALL SNDMAIL PARM('&MSGKEY' '&TOMSG' '&TOLIB')
```
# **Risultati**

Il monitor verifica il sottosistema QINTER ogni 15 secondi e se il lavoro MKWIDGET impegna più del 30 percento della CPU, il monitor invia un messaggio di posta elettronica all'operatore. Il monitor viene ripristinato quando il lavoro utilizza meno del 20% della capacità CPU.

Consultare Gestione notifica per ulteriori informazioni sulla funzione di notifica di Advanced Job Scheduler.

*Scenario: monitor messaggio:*

Esempio di monitor messaggio che visualizza tutti i messaggi di interrogazione per la coda dei messaggi che si verificano sui server iSeries. Il monitor viene aperto e visualizza il messaggio appena viene rilevato.

# **Situazione**

L'azienda ha diversi server iSeries in esecuzione ed è dispendioso controllare la coda di messaggi per ciascun sistema. L'utente amministratore di sistema deve essere a conoscenza dei messaggi di interrogazione quando questi si verificano sul sistema.

E' possibile impostare il monitor messaggio che visualizza tutti i messaggi di interrogazione per la coda dei messaggi che si verificano sui sistemi iSeries. Il monitor si apre e visualizza il messaggio appena viene rilevato.

# **Esempio di configurazione**

Per impostare un monitor messaggio, è necessario definire i tipi di messaggi da consultare e quale azione il monitor deve attivare quando si verificano questi messaggi. Per impostare un monitor messaggi adeguato a questo scopo completare le seguenti procedure:

- 1. In iSeries Navigator, espandere **Management Central** → **Monitor**, fare clic con il tastino destro del mouse su **Monitor messaggio** e selezionare **Nuovo monitor..**.
- 2. Sulla pagina **Generale**, immettere un nome e la descrizione per questo monitor.
- 3. Fare clic sul separatore **Messaggi** ed immettere le seguenti informazioni:
	- a. Per **Coda di messaggi da controllare**, specificare **QSYSOPR**.
	- b. Sul separatore **Messaggio serie 1**, selezionare **Interrogazione** per **Tipo** e fare clic su **Aggiungi**.
	- c. Selezionare **Attiva al seguente conteggio di messaggi** e specificare messaggio **1**.
- 4. Fare clic sul separatore **Intervallo raccolta dati** e selezionare **15 secondi**.
- 5. Fare clic sul separatore **Azioni** e selezionare **Apri monitor**.
- 6. Fare clic sul separatore **Sistemi e gruppi** e selezionare i sistemi e i gruppi da controllare per i messaggi di interrogazione.
- 7. Fare clic su **OK** per salvare il nuovo monitor.
- 8. Dall'elenco dei monitor messaggi fare clic con il tastino destro del mouse sul nuovo monitor e selezionare **Avvio**.

# **Risultati**

Il nuovo monitor messaggi visualizza i messaggi di interrogazione inviati a QSYSOPR su ciascuno dei server iSeries controllati.

**Nota:** questo monitor risponde solo ai messaggi di interrogazione inviati a QSYSOPR. Tuttavia è possibile includere due serie differenti di messaggi in un solo monitor ed è possibile avere diversi monitor di messaggio eseguiti contemporaneamente. I monitor di messaggi possono anche trasmettere comandi OS/400 quando vengono ricevuti i messaggi specificati.

# **Gestione inventario**

Utilizzare le funzioni di inventario di iSeries Navigator per effettuare la raccolta e la gestione di vari inventari su base regolare e memorizzare i dati sul server iSeries selezionato come sistema centrale.

Ad esempio, è possibile raccogliere l'inventario relativo agli utenti e gruppi, alle correzioni, ai valori di sistema, alle risorse dell'hardware, alle risorse del software, agli attributi del servizio, alle informazioni sul contatto o agli attributi di rete. E' possibile disporre di altre applicazioni installate che consentono di raccogliere gli elenchi di altri tipi di risorse.

E' possibile inoltre raccogliere un inventario immediatamente o pianificarlo per poterlo raccogliere in un secondo momento. E' possibile pianificare la raccolta di inventario in modo tale che avvenga giornalmente, settimanalmente o mensilmente, per tenere aggiornato l'inventario.

Per ulteriori informazioni su queste e altre attività e argomenti del Management Central, fare riferimento alla guida dettagliata sulle attività disponibile nella finestra iSeries Navigator. Fare clic su **?** dalla barra dei menu e selezionare **Panoramica di iSeries Navigator** → **Management Central**.

# **Visualizzazione inventario**

Dopo aver raccolto l'inventario, è possibile visualizzare l'elenco inventari e fare clic con il tastino destro del mouse su ogni voce di tale elenco per visualizzare le azioni che si possono eseguire sulla voce.

Ad esempio, per visualizzare l'inventario di tutti i prodotti installati su un sistema endpoint, selezionare Inventario del software (**Management Central** → **Sistemi endpoint** → **Qualsiasi sistema endpoint** → **Configurazione e servizi** → **Inventario software** → **Prodotti installati**) E' questo il modo più semplice per visualizzare il software installato sul sistema endpoint. La colonna **Stato** riflette lo stato attuale del software (Installato o Installato e supportato) al momento dell'ultima raccolta dell'inventario (visualizzato nell'elenco).

Si consiglia di pianificare la raccolta di tutti gli inventari di sistema su una base ricorrente per mantenere l'inventario del sistema centrale aggiornato.

# **Come utilizzare gli inventari**

Quando si visualizza un inventario su un sistema endpoint, è possibile fare clic con il tastino destro del mouse su ogni voce presente nell'elenco inventari per visualizzare le azioni che possono essere eseguite su quella voce. Selezionando inoltre il menu delle proprietà per un elemento di inventario (come hardware) vengono visualizzate ulteriori informazioni su quell'elemento.

Ad esempio, ci sono alcuni modi interessanti di utilizzare gli inventari per gestire i server:

- v Dopo la raccolta dell'*inventario delle correzioni*, è possibile confrontare le correzioni su uno o più sistemi endpoint con le correzioni su un sistema modello. E' possibile poi inviare le correzioni mancanti ai sistemi endpoint di destinazione e installarle su quei sistemi. E' possibile inoltre esportare l'inventario delle correzioni su un file PC, che può essere utilizzato per gestire i dati in un programma di calcolo o in altre applicazioni.
- v Quando viene visualizzato un *inventario del software*, è possibile selezionare qualsiasi prodotto del software nell'elenco, inviarlo a uno o più sistemi endpoint di destinazione e installarlo su quei sistemi. E' possibile inoltre esportare l'inventario del software su un file PC, che può essere utilizzato per gestire i dati in un programma di calcolo o in altre applicazioni.
- v Visualizzare un elenco di *inventario dell'hardware* per visualizzare la risorsa, lo stato e la descrizione di tutti gli hardware sul sistema endpoint. Questo è un metodo semplice per controllare lo stato operativo dell'hardware. La colonna Stato riflette lo stato operativo al momento dell'ultima raccolta dell'inventario (visualizzato nell'elenco precedente). E' possibile fare clic con il tastino destro del mouse sull'hardware elencato e selezionare **Proprietà**. E' possibile rivisualizzare una gran parte di informazioni sotto i separatori Generali, Ubicazione fisica e Indirizzo logico. E' possibile utilizzare queste informazioni per gli aggiornamenti come per l'analisi del problema. E' possibile inoltre esportare l'inventario dell'hardware su un file PC, che può essere utilizzato per gestire i dati in un programma di calcolo o in altre applicazioni.
- v Quando viene visualizzato l'elenco relativo a un *inventario utente*, è possibile fare clic con il tastino destro del mouse su uno o più utenti e selezionare qualsiasi delle seguenti azioni: cancellare, modificare, visualizzare le proprietà o effettuare la scansione per gli oggetti posseduti da un utente. E' possibile eseguire operazioni simili con i gruppi, selezionando Inventario gruppi per un sistema endpoint.

E' possibile eseguire ricerche in questi inventari sulla base dei criteri specificati. E' disponibile una funzione di ricerca aggiuntiva per la ricerca di un inventario utenti e gruppi. E' possibile esportare i risultati della ricerca o un intero inventario a un file PC per gestire i dati in un programma di calcolo o in un'altra applicazione.

# **Esecuzione di azioni su un inventario**

E' possibile installare applicazioni che definiscono azioni che è possibile eseguire nei confronti dell'inventario raccolto. Se è stato installato un programma di applicazioni che offre un'azione, quell'azione verrà visualizzata nell'elenco **Azioni disponibili** sulla finestra Esegui azioni.

Per visualizzare la finestra di dialogo Esegui azioni, fare clic con il tastino destro del mouse su qualsiasi sistema nella finestra iSeries Navigator, selezionare **Inventario** e poi **Esegui azioni**.

Quando viene eseguita un'azione dall'elenco **Azioni disponibili**, viene visualizzato un elenco di inventari correlati sotto **Inventario per azioni selezionate**. E' necessario che vengano selezionati tutti gli inventari consigliati e successivamente fare clic su **Aggiungi** per aggiungere queste informazioni all'elenco **Azioni selezionate da eseguire**.

Ad esempio, se è stata installata l'opzione IBM Electronic Service Agent di i5/OS, è possibile selezionare **Invia inventario Electronic Service Agent a IBM** dall'elenco **Azioni disponibili** per ricevere i dati di inventario in una serie di prospetti che mostrano l'evoluzione e la manutenzione del sistema.

# **Ricerca inventario gruppi e utenti di Management Central**

La ricerca di utenti e gruppi fornisce molta flessibilità per effettuare una ricerca delle informazioni desiderate sull'inventario utenti e gruppi.

Per accedere alla finestra **Cerca** fare clic con il tastino destro del mouse e su un sistema endpoint e selezionare **Inventario** → **Cerca**.

La ricerca di base è utile per le ricerche veloci di utenti o gruppi particolari. La pagina di Ricerca avanzata consente di effettuare la ricerca su ulteriori proprietà profilo. Ad esempio, è possibile ricercare tutti gli utenti su questo sistema endpoint o gruppo di sistemi con l'autorizzazione del responsabile della sicurezza selezionando la classe Privilegi e poi Responsabile della sicurezza.

E' possibile fare clic su **And** o **Or** per effettuare la ricerca su più campi. Ad esempio, se si ricercano tutti gli utenti su questo sistema endpoint o gruppo di sistemi con l'autorizzazione del responsabile della sicurezza, è possibile circoscrivere la ricerca agli utenti del reparto contabilità con autorizzazione del responsabile della sicurezza facendo clic su **And** e selezionando **Reparto** e **Contabilità**.

Dalla finestra Risultati ricerca, è possibile eseguire molte delle operazioni effettuabili su un utente o gruppo all'interno di iSeries Navigator. Ad esempio, è possibile cancellare un utente o un gruppo, modificare il profilo (ad esempio, rimuovere l'autorizzazione del Responsabile della sicurezza),

visualizzare le proprietà e seguire la scansione degli oggetti di un utente o di un gruppo. Inoltre, dalla finestra dei risultati, è possibile esportare i risultati della ricerca in un foglio elettronico, in un file di testo o in una pagina (Web) HTML.

La ricerca avanzata è disponibile solamente per inventari utenti e gruppi che richiedono che sia sul sistema centrale che sui sistemi endpoint sia in esecuzione OS/400 V5R1 o versioni successive.

# **Esecuzione dei comandi con Management Central**

iSeries Navigator consente di definire un'azione o un'attività e, in seguito, di eseguire quell'azione e quell'attività su più sistemi endpoint o gruppi di sistema. Si tratta degli stessi comandi normalmente eseguiti utilizzando l'interfaccia basata su caratteri.

Ad esempio, si può utilizzare la definizione comando per effettuare una qualsiasi delle seguenti attività:

- v Impostare attributi di rete su più sistemi endpoint o gruppi di sistemi;
- v Impostare il proprio help desk o il libro nota delle operazioni in modo da venire incontro alle esigenze del cliente e di sistema.

Infatti, qualsiasi comando CL (control language) eseguibile nel batch può essere inviato su più sistemi contemporaneamente. E' possibile creare la definizione comando e successivamente eseguire il comando su sistemi endpoint o su gruppi di sistemi.

Per eseguire un comando con Management Central, procedere in questo modo:

- 1. Espandere **Management Central** → **Sistema endpoint.**
- 2. Fare clic sul tastino destro del mouse sul sistema endpoint su cui si desidera eseguire il comando e fare clic su **Esegui comando**. Per ulteriori informazioni sulla finestra fare clic su **?**.

E' possibile fare clic su **Richiesta** per l'assistenza durante l'immissione o la selezione di un comando i5/OS. E' possibile scegliere di eseguire il comando immediatamente o di pianificare l'esecuzione in un secondo momento.

Ad iniziare da V5R3, il comando viene eseguito in CCSID del profilo utente che sta inoltrando il comando. Se il profilo è impostato su 65535 (o è impostato su \*sysval e sysval è 65535), esso utilizza CCSID 37 predefinito.

**Nota:** assicurarsi che il comando specificato sia supportato dal release di i5/OS in esecuzione sul sistema endpoint di destinazione. Ad esempio a partire da V5R3, tutti gli output diversi dalle registrazioni lavoro prodotte da un comando Esegui vengono visualizzati espandendo il sistema in **Connessioni** → **Output di base** → **Output stampante**.

## **Informazioni correlate**

Informazioni sulle definizioni dei comandi

# **Creazione di definizioni di comandi**

E' possibile creare una definizione comando per salvare un comando che si desidera eseguire su più sistemi endpoint e gruppi di sistemi. La memorizzazione di un comando sul sistema centrale consente di condividere comandi complessi o comunemente usati con altri utenti. Quando viene eseguito un comando, viene creata un'attività.

Per creare una definizione di comando seguire questa procedura:

- 1. Espandere **Management Central** → **Definizioni**.
- 2. Fare clic con il tastino destro del mouse su **Comando** e selezionare **Nuova definizione**.
- 3. Viene visualizzata la finestra Nuova definizione di comando.

# **Compressione ed invio di oggetti con Management Central**

Un trasferimento dati globale (bulk) è il processo di invio di pacchetti, correzioni, PDF e così via da un sistema di origine ad uno di destinazione utilizzando una singola operazione di trasferimento. In questa sezione sono trattate le definizioni di pacchetti, le azioni scaturite da un invio e il processo di risoluzione dei problemi in caso di trasferimento non riuscito.

# **Utilità delle definizioni di pacchetto**

In iSeries Navigator l'invio di file ad un altro sistema o gruppo di sistemi è una semplice operazione punta e fai clic. Se si intende inviare gli stessi file nuovamente in un secondo momento, è possibile creare una *definizione di pacchetto*, che può essere salvata e riutilizzata in qualsiasi momento per inviare la serie definita di file e cartelle a più sistemi endpoint o gruppi di sistemi. Se si sceglie di creare un'istantanea dei file, è possibile mantenere più di una versione delle copie della stessa serie di file. L'invio di un'istantanea assicura che non è stato effettuato alcun aggiornamento dei file durante la distribuzione, in modo che l'ultimo sistema di destinazione riceva gli stessi oggetti del primo sistema di destinazione.

Un altro vantaggio rappresentato dall'utilizzo di iSeries Navigator consiste nella possibilità di eseguire un comando al termine della distribuzione del pacchetto. Ciò significa che è possibile:

- v distribuire un flusso di immissione batch ed eseguirlo;
- v distribuire una serie di programmi e avviare l'applicazione;
- v distribuire una serie di file ed eseguire un programma che agisce su quei dati.

E' possibile specificare se includere o meno le cartelle secondarie nel pacchetto. E' possibile scegliere di conservare o sostituire il file che già esistono sul sistema di destinazione. E' possibile avviare l'attività di invio immediatamente oppure fare clic su **Pianifica** per specificare quando si desidera avviare l'attività.

E' possibile selezionare semplicemente ed inviare i file e le cartelle senza la creazione di una definizione di pacchetto. Tuttavia, una definizione di pacchetto consente di raggruppare una serie di oggetti i5/OS oppure file IFS (integrated file system). La definizione di pacchetto consente, inoltre, nel visualizzare questo gruppo di file come serie logica o come serie fisica, facendo un'istantanea dei file al fine di impedirne la loro distribuzione.

Per ulteriori informazioni su queste e altre attività e argomenti del Management Central, fare riferimento alla guida dettagliata sulle attività disponibile nella finestra iSeries Navigator. Fare clic su **?** dalla barra dei menu e selezionare **Panoramica di iSeries Navigator** → **Management Central**.

# **Risoluzione dei problemi in un trasferimento non riuscito**

v Consultare la registrazione lavoro e tentare di stabilire una causa del problema. Sulla finestra Stato attività, fare clic con il tastino destro del mouse sull'endpoint non riuscito e fare clic su **Emissione attività**.

Il programma di invio pacchetti utilizza la funzione Salva/Ripristina. QUando un'operazione di salvataggio o di ripristino emette un messaggio di errore o un'avvertenza, la funzione di invio pacchetti di Management Central segnala lo stato come non riuscito. Ciò non indica che l'intero processo non è riuscito. E' necessario prima controllare la registrazione lavoro e stabilire la causa del problema. E' possibile che venga riportato un messaggio che indica che la funzione di ripristino ha operato con dei limiti ed è stata quindi generata un'avvertenza.

v Assicurarsi che il sistema di destinazione possa collegarsi al sistema di origine.

Sul sistema endpoint eseguire il ping su se stesso con nome esteso. Se l'operazione riesce eseguire il ping di sistema endpoint sul sistema di origine utilizzando il nome esteso.

Per completare regolarmente il trasferimento assicurarsi che il sistema di destinazione possa collegarsi al sistema di origine. L'indirizzo IP utilizzato sul sistema di destinazione è definito dalla frequenza di ricerca sul sistema di destinazione. Se la frequenza di ricerca è Mai, l'indirizzo IP utilizzato è quello fornito dal sistema centrale per il sistema origine.

<span id="page-46-0"></span>Può accadere che il sistema di destinazione non è in grado di collegarsi al sistema origine tramite questo indirizzo IP ma può collegarsi utilizzando un indirizzo IP differente, definito nella tabella host di appartenza. Se la frequenza di ricerca è impostata su Sempre, verrà utilizzato DNS, la tabella host o entrambi per determinare l'indirizzo IP del sistema origine e non verrà utilizzato l'indirizzo IP fornito dal sistema centrale.

# **Distribuzione delle correzioni a più server con iSeries Navigator**

Se si dispone di una rete di server iSeries da mantenere allo stesso livello di correzioni, la gestione dei server viene semplificata notevolmente se si utilizzano le procedure guidate Confronta e Aggiorna. Verificare come installare le correzioni su sistemi remoti in iSeries Navigator.

Una volta ricevute le correzioni, è possibile utilizzare iSeries Navigator per distribuire le correzioni ad altri server nella rete. Nel passato era possibile utilizzare la distribuzione a oggetti e SNADS (Systems Network Architecture distribution services) per l'inoltro di oggetti. In un ambiente TCP/IP, è ora possibile utilizzare la funzione di interfaccia grafica iSeries Navigator di Management Central per inviare e distribuire le correzioni.

Per comprendere meglio come viene impostata una rete, consultare l'elenco che segue per una descrizione dei diversi ruoli. Ogni singolo sistema può assumere più di un ruolo. Ad esempio, lo stesso sistema può essere sistema centrale, sistema di origine e sistema modello.

### **Sistema centrale**

Il sistema centrale indirizza e traccia l'attività nel proprio ambiente. Esso dispone di una connessione iSeries Access attiva sul client grafico e viene selezionato come sistema centrale. Il server e l'inventario forniscono una vista delle attività e degli endpoint di Management Central.

#### **Sistemi endpoint**

I sistemi endpoint sono sistemi che vengono gestiti nell'ambiente. I sistemi endpoint vengono controllati dal sistema centrale. Sul sistema centrale vengono rilevati o creati i sistemi endpoint.

### **Sistema origine**

E' il sistema da cui vengono inviati gli elementi quando si esegue un'attività. Il sistema origine è l'origine dell'elemento che viene inviato. E' il sistema selezionato come contenitore per i file salvati che vengono distribuiti sugli altri server.

### **Sistema di destinazione**

E' il sistema a cui vengono inviati gli elementi quando si esegue un'attività. Il sistema di destinazione è la destinazione dell'elemento che viene inviato.

### **Sistema modello**

E' il sistema impostato come proprio modello per quanto riguarda le correzioni installate. Esso contiene le correzioni che l'utente decide di installare. Il sistema modello contiene tutte le correzioni che si vogliono installare su tutti i sistemi in gestione. Con la procedura Confronta e Aggiorna anche le correzioni vengono gestite più facilmente.

### **Informazioni correlate**

Invio ed installazione delle correzioni

Confronto e aggiornamento delle correzioni

# **Gestione di utenti e gruppi con Management Central**

iSeries Navigator può risultare di supporto all'amministratore di sistema per tenere traccia degli utenti, gruppi e del loro livello di privilegi su uno o più sistemi endpoint.

Per ulteriori informazioni su queste e altre attività e argomenti del Management Central, fare riferimento alla guida dettagliata sulle attività disponibile nella finestra iSeries Navigator. Fare clic su **?** dalla barra dei menu e selezionare **Panoramica di iSeries Navigator** → **Management Central**.

L'elenco seguente fornisce un quadro generale sui diversi modi in cui iSeries Navigator può rendere il lavoro più semplice.

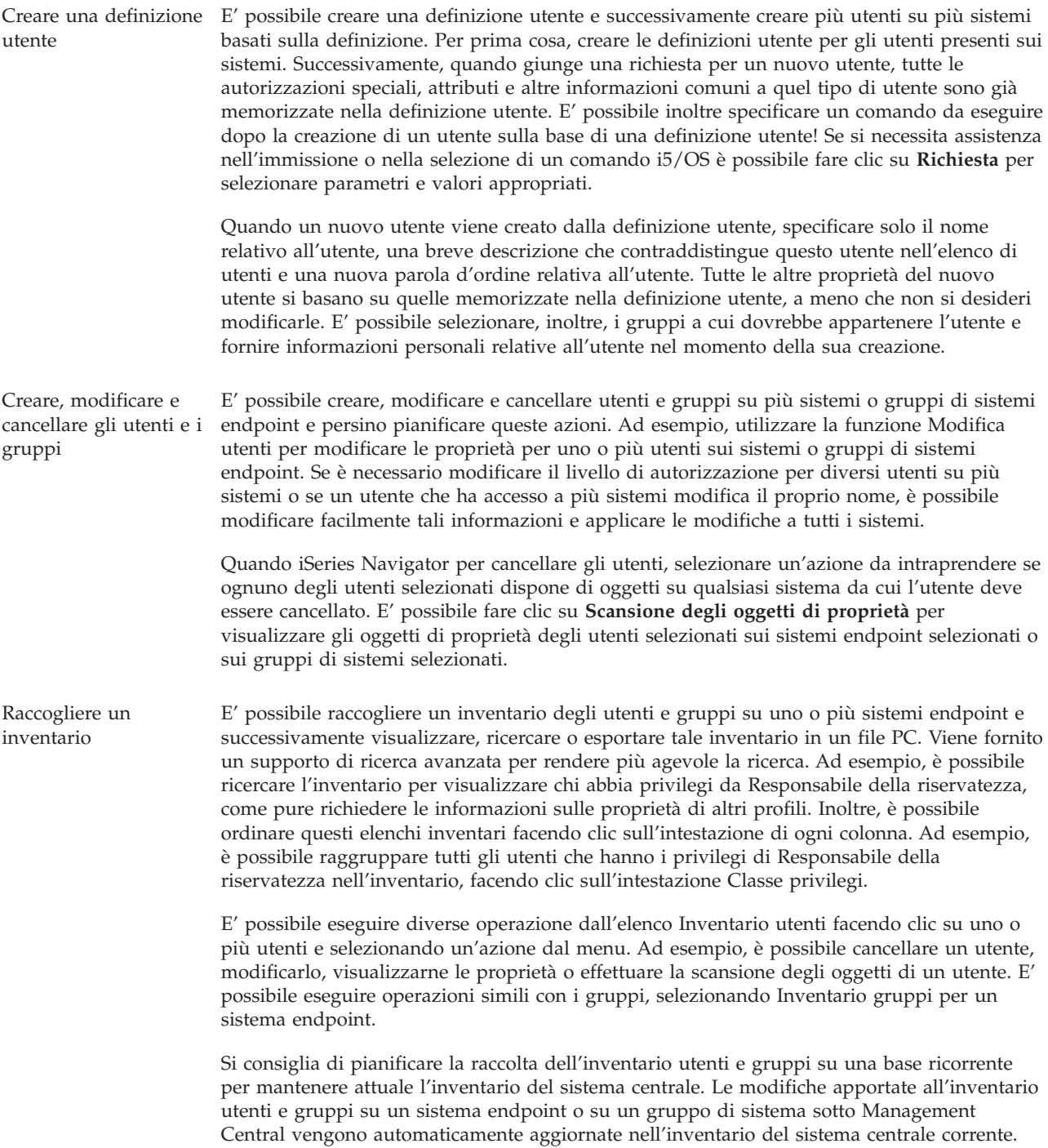

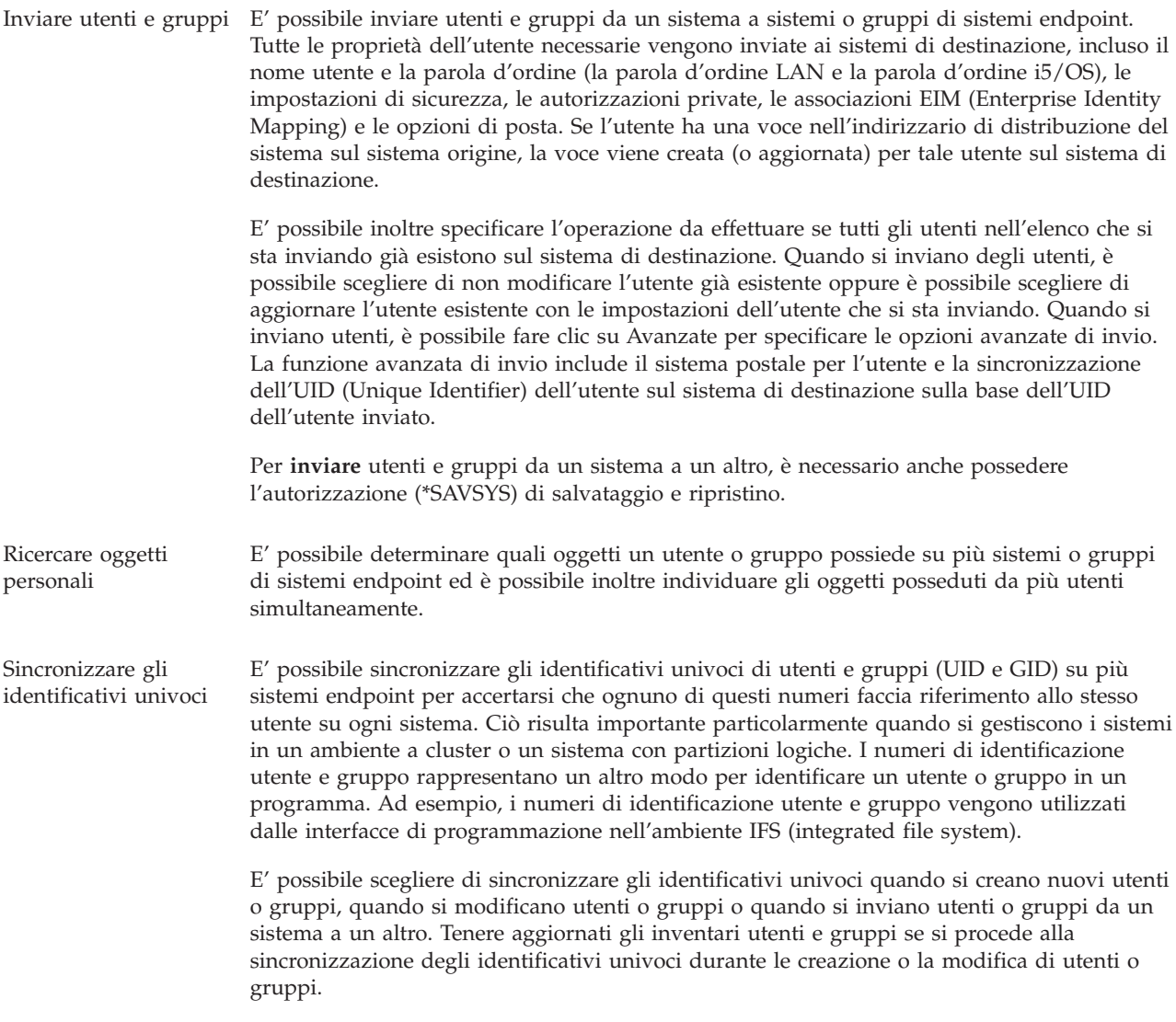

**Nota:** tutte le autorizzazioni speciali i5/OS e altre autorizzazioni necessarie nella gestione di utenti e gruppi nell'interfaccia a caratteri, vengono rispettate durante la gestione di utenti e gruppi con iSeries Navigator. Ciò include i privilegi della gestione della sicurezza (\*SECADM), i privilegi su tutti gli oggetti (\*ALLOBJ) e l'autorizzazione per i profili da gestire. Tuttavia persino un utente con la serie più limitata di privilegi di sistema (\*USER) può visualizzare o esportare un inventario utenti e gruppi raccolto da un altro utente con le appropriate autorizzazioni. Non è possibile che l'utente con l'autorizzazione \*USER crei o cancelli utenti, modifichi gli utenti esistenti o invii utenti a un altro sistema.

# **Concetti correlati**

["Sincronizzazione](#page-51-0) delle funzioni" a pagina 46 E' possibile ora effettuare la sincronizzazione delle funzioni fondamentali, come EIM e Kerberos, all'interno di un gruppo di sistemi endpoint.

# **Informazioni correlate**

Scenario: configurazione dei server di Management Central per il collegamento singolo Espansione delle impostazioni di sistema da sistema modello (iSeries A) a iSeries B e iSeries C

# **Condivisione delle risorse del Management Central tra più utenti**

La condivisione rende più rapide le operazioni, rende la gestione dei sistemi più semplice e riduce il numero di attività ridondanti che è necessario effettuare. A partire da V5R4, è ora possibile condividere i monitor e gli eventi di sistema.

La condivisione consente agli utenti di utilizzare (o condividere) gli stessi elementi: monitor, eventi monitor, gruppi di sistemi, definizioni e attività di gestione sistema. Inoltre, è possibile impostare le preferenze utente per condividere tutte le nuove attività create. E' possibile concedere un'autorizzazione speciale a un utente (gestita da Applicazioni host in Gestione applicazioni) per visualizzare tutte le attività, le definizioni, i monitor del lavoro, i monitor del messaggio, i monitor del file, i monitor di attività e di sistema, gli eventi di sistema e i gruppi di sistema in Management Central all'interno della finestra di iSeries Navigator.

Solo il proprietario di una voce può modificare il livello di condivisione. Il proprietario può specificare uno qualsiasi dei seguenti livelli di condivisione:

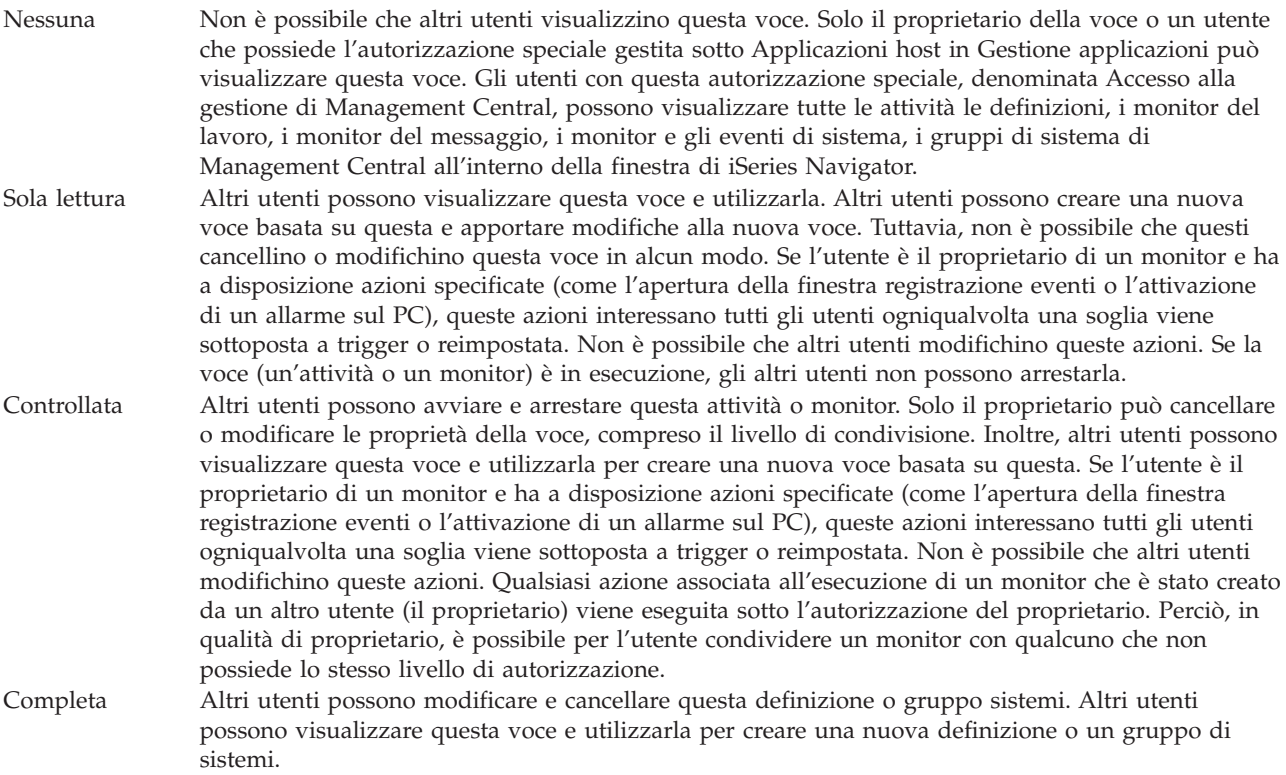

# **Uso della condivisione di oggetti e attività**

L'utilizzo della condivisione si basa sulle necessità dell'ambiente di lavoro. Tenere presenti i seguenti esempi:

v **E' possibile condividere i monitor del lavoro, i monitor del messaggio, i monitor di sistema e i monitor delle attività file.**

Quando si condividono monitor, altri utenti possono utilizzare i monitor impostati per misurare l'attività sui sistemi presenti nella rete. Se si seleziona la condivisione **Sola lettura**, gli altri utenti possono aprire il monitor e la relativa registrazione eventi e possono visualizzare le proprietà del monitor. Se si seleziona la condivisione **Controllata**, gli altri utenti possono avviare o arrestare il monitor. Il livello di condivisione specificato nel momento in cui è stato creato il monitor viene applicato agli eventi registrati quando una soglia viene sottoposta a o ripristinata. E' possibile modificare il livello di condivisione relativo agli eventi dopo che questi sono stati registrati.

# v **E' possibile condividere i gruppi di sistemi.**

Quando si condividono i gruppi di sistemi, altri utenti possono visualizzare i gruppi di sistemi e utilizzarli per eseguire operazioni autorizzate. A meno che non si specifichi la condivisione **Completa**, l'utente controlla i sistemi endpoint nel gruppo di sistemi per tutti gli utenti autorizzati. Ciò assicura l'aggiornamento del gruppo di sistemi. Si desidera ad esempio creare un gruppo di sistemi chiamato ″Sistemi West Coast″. Se si desidera condividere tale gruppo, tutti gli operatori di sistema possono utilizzare tale gruppo di sistemi per gestire i sistemi West Coast. Se si specifica la condivisione **Completa**, altri utenti possono aggiornare i contenuti di tale gruppo.

# v **E' possibile condividere le definizioni.**

Spetta all'utente prendere nota di tutti i comandi utilizzati più frequentemente. E' possibile condividere le definizioni comandi di cui si è preso nota per assicurare che i comandi eseguiti dall'operatore di sistema siano accurati. Se si desidera apportare delle modifiche a un comando, è necessario effettuare questa operazione una sola volta. Gli utenti possono condividere tale serie di comandi accurati.

Inoltre, è possibile condividere le definizioni pacchetto, le definizioni prodotto e le definizioni utente. Con la condivisione delle definizioni, si consente ad altri utenti di risparmiare tempo nel creare le proprie definizioni.

### v **E' possibile condividere le attività.**

In iSeries Navigator le attività sono di lunga durata. E' possibile condividere le azioni create e consentire agli utenti di visualizzare lo stato delle attività. Ad esempio, supponiamo di dover installare 50 correzioni su un gruppo di sistemi contenente 50 sistemi. Se l'attività è stata condivisa, è possibile avviare l'attività e lasciarla in esecuzione.

# v **E' possibile utilizzare una condivisione globale per condividere tutte le attività.**

Utilizzare la condivisione globale per specificare il livello di condivisione per tutte le attività di gestione sistema -- Nessuna, Sola lettura o Controllata. E' possibile accedere alla condivisione globale attraverso la finestra Preferenze utente facendo clic col tastino destro del mouse su Management Central. Quando si specifica un valore diverso da Nessuna, il valore di condivisione si applica a tutte le successive attività di iSeries Navigator sul PC in uso. Le attività esistenti non verranno influenzate. Ad esempio, supponiamo di lavorare in un ambiente composto da un gruppo di cinque persone che lavorano a turni. Se si decide di condividere globalmente le attività a livello Controllato, il gruppo può visualizzare il lavoro di un componente del gruppo e continuare a lavorare sull'attività avviata -- anche quando non si è presenti.

# **Sincronizzazione dei valori di data e ora**

Management Central offre un modo conveniente per sincronizzare i valori di data e ora su tutta la rete.

Per sincronizzare i valori data e ora all'interno della propria rete, è sufficiente selezionare i sistemi o i gruppi di sistemi endpoint di cui si desidera aggiornare i valori data e ora dall'elenco **Sistemi endpoint** di Management Central in iSeries Navigator. Quindi, fare clic con il pulsante destro del mouse sul sistema selezionato e selezionare **Valori di sistema** → **Sincronizza data e ora**. Specificare un sistema modello che abbia i valori di data e ora più precisi.

I valori di sistema data e ora aggiornati sui sistemi di destinazione includono la data di sistema (QDAYOFWEEK, QDATE, QDAY, QMONTH, QYEAR), ora del giorno (QTIME, QHOUR, QMINUTE, QSECOND) e fuso orario (QTIMZON). Per verificare l'avvenuta esecuzione di una regolazione oraria, selezionare il sistema endpoint dall'elenco sotto Connessioni (o all'interno dell'ambiente attivo) in iSeries Navigator. Portarsi quindi su **Configurazione e servizi** → **Gestione ora** → **Regolazione ora** per visualizzare la regolazione d'ora corrente.

L'orario utilizzato del sistema modello corrisponde all'orario del software piuttosto che al valore di sistema QTIME. L'orario del software corrisponde al valore di sistema QTIME eccetto quando viene avviato il client SNTP (Simple Network Time Protocol) sul sistema modello. Quando il protocollo SNTP è in esecuzione sul sistema modello, l'orario del software viene sincronizzato con il server orario specificato <span id="page-51-0"></span>nella configurazione del protocollo SNTP. Per ulteriori informazioni sulla configurazione del protocollo SNTP, consultare SNTP (Simple Network Time Protocol).

E' possibile scegliere di sincronizzare l'ora senza modificare il fuso orario oppure di sincronizzare l'ora e il fuso orario con i valori presenti sul sistema modello.

Quando si passa alla modalità ora legale DST (Daylight Saving Time) o la si lascia, il valore di sistema scostamento GMT (QUTCOFFSET) viene automaticamente aggiornato dall'attributo scostamento GMT del valore di sistema fuso orario (QTIMZON).

#### **Informazioni correlate**

SNTP (Simple Network Time Protocol)

# **Sincronizzazione delle funzioni**

E' possibile ora effettuare la sincronizzazione delle funzioni fondamentali, come EIM e Kerberos, all'interno di un gruppo di sistemi endpoint.

E' possibile selezionare un sistema endpoint modello e una serie di sistemi endpoint di destinazione, quindi utilizzare la nuova procedura guidata per la sincronizzazione delle funzioni per effettuare un duplicato della configurazione Kerberos o EIM (o entrambe). La sincronizzazione di tali funzioni del sistema modello consentono un risparmio di tempo grazie all'eliminazione dell'attività di configurazione di ciascuna funzione singolarmente su ciascun sistema di destinazione. La sincronizzazione delle configurazioni EIM consente di creare associazioni EIM tra le varie identità utente utilizzate all'interno della rete. Ciò consente inoltre ad un utente, che disponga di profili diversi su sistemi differenti, di gestire applicazioni distribuite che si servono della modalità di autenticazione Kerberos senza necessariamente doversi collegare a ciascun sistema singolarmente.

Ad esempio, l'utente John Smith potrebbe disporre del profilo JSMITH sul sistema CHICAGO1, JOHNSMITH sul sistema DETROIT1 e JRSMITH sul sistema DENVER. Se le funzioni EIM e Kerberos sono configurate su tutti e tre i sistemi e tutti e tre i profili sono associati al medesimo identificativo EIM, l'utente John Smith potrà utilizzare Management Central per la gestione di tali sistemi V5R3. Ad esempio, sarà in grado di eseguire comandi, monitorare le prestazioni e altre risorse relative tali sistemi. L'utente John Smith potrà inoltre accedere ad altri servizi ed applicazioni che utilizzano le funzioni EIM e Kerberos senza necessariamente disporre di più parole d'ordine per ciascun sistema all'interno dell'azienda.

L'uso in contemporanea delle funzioni Kerberos e EIM viene definito *collegamento singolo* in quanto elimina la necessità di fornire più nomi utente e parole d'ordine per le applicazioni distribuite. La funzionalità denominata collegamento singolo risulta utile agli utenti, agli amministratori e agli sviluppatori di applicazioni software in quanto, grazie all'utilizzo di un sistema di gestione parole d'ordine più semplice, non richiede la modifica delle normative di sicurezza preesistenti. Consultare le informazioni sul collegamento singolo per i dettagli sulle modalità di attivazione della funzione di collegamento singolo mediante l'utilizzo del servizio di autenticazione di rete e della funzione EIM (Enterprise Identity Mapping).

**Nota:** se la casella SNTP è contrassegnata, sull'endpoint deve essere in esecuzione il lavoro QTOTNTP TCP. Se non è in esecuzione, Management Central utilizzerà le informazioni del modello di sistema. Se è contrassegnato SNTP e il lavoro QTOTNTP del client è in esecuzione, non eseguire più attività di sincronizzazione ora all'interno di un intervallo di consultazione del client SNTP. L'intervallo di SNTP può essere visualizzato su **Connessioni** → **server** → **TCP/IP** → **Tastino destro del mouse su SNTP** → **Proprietà** → **separatore Client**.

#### **Concetti correlati**

"Gestione di utenti e gruppi con [Management](#page-46-0) Central" a pagina 41 iSeries Navigator può risultare di supporto all'amministratore di sistema per tenere traccia degli utenti, gruppi e del loro livello di privilegi su uno o più sistemi endpoint.

# **Informazioni correlate**

Scenario: configurazione dei server di Management Central per il collegamento singolo Espansione delle impostazioni di sistema da sistema modello (iSeries A) a iSeries B e iSeries C

# **Pianificazione delle attività o lavori con Management Central Scheduler**

iSeries Navigator fornisce due strumenti diversi da utilizzare per pianificare le attività o i lavori: un programma di pianificazione integrato (Management Central scheduler) e Advanced Job Scheduler.

# **Management Central scheduler**

Management Central Scheduler consente di pianificare la ricorrenza delle attività. E' possibile decidere se eseguire un'attività immediatamente o a un'ora stabilita.

E' possibile utilizzare Management Central Scheduler per pianificare diverse attività. Ad esempio, si può automatizzare il processo di raccolta di un inventario, (ad esempio, dell'hardware, del software o delle correzioni) in un giorno stabilito. E' possibile pianificare la ricorrenza di una raccolta ogni sabato notte alle 22. Inoltre, si può pianificare lo svuotamento dei file di salvataggio e delle lettere di presentazione delle correzioni dai sistemi il primo di ogni mese. E' possibile, altrimenti, installare una serie di correzioni una sola volta.

L'utilizzo della funzione del programma di pianificazione consente di svolgere il lavoro nel momento più conveniente. Inoltre, è possibile utilizzare Management Central Scheduler per effettuare quasi tutte le attività nel Management Central. Ad esempio, è possibile pianificare quando effettuare una delle seguenti attività:

- v Eseguire i comandi sui gruppi di sistemi e sistemi endpoint selezionati
- v Raccogliere l'inventario sui gruppi di sistemi e sistemi endpoint selezionati
- v Raccogliere l'inventario dei valori di sistema sui gruppi di sistemi e sistemi endpoint selezionati; quindi confrontare e aggiornare i valori di sistema a quelli di un sistema modello
- v Creare, cancellare, modificare e inviare gli utenti e i gruppi tra più sistemi endpoint
- v Inviare le correzioni o i pacchetti di file e cartelle ai gruppi di sistemi e sistemi endpoint selezionati
- v Avviare l'installazione o la disinstallazione delle correzioni, oppure l'installazione permanente delle correzioni
- v Cancellare i file di salvataggio e le lettere di presentazione per le correzioni selezionate sui gruppi di sistemi e sistemi endpoint selezionati
- v Avviare e arrestare i Servizi di raccolta sui gruppi di sistemi e sistemi endpoint selezionati

E' possibile pianificare l'esecuzione di un'attività in modo che venga eseguita una sola volta, nel caso in cui un'attività venga eseguita a un'ora precisa iniziando alla data e ora specificate.

Per pianificare l'esecuzione di un'attività, fare clic su **Pianifica** dall'appropriata finestra di dialogo. Le informazioni sulla pianificazione vengono memorizzate sul sistema centrale e inoltrate da lì. Nessuna funzione di pianificazione è necessaria sul sistema endpoint.

Le seguenti opzioni di pianificazione sono disponibili su Management Central scheduler:

v **Giornaliero**

L'attività esegue tutti i giorni all'ora specificata iniziando nella data specificata.

v **Settimanale**

L'attività esegue ogni settimana all'ora specificata iniziando nella data specificata. E' possibile accettare il valore predefinito (la data di oggi) oppure specificare il giorno della settimana in cui si desidera avviare l'attività.

v **Mensile**

L'attività esegue ogni mese all'ora specificata iniziando nella data specificata. E' possibile accettare il valore predefinito (la data corrente) o specificare un giorno del mese (da 1 a 31), Primo giorno o Ultimo giorno.

E' possibile pianificare qualsiasi attività per cui è disponibile il pulsante **Pianifica**. Ad esempio, è possibile pianificare un'ora specifica in cui raccogliere l'inventario. Se si desidera una gestione calendario completa, è consigliabile utilizzare Advanced Job Scheduler.

**Importante:** non utilizzare le immissioni di gestione pianificazione lavoro (WRKJOBSCDE) per modificare o eliminare un lavoro pianificato se la pianificazione è avvenuta utilizzando Management Central Scheduler o Advanced Job Scheduler. Se il lavoro viene modificato o eliminato utilizzando WRKJOBSCDE, l'evento non viene notificato a Management Central. L'attività potrebbe non venire eseguita come previsto e messaggi di errore potrebbero essere riportati nelle registrazioni lavoro del server Management Central.

Per ulteriori informazioni su queste e altre attività e argomenti del Management Central, fare riferimento alla guida dettagliata sulle attività disponibile nella finestra iSeries Navigator. Fare clic su **?** dalla barra dei menu e selezionare **Panoramica di iSeries Navigator** → **Management Central**.

# **Advanced Job Scheduler**

Advanced Job Scheduler è un programma su licenza separato (5722-JS1) che è possibile installare e utilizzare per pianificare attività e lavori. Questo strumento di pianificazione fornisce più caratteristiche del calendario e offre un maggiore controllo degli eventi pianificati. Se Advanced Job Scheduler è installato, fare semplicemente clic sul pulsante **Pianifica** da qualsiasi finestra di iSeries Navigator per pianificare attività e lavori. Per ulteriori informazioni sull'installazione e l'utilizzo di questo strumento, consultare la sezione Advanced Job Scheduler.

# **Advanced Job Scheduler**

Il programma su licenza Advanced Job Scheduler (5722-JS1) è un potente programma per la pianificazione dei lavori che consente l'elaborazione non presidiata di lavori 24 ore al giorno, 7 giorni alla settimana. Questo strumento di pianificazione fornisce più funzioni di programmazione da calendario e offre un maggiore controllo degli eventi pianificati rispetto al programma di pianificazione di Management Central. E' anche possibile visualizzare lo stato di completamento dei lavori e gestire le notifiche di uno stato del lavoro.

Non è necessario installare il programma su licenza Advanced Job Scheduler su ogni sistema endpoint nella rete di Management Central. Quando Advanced Job Scheduler viene installato sul sistema centrale, i lavori o le attività definite su un sistema endpoint raccolgono le informazioni sul lavoro necessarie per il sistema centrale. E' tuttavia necessario impostare sul sistema centrale tutte le informazioni di definizione lavoro.

Se sui sistemi nella rete Advanced Job Scheduler è installato in locale, è possibile pianificare le attività all'esterno della rete di Management Central. In **Connessioni** in iSeries Navigator, l'accesso per Advanced Job Scheduler sul sistema locale è possibile espandendo **Gestione lavoro**.

# **Advanced Job Scheduler per Wireless**

Advanced Job Scheduler per Wireless è un'applicazione software che consente di accedere a Advanced Job Scheduler su più periferiche con accesso Internet, come il telefono con capacità Internet, il browser Web PDA o il browser Web di PC.

La funzione wireless di Advanced Job Scheduler integrata nel sistema iSeries, in cui è installato Advanced Job Scheduler, consente di accedere ai lavori e alle attività e di inviare messaggi ai destinatari del sistema e chiudere e avviare il controllo di Advanced Job Scheduler. Advanced Job Scheduler per Wireless

consente a ciascun utente di personalizzare le impostazioni e le preferenze in base alla propria modalità di navigazione. Ad esempio l'utente può visualizzare l'attività, i lavori e personalizzare i lavori visualizzati.

Advanced Job Scheduler per Wireless consente l'accesso ai lavori quando non è possibile accedere ad un terminale iSeries o a una sessione di emulazione. Collegarsi a Internet con la periferica portatile ed immettere l'URL per il servlet Advanced Job Scheduler per Wireless. In questo modo viene avviato un menu che fornisce l'accesso in tempo reale a Advanced Job Scheduler.

Advanced Job Scheduler per Wireless gestisce due tipi di periferiche. Una periferica WML (Wireless Markup Language) è un telefono cellulare con capacità Internet. HTML (Hypertext Markup Language) è un dispositivo PDA (Personal Digital Assistant) o un browser Web per PC. Per tutta la sezione le periferiche vengono definite WML e HTML.

# **Pianificazione lavori con Advanced Job Scheduler**

Le informazioni di seguito fornite aiutano la gestione di Advanced Job Scheduler. Installare prima il programma su licenza e leggere poi circa le attività che consentono di personalizzare Advanced Job Scheduler. Alla fine il resto delle attività consentiranno di far funzionare e gestire il programma di pianificazione.

# **Novità in Advanced Job Scheduler per V5R4:**

Su Advanced Job Scheduler sono stati apportati diversi miglioramenti.

# **Aggiunta di più comandi ad un'attività pianificata**

v Un elenco di comandi è una serie memorizzata di istruzioni che Advanced Job Scheduler utilizza per elaborare i lavori di Management Central. E' ora possibile aggiungere una serie di comandi all'attività pianificata di Management Central e controllare la sequenza di esecuzione di questi comandi. Nel passato era possibile pianificare una sola attività di Management Central (era possibile pianificare un lavoro di raccolta inventari, poi un'altra per installare le correzioni e un'altra, infine, per eseguire i comandi). Ora è possibile creare un lavoro in Advanced Job Scheduler che esegue tutte queste attività.

Quando viene pianificata un'attività è possibile creare un nuovo lavoro pianificato, creare un nuovo lavoro pianificato su un altro esistente o aggiungere l'attività ad un lavoro pianificato. Alle attività pianificate di Management Central è possibile aggiungere i comandi CL. Per ritardare, ad esempio, un lavoro tra le attività, è possibile utilizzare il comando di ritardo lavoro (DLYJOB).

Le attività vengono elaborate sul sistema endpoint selezionato quando l'attività è stata creata. Tuttavia tutti i comandi CL vengono elaborati sul sistema centrale. Ogni attività deve essere completata prima che l'attività successiva o il comando CL nell'elenco viene elaborato.

Dopo aver fatto clic sul pulsante **Pianifica** per un'attività di Management Central, la finestra successiva richiede di specificare se creare un nuovo lavoro pianificato, creare un nuovo lavoro pianificato su un altro esistente o se aggiungere l'attività ad un lavoro pianificato.

Il campo **Comando** è ubicato nella finestra **Proprietà lavoro pianificato - Generale**. (**Connessioni** → **server** → **Gestione lavoro** → **Advanced Job Scheduler** → **Lavori pianificati** → **Fare clic con il tastino destro del mouse su un lavoro** → **Proprietà**)

### **Controllo intestazione di notifica**

v Quando vengono distribuiti i file di spool utilizzando la distribuzione prospetto, è ora possibile scegliere tra un elenco di voci e stamparle con un font più esteso sulla pagina di intestazione del nuovo file di spool. Le voci predefinite sono il nome lavoro e il nome file di spool. E' possibile selezionare fino a due voci di intestazione per la stampa estesa.

Il campo **Voci di intestazione disponibili** è ubicato sulla finestra **Proprietà di notifica**. **Connessioni** → **server** → **Gestione lavoro** → **Advanced Job Scheduler** → **Fare clic con il tastino destro del mouse su Notifica** → **Proprietà**

## **Aggiunta di opzione di menu invio e-mail sul sistema**

v Questa nuova opzione di menu consente di utilizzare Advanced Job Scheduler per inviare un messaggio e-mail. Quando viene selezionata questa voce di menu, viene visualizzata la finestra Nuovo messaggio e-mail. Si tratta della stessa finestra visualizzata quando si fa clic su **Connessioni** → **server** → **Gestione lavoro** → **Advanced Job Scheduler** → **Notifiche** → **Fare clic con il tastino destro del mouse su e-mail** → **Nuova e-mail**.

# **Connessioni** → **Fare clic con il tastino destro del mouse su un server** → **Invia e-mail via AJS**

## **Distribuzione prospetti tramite il contenitore delle operazioni di base**

v La finestra **Distribuzione prospetti** fornisce un'ubicazione su cui distribuire manualmente i file di spool che vengono generati da un lavoro utente che sta utilizzando un elenco di distribuzione prospetti. Il lavoro può essere avviato da Advanced Job Scheduler o manualmente da un utente. Viene richiesto all'utente un elenco di distribuzione prospetti. L'elenco di distribuzione prospetti è un elenco di file di spool e i destinatari a cui i file di spool verranno inviati.

# **Connessioni** → **server** → **Operazioni di base** → **Lavori** → **Fare clic con il tastino destro su un lavoro** → **Distribuzione prospetti**

# **Pianificazione di disponibilità per i destinatari e-mail**

v La pianificazione di disponibilità è la pianificazione per la quale il destinatario è disponibile a ricevere i messaggi di notifica. E' possibile selezionare Sempre disponibile, vuoto (mai disponibile) o un'opzione di pianificazione precedentemente definita nella finestra delle proprietà **Advanced Job Scheduler - Pianificazioni**.

Il campo **Pianificazione di disponibilità** è ubicato sulla finestra **Proprietà destinatario - Email**. (**Connessioni** → **server** → **Gestione lavoro** → **Advanced Job Scheduler** → **Notifiche** → **Destinatari** → **Fare clic con il tastino destro del mouse su un nome destinatario** → **Proprietà**)

### **Programma di gestione del flusso di lavoro**

v Il [programma](#page-66-0) di gestione del flusso di lavoro è uno strumento aggiornato che consente di definire le unità di lavoro che consistono in una combinazione di passi automatici e manuali. Queste unità di lavoro possono essere pianificate o avviate manualmente. In presenza di diversi punti di controllo di notifica, agli utenti è possibile notificare quando le procedure vengono avviate, completate, non sono state eseguite in un tempo specifico e quando superano il limite massimo di esecuzione. Ogni procedura può avere lavori predecessore e successore. I lavori predecessore per una procedura devono essere completati prima di completare automaticamente o manualmente la procedura. Una volta completata la procedura, i lavori successore vengono impostati per l'esecuzione. Di solito vengono specificati lavori predecessore uguali ai successori del passo precedente. In questo modo la procedura attende il completamento dei lavori prima che venga notificato il completamento della procedura.

Un esempio efficace dell'uso del programma di gestione flusso di lavoro di Advanced Job Scheduler è l'elaborazione del libro paga. L'elaborazione del libro paga consiste di passi manuali come l'immissione di segnatempo, la convalida di prospetti, la stampa e l'erogazione di pagamenti. I passi automatici possono azzerare i file di lavoro batch, elaborare immissioni di segnatempo, eseguire gli aggiornamenti di libro paga e creare i prospetti e i controlli.

# **Connessioni** → **server** → **Gestione lavoro** → **Advanced Job Scheduler** → **Programma di gestione del flusso di lavoro**

### **Dipendenza della risorsa oggetto file system integrato**

v La finestra **Dipendenze di risorsa** visualizza le informazioni sulle dipendenze di risorsa di un lavoro specifico, compreso un elenco di dipendenze, i requisiti necessari prima di continuare ad eseguire un lavoro e il tempo di attesa prima di reimpostare un lavoro e consente altresì di aggiungere, rimuovere o visualizzare le proprietà di una dipendenza di risorsa particolare. La novità di V5R4 è che è possibile indicare se l'oggetto della dipendenza è un file system integrato e specificarne il percorso.

# **Connessioni** → **server** → **Gestione lavoro** → **Advanced Job Scheduler** → **Lavori pianificati** → **Fare clic con il tastino destro del mouse su un lavoro** → **Dipendenze di risorsa** → **Crea un nuovo oggetto di tipo dipendenza**

## **Selezione pagina per la notifica di allegati di file di spool**

v La selezione di pagina consente di specificare le informazioni di selezione basate su testo e la sua ubicazione all'interno di ciascuna pagina di un file di spool. E' possibile specificare che il testo deve essere presente su una posizione specifica di ogni pagina o in qualsiasi punto della pagina. E' anche possibile dividere il file di spool selezionando una serie di pagine.

La funzione di Selezione pagina si trova in **Connessioni** → **server** → **Gestione lavoro** → **Advanced Job Scheduler** → **Notifica** → **Elenco di distribuzione prospetti** → **Fare clic con il tastino destro del mouse su** → **Proprietà** → **Fare clic su un file di spool** → **Fare clic su Proprietà**

### **Aggiunta di opzione di non ripristino dei lavori sospesi**

v Quando vengono sospesi i lavori pianificati per l'esecuzione periodica, è possibile che le prestazioni ne risentano. Ogni volta che vengono raggiunte data e ora pianificate per un lavoro sospeso, il lavoro del server di Advanced Job Scheduler determina se il lavoro è ancora sospeso e, in questo caso, calcola la data e ora successive in cui il lavoro deve essere eseguito. Con la nuova versione V5R4, è possibile sopprimere il calcolo deselezionando il campo **Reimposta lavori sospesi**. Quando il campo **Reimposta lavori sospesi** non è selezionato, la volta successiva in cui vengono raggiunti data e ora per un lavoro sospeso, vengono azzerati i campi data e ora pianificati e non viene avviata alcuna attività di elaborazione sul lavoro sospeso. Quando un lavoro viene rilasciato, il server calcola la data e ora successive in cui il lavoro deve essere eseguito. Utilizzando il campo **Reimposta lavori sospesi** l'impostazione si applica a tutti i lavori definiti tramite Advanced Job Scheduler.

Il campo **Reimposta lavori sospesi** è ubicato nella finestra **Advanced Job Scheduler Proprietà - Generale** . **Connessioni** → **server** → **Gestione lavoro** → **Fare clic con il tastino destro del mouse di Advanced Job Scheduler** → **Proprietà**)

### **Installazione di Advanced Job Scheduler:**

Quando viene eseguita la prima connessione al server di Management Central, iSeries Navigator richiede all'utente se si desidera installare Advanced Job Scheduler. Se si sceglie no e lo si vuole installare in un secondo momento, sarà necessario utilizzare le funzioni di installazione plug-in di iSeries Navigator.

- 1. Sulla finestra **iSeries Navigator** fare clic su **File** nella barra dei menu.
- 2. Fare clic su **Opzioni di installazione** → **Plug-in**.
- 3. Fare clic sul sistema di origine in cui è installato Advanced Job Scheduler e fare clic su **OK**. Consultare l'amministratore del sistema se non si è certi del sistema origine da utilizzare.
- 4. Immettere l'**ID utente** e **parola d'ordine** di iSeries e fare clic su **OK**.
- 5. Fare clic su **Advanced Job Scheduler** dall'elenco di selezione plug-in.
- 6. Fare clic su **Avanti** e poi di nuovo su **Avanti**.
- 7. Fare clic su **Fine** per completare e uscire dal programma di installazione.

Advanced Job Scheduler è ora installato.

*Ubicazione di un programma di pianificazione:*

Per localizzare il programma di pianificazione, seguire questa procedura:

1. Espandere **Management Central**.

- 2. Fare clic su **Scansione** in risposta al messaggio che indica che iSeries Navigator ha rilevato un nuovo componente. E' possibile visualizzare di nuovo questo messaggio quando si accede ai sistemi dal contenitore **Connessioni**.
- 3. Espandere **Connessioni** → del server iSeries su cui è installato il programma su licenza Advanced Job Scheduler → **Gestione lavoro** → **Advanced Job Scheduler**.

Una volta terminato il lavoro preliminare con Advanced Job Scheduler, è possibile impostare e configurare Advanced Job Scheduler.

## **Impostazione di Advanced Job Scheduler:**

Una volta installato Advanced Job Scheduler, è necessario eseguirne la configurazione. Una volta terminato il lavoro preliminare, si è pronti ad avviare i lavori di pianificazione.

### *Assegnazione delle proprietà generali:*

Assegnazione delle proprietà generali utilizzate da Advanced Job Scheduler. E' possibile specificare il tempo massimo di conservazione, le voci di registrazione per Advanced Job Scheduler e un intervallo in cui non viene consentito di eseguire lavori.

E' possibile specificare i giorni di elaborazione lavori e se è richiesta un'applicazione per ciascun lavoro pianificato. Se è installato un prodotto di notifica, è anche possibile impostare il comando da utilizzare per inviare una notifica quando un lavoro viene completato o genera errore; o è possibile utilizzare il comando di invio distribuzione di Job Scheduler (SNDDSTJS) per inviare una notifica a un destinatario.

E' possibile specificare il tempo di conservazione dei record di attività per i lavori e un intervallo in cui non viene consentito di eseguire lavori. E' possibile specificare i giorni lavorativi per l'elaborazione dei lavori e se è richiesta un'applicazione per ciascun lavoro pianificato.

E' possibile installare un prodotto per la notifica che consenta di ricevere un messaggio quando un lavoro termina. E' anche possibile definire il comando che invia una notifica quando un lavoro viene completato o genera errore; o è possibile utilizzare il comando di invio distribuzione di Job Scheduler (SNDDSTJS) per inviare una notifica a un destinatario.

Per impostare le proprietà generali per Advanced Job Scheduler, seguire questa procedura:

- 1. Espandere **Gestione lavoro** dalla finestra iSeries Navigator.
- 2. Fare clic con il tastino destro del mouse su **Advanced Job Scheduler** e poi fare clic su **Proprietà**.
- 3. Specificare la **Conservazione attività**. La conservazione di attività indica quanto tempo si vogliono conservare i record di attività per i lavori. I valori possibili vanno da 1 a 999 giorni o ricorrenze. Fare clic su **Giorni** per specificare di mantenere l'attività per un certo numero di giorni o su **Ricorrenze per lavoro** per conservare un certo numero di ricorrenze per lavoro.
- 4. Specificare la **Conservazione registrazione**. La conservazione di registrazione indica, in giorni, il periodo di conservazione delle voci di registrazione di Advanced Job Scheduler.
- 5. E' possibile specificare un **periodo riservato**. I lavori non vengono eseguiti durante questo intervallo.
- 6. Specificare i giorni lavorativi dall'elenco. Se viene selezionato un giorno, esso è designato come giorno lavorativo e può essere di riferimento nella pianificazione dei lavori.
- 7. Fare clic su **Applicazione richiesta per il lavoro pianificato** per stabilire se per ogni lavoro è obbligatoria un'applicazione. Le **applicazioni** sono lavori che sono stati raggruppati per l'elaborazione. Esse non possono essere selezionate se i lavori esistenti non contengono un'applicazione. Se si sceglie l'obbligo di applicazione per determinati lavori, spostarsi sulla gestione applicazioni.
- 8. Fare clic su **Calendari** per impostare i calendari di pianificazione, di giorni festivi e i calendari fiscali da utilizzare; impostare il calendario di giorni festivi e quello fiscale.
- 9. Fare clic su **Frequenza periodica di base all'avvio** per coordinare l'intervallo di esecuzione successivo all'avvio per quei lavori che sono pianificati per l'esecuzione periodica. In questo esempio un lavoro deve essere eseguito ogni 30 minuti, ad iniziare dalle 8:00. Per un lavoro di un'ora precedente specificare 7:59 come termine. Il lavoro viene eseguito per un totale di 20 minuti. Se questo campo è selezionato il lavoro viene eseguito alle 8:00, 8:30, 9:00 e così via. Se questo campo non è selezionato il lavoro viene eseguito alle 8:00, 8:50, 9:40, 10:30 e così via.
- 10. Fare clic su **Reimposta lavori gestiti** per continuare a ricalcolare e visualizzare la data e l'ora successiva in cui un lavoro gestito viene eseguito.
- 11. Specificare un'**ora di inizio del giorno**. E' l'ora del giorno in cui si ritiene di avviare una nuova giornata lavorativa. In tutti i lavori specificati per questa impostazione la data verrà modificata in quella del giorno prima se l'ora in cui il lavoro ha inizio è precedente a quella specificata come **ora di inizio del giorno**.
- 12. Specificare un **utente di monitor lavoro**. Questo campo indica il nome del profilo utente proprietario del monitor. Tutti lavori su cui è specificato **Utente corrente** utilizzano il profilo utente del monitor. Il profilo utente predefinito per il monitor è QIJS.
- 13. Nel campo **Comando di notifica** è possibile specificare un comando. Utilizzare l'invio distribuzione utilizzando il relativo comando di Job Scheduler Notification (SNDDSTJS) fornito con il sistema o un comando indicato dal software per la notifica di cui si dispone. Il comando SNDDSTJS utilizza la funzione di notifica di Advanced Job Scheduler. I destinatari designati possono ricevere messaggi per il completamento normale o anomalo delle voci di lavoro pianificate.

# *Specifica dei livelli di autorizzazione:*

Come specificare i livelli di autorizzazione per i lavori e le funzioni del prodotto e fornire nuove autorizzazioni predefinite.

E' possibile specificare i livelli di autorizzazione per i lavori e le funzioni del prodotto e fornire nuove autorizzazioni predefinite per un lavoro da associare ad ogni controllo/applicazione di lavoro. Le autorizzazioni per un lavoro consentono di garantire o negare l'accesso per le seguenti azioni: inoltro, gestione, autorizzazione, visualizzazione, copia, aggiornamento o eliminazione. E' anche possibile garantire o negare l'accesso a singole funzioni del prodotto come la gestione del calendario di pianificazione, l'invio di prospetti e l'aggiunta di lavori.

I livelli di autorizzazione predefiniti vengono trasferiti ai nuovi lavori quando vengono aggiunti. In questo caso, il sistema trasferisce le nuove autorizzazioni di lavoro in base all'applicazione specificata all'interno della definizione di lavoro. Se non viene utilizzata alcuna applicazione, verranno trasferite le autorizzazioni \*SYSTEM New Job.

### *Specifica dei livelli di autorizzazione per le funzioni del prodotto:*

Per specificare i livelli di autorizzazione per le funzioni del prodotto, seguire questa procedura:

- 1. Espandere **Gestione lavoro** dalla finestra iSeries Navigator.
- 2. Fare clic con il tastino destro del mouse su **Advanced Job Scheduler** e poi fare clic su **Proprietà**.
- 3. Fare clic su **Permessi**.
- 4. Selezionare una funzione e fare clic su **Proprietà**.
- 5. Sulla finestra Proprietà di autorizzazione funzioni, modificare il livello di autorizzazione in base alle proprie necessità. E' possibile garantire o negare l'accesso a tutti gli utenti o ad alcuni specifici.

*Specifica dei livelli di autorizzazione per i lavori:*

Per specificare i livelli di autorizzazione per i lavori, seguire questa procedura:

1. Espandere **Gestione lavoro** dalla finestra iSeries Navigator.

- 2. Fare clic con il tastino destro del mouse su **Advanced Job Scheduler** e poi fare clic su **Lavori pianificati** per elencare i lavori.
- 3. Fare clic con il tastino destro del mouse sul lavoro pianificato e fare clic su **Permessi**.
- 4. Sulla finestra Proprietà di autorizzazione funzioni, modificare il livello di autorizzazione in base alle proprie necessità. E' possibile garantire o negare l'accesso a tutti gli utenti o ad alcuni specifici. E' anche possibile specificare le autorizzazioni di inoltro, gestione, autorizzazione, visualizzazione, copia, aggiornamento o eliminazione.

### *Specifica dei livelli di autorizzazione predefiniti:*

Per specificare i livelli di autorizzazione predefiniti per i nuovi lavori associati ad un controllo/applicazione lavoro, seguire questa procedura:

- 1. Espandere **Gestione lavoro** dalla finestra iSeries Navigator.
- 2. Fare clic con il tastino destro del mouse su **Advanced Job Scheduler** e poi fare clic su **Proprietà**.
- 3. Fare clic su **Controlli/Applicazioni lavoro**.
- 4. Selezionare un controllo o un'applicazione di lavoro dall'elenco e fare clic su **Nuove autorizzazioni di lavoro**.
- 5. Sulla finestra Proprietà di autorizzazione funzioni, modificare il livello di autorizzazione in base alle proprie necessità. E' possibile garantire o negare l'accesso a tutti gli utenti o ad alcuni specifici. E' anche possibile specificare le autorizzazioni di inoltro, gestione, autorizzazione, visualizzazione, copia, aggiornamento o eliminazione.

#### *Impostazione di un calendario di pianificazione:*

Impostazione di un calendario di giorni selezionati per pianificare un lavoro o un gruppo di lavori. Questo calendario può specificare le date da utilizzare per pianificare un lavoro o può essere utilizzato insieme ad altre pianificazioni.

Un **calendario di pianificazione** è un calendario di giorni selezionati utilizzati per pianificare un lavoro o un gruppo di lavori. E' possibile visualizzare i calendari di pianificazione, aggiungere un nuovo calendario di pianificazione, aggiungere un nuovo calendario di pianificazione su uno esistente o rimuovere un calendario esistente ma solo nel caso in cui non è utilizzato da un lavoro corrente pianificato.

E' possibile selezionare un calendario e visualizzarne le proprietà per eseguire le modifiche. Quando viene selezionato un calendario, i dettagli del calendario vengono visualizzati in Dettagli.

Per impostare un calendario di pianificazione seguire questa procedura:

- 1. Aprire **Gestione lavoro** dalla finestra iSeries Navigator.
- 2. Fare clic con il tastino destro del mouse su **Advanced Job Scheduler** e poi fare clic su **Proprietà**.
- 3. Sulla pagina Generale, fare clic su **Calendari**.
- 4. Sulla pagina Calendari di pianificazione fare clic su **Nuovo**.
- 5. Specificare un **Nome**.
- 6. Nel campo **Descrizione**, specificare il testo che descrive il calendario.
- 7. Scegliere un **Calendario di riferimento** se applicabile. E' un calendario impostato in precedenza e le sue proprietà verranno applicate al nuovo calendario come in una fusione di due calendari. Non vi sono calendari di riferimento nel caso di primo utilizzo di Advanced Job Scheduler.
- 8. Selezionare le date da includere nel calendario. E' necessario specificare se ogni data selezionata per l'anno corrente o per ogni anno nel campo **Data selezionata**, prima di poter aggiungere un'altra data al calendario. In caso contrario tutte le date selezionate verranno annullate quando si fa clic su una data diversa.
- 9. Specificare se si desidera che certi giorni della settimana saranno inclusi sul calendario.

## *Impostazione di un calendario di giorni festivi:*

Impostare un calendario per i giorni in cui si desidera non consentire l'elaborazione di un lavoro pianificato. E' possibile specificare e impostare giorni alternativi o annullare l'elaborazione per un giorno intero.

Un **calendario giorni festivi** è possibile che l'elaborazione di un lavoro in Advanced Job Scheduler non deve essere programmata in alcuni giorni dell'anno. E' possibile specificare e impostare giorni alternativi. E' possibile visualizzare i calendari di giorni festivi, aggiungere un nuovo calendario di giorni festivi, aggiungere un nuovo calendario di giorni festivi su uno esistente o rimuovere un calendario esistente ma solo nel caso in cui non è utilizzato da un lavoro corrente pianificato.

Nei calendari giorni festivi è possibile utilizzare pianificazioni predefinite. E' possibile creare ad esempio una pianificazione THIRDFRI con una frequenza al terzo venerdì di ogni mese. Quando si utilizza THIRDFRI in un calendario di giorni festivi, tutti i lavori che utilizzano questo calendario dei giorni festivi non verranno eseguiti il terzo venerdì di ogni mese. In un calendario di giorni festivi è possibile utilizzare una o più pianificazioni. Le date che sono generate dalla pianificazione verranno riportate sul calendario con un margine nero.

E' possibile selezionare un calendario e visualizzarne le proprietà per eseguire le modifiche. Quando viene selezionato un calendario, i dettagli del calendario vengono visualizzati in Dettagli.

# *Impostazione di un calendario di giorni festivi:*

Per impostare un calendario di giorni festivi seguire questa procedura:

- 1. Espandere **Gestione lavoro** dalla finestra iSeries Navigator.
- 2. Fare clic con il tastino destro del mouse su **Advanced Job Scheduler** e selezionare **Proprietà**.
- 3. Sulla pagina Generale, fare clic su **Calendari**.
- 4. Fare clic sul separatore **Calendari di giorni festivi**.
- 5. Fare clic su **Nuovo** e immettere un nome per il calendario.
- 6. Nel campo **Descrizione** immettere il testo per descrivere il calendario.
- 7. Scegliere un **Calendario di riferimento** se applicabile. E' un calendario impostato in precedenza e le sue proprietà verranno applicate al nuovo calendario come in una fusione di due calendari. Non vi sono calendari di riferimento nel caso di primo utilizzo di Advanced Job Scheduler.
- 8. Selezionare le date da includere nel calendario. E' necessario specificare se ogni data selezionata per l'anno corrente o per ogni anno nel campo **Data selezionata**, prima di poter aggiungere un'altra data al calendario. In caso contrario tutte le date selezionate verranno annullate quando si fa clic su una data diversa.
- 9. Selezionare un giorno alternativo per l'esecuzione del lavoro. E' possibile scegliere il giorno di lavoro precedente, quello successivo, una data specifica o nessuna data. Per selezionare una data specifica, fare clic su **Specifica data alternativa** e immettere la data.
- 10. Selezionare dei giorni specifici della settimana da includere nel calendario.

### *Aggiunta di una pianificazione in giorni festivi:*

Per aggiungere una pianificazione di giorni festivi ad un lavoro pianificato, seguire questa procedura:

- 1. Espandere **Gestione lavoro** dalla finestra iSeries Navigator.
- 2. Fare clic con il tastino destro del mouse su **Advanced Job Scheduler** e poi fare clic su **Proprietà**.
- 3. Sulla pagina Generale, fare clic su **Calendari**.
- 4. Sulla pagina Calendario festività, selezionare il calendario festività e fare clic su **Proprietà**.
- 5. Nell'angolo inferiore sinistro del separatore, fare clic su **Pianificazioni**.
- 6. Selezionare la pianificazione appropriata e fare clic su **Aggiungi**.

7. Per modificare **Giorno alternativo**, fare clic con il tastino destro del mouse sull'elenco **Pianificazioni selezionate** e fare clic sul **Giorno alternativo** corretto.

#### *Impostazione di un calendario:*

Impostare un calendario di giorni selezionati per pianificare un lavoro o un gruppo di lavori. Utilizzare questo tipo di calendario se si desidera dividere l'anno fiscale in periodi diversi dai mesi.

Un *calendario fiscale* è un calendario di giorni selezionati utilizzati per pianificare un lavoro o un gruppo di lavori. Utilizzare un calendario fiscale per definire un calendario unico per azienda. E' possibile specificare le date di inizio e fine per ogni periodo dell'anno fiscale.

Per impostare un calendario fiscale seguire questa procedura:

- 1. Aprire **Gestione lavoro** dalla finestra iSeries Navigator.
- 2. Fare clic con il tastino destro del mouse su **Advanced Job Scheduler** e poi fare clic su **Proprietà**.
- 3. Sulla finestra Generale, fare clic su **Calendari**.
- 4. Sulla pagina Calendari fiscali fare clic su **Nuovo**.
- 5. Specificare un **Nome**.
- 6. Nel campo **Descrizione** immettere il testo per descrivere il calendario.
- 7. Fare clic su **Nuovo** in Proprietà calendario fiscale per creare una nuova voce.
- 8. Selezionare un periodo e specificare le date di inizio e fine. E' possibile specificare fino a 13 periodi.
- 9. Fare clic su **OK** per salvare l'immissione di calendario fiscale.
- 10. Ripetere i passi da 7 a 9 quando necessario.

### *Specifica di un server di posta da utilizzare per la notifica:*

Impostare un server di posta da utilizzare per i messaggi di notifica e-mail. Un server di posta viene richiesto se si desidera inviare notifiche di posta elettronica.

Per impostare le proprietà della notifica seguire questa procedura:

- 1. Aprire **Gestione lavoro** dalla finestra iSeries Navigator.
- 2. Espandere **Advanced Job Scheduler**.
- 3. Fare clic con il tastino destro del mouse su **Notifica** e fare clic su **Proprietà**.
- 4. Specificare il tempo di memorizzazione dei messaggi. Specificare un numero nel campo **Conservazione messaggio**.
- 5. Specificare un **server di posta in uscita (SMTP)**. Ad esempio SMTP.server.com.
- 6. Specificare una **porta**. Il numero di porta predefinita è 25.
- 7. Specificare un indirizzo di posta elettronica nel campo **Indirizzo di replica**. Tutti i messaggi di replica vengono inviati a questo indirizzo.
- 8. Selezionare **Sì** o **No** nel campo **Registrazione attività di invio**. L'attività di invio viene utilizzata per la definizione dei problemi.
- 9. Specificare il **numero di pagine di intestazione** consentite. Viene utilizzato per la distribuzione dei prospetti.
- 10. Fare clic su **OK** per salvare le proprietà di notifica.

### *Impostazione di più ambienti di pianificazione:*

E' possibile impostare ambienti di pianificazione sullo stesso sistema. In questo modo, la libreria dei dati originali può agire come libreria di dati attiva e la libreria dei dati copiati può essere utilizzata per verifiche. In questo modo si dispone di due ambienti di pianificazione, uno per la verifica e uno reale. Inoltre la libreria dei dati di verifica può servire come riserva se sussiste un errore di sistema sul sistema

di origine. Questa funzione fornisce ulteriore protezione se si verifica un errore nella libreria dei dati originali in quanto è presente una copia di riserva della libreria dei dati.

Per diversi motivi l'utente imposta gli ambienti di pianificazione. E' possibile impostare una versione di produzione e una versione di verifica del prodotto da eseguire contemporaneamente. Questo tipo di ambiente consente di verificare diverse pianificazioni di lavoro prima di utilizzarle nella libreria di dati sul sistema di produzione. Oppure è possibile una condizione di un sistema che è backup per uno o più altri sistemi in cui si può utilizzare un prodotto di mirror dei dati per replicare la libreria di dati di Advanced Job Scheduler (QUSRIJS) dal sistema di origine in una libreria chiamata in modo diverso. In questo caso, la libreria di dati è attiva fino a che non si verifica un problema nel sistema di origine.

Un ambiente di pianificazione è un duplicato della libreria QUSRIJS ma con dati diversi. Ad esempio è possibile impostare un'altra libreria di dati chiamata QUSRIJSTST con tutti gli oggetti QUSRIJS. Ognuna è considerata libreria di dati.

Per impostare un ambiente di pianificazione multipla seguire questa procedura:

- 1. Richiedere una libreria di dati da un sistema
	- Per creare una libreria di dati è necessario richiedere una libreria di dati da un sistema. Di seguito vengono riportati i tre metodi che consentono di richiamare una libreria di dati dal sistema:
	- v Salvare una libreria di dati da un sistema e ripristinarla sul sistema di produzione.
	- v Duplicare la libreria di dati sul sistema corrente utilizzando il comando Copia libreria (CPYLIB).
	- v Eseguire il mirror di una libreria di dati sul sistema di verifica. Questi sistemi devono essere di pari livello di release della versione.

**Nota:** la libreria di dati copiata, ripristinata o di mirror utilizza un nome differente da quello del sistema di origine.

2. Assegnazione delle librerie di dati agli utenti

Una volta ottenuta una libreria di dati di verifica, aggiungere la libreria dei dati alle proprietà di Advanced Job Scheduler ed assegnare gli utenti alla libreria dei dati. Di conseguenza quando un utente impiega Advanced Job Scheduler, le modifiche apportate vengono memorizzate nella libreria di dati assegnata all'utente.

3. Copiare i lavori dalla libreria dei dati di verifica sulla libreria dei dati reale (facoltativo)

Se si sta utilizzando una libreria dei dati a fini di verifica, è possibile copiare i lavori dalla libreria dei dati di verifica alla libreria di dati reale in uso. L'operazione è necessaria quando viene ripristinata o copiata una libreria di dati come nel passo 1 e sono presenti lavori che si desidera spostare nella libreria di dati reale in uso. Non è invece necessaria se è stato eseguito il mirror della libreria di dati dal sistema attuale a quello di verifica.

Per copiare i lavori da una libreria di dati di sistema ad un'altra, utilizzare il comando di copia lavoro con Job Scheduler (CPYJOBJS). Per ulteriori informazioni sui parametri specifici di questo comando consultare la guida in linea.

#### *Assegnazione delle librerie di dati agli utenti:*

Come specificare quale libreria di dati associare ad ogni utente. Una libreria di dati contiene tutti gli oggetti rilevati nella libreria QUSRIJS. E' possibile avere diverse le librerie di dati.

La libreria di dati memorizza tutte le modifiche che l'utente esegue utilizzando Advanced Job Scheduler. Una libreria di dati contiene tutti gli oggetti rilevati nella libreria QUSRIJS. E' possibile avere un numero illimitato di librerie di dati.

Per assegnare le librerie di dati agli utenti, seguire questa procedura:

- 1. Espandere **Gestione lavoro** dalla finestra iSeries Navigator.
- 2. Fare clic con il tastino destro del mouse su **Advanced Job Scheduler** e poi fare clic su **Proprietà**.
- 3. Sulla finestra Librerie di dati, fare clic su **Aggiungi** per specificare una libreria di dati. Le librerie di dati elencate sono disponibili per tutti gli utenti del sistema.
- 4. Sulla finestra Utenti, fare clic su **Aggiungi** per aggiungere nuovi utenti.
- 5. Specificare un nome.
- 6. Selezionare una libreria di dati.
- 7. Fare clic su **OK** per aggiungere l'utente.
- 8. Fare clic su **Proprietà** per modificare la libreria di dati assegnata ad un utente.

Con le librerie di dati, è possibile impostare diversi ambienti di pianificazione.

# **Gestione di Advanced Job Scheduler:**

Le informazioni di seguito fornite aiutano la gestione di Advanced Job Scheduler. Pianificare prima i lavori utilizzando Advanced Job Scheduler. Utilizzare poi il resto delle attività per gestire i lavori.

*Creazione e pianificazione di un lavoro:*

Pianificare un lavoro e specificare i comandi associati al lavoro. E' anche possibile specificare comandi di avvio e fine per eseguire una versione speciale di un lavoro pianificato.

Per creare e pianificare un nuovo lavoro pianificato, seguire questa procedura:

- 1. Aprire **Gestione lavoro** dalla finestra iSeries Navigator.
- 2. Fare clic con il tastino destro del mouse su **Advanced Job Scheduler**.
- 3. Fare clic con il tastino destro del mouse su **Lavori pianificati** e fare clic su **Proprietà**.

# *Creazione e pianificazione di un gruppo di lavori:*

Impostazione e pianificazione di una serie di lavori eseguiti consecutivamente in un ordine specifico. I lavori all'interno di un gruppo di lavori richiedono il completamento prima che il lavoro successivo sia inoltrato per l'elaborazione.

I gruppi di lavori sono costituiti da lavori raggruppati per essere eseguiti in modo consecutivo in base ad un ordine specificato. E' necessario che ogni lavoro venga completato regolarmente prima che il lavoro successivo compreso nel gruppo possa essere inoltrato per l'esecuzione. Se un lavoro del gruppo non viene completato in modo regolare, l'elaborazione per quel gruppo viene interrotta.

Per creare e pianificare un nuovo gruppo di lavori, seguire questa procedura:

- 1. Aprire **Gestione lavoro** dalla finestra iSeries Navigator.
- 2. Fare clic su **Advanced Job Scheduler**.
- 3. Fare clic col tastino destro del mouse su **Gruppi di lavori** e selezionare **Nuovo gruppo di lavori**.

Per ulteriori informazioni e dettagli sul nuovo gruppo di lavori fare riferimento alla guida in linea.

# *Pianificazioni predefinite:*

Creare pianificazioni che contengono le informazioni necessarie a pianificare un lavoro o a calcolare date di eccezione all'interno di un calendario di giorni festivi.

E' possibile creare pianificazioni che contengono le informazioni necessarie a pianificare un lavoro o a calcolare date di eccezione all'interno di un calendario di giorni festivi.

Ad esempio è possibile creare una pianificazione ENDOFWEEK che contiene il giorno della settimana da eseguire, insieme ad altri calendari. La pianificazione ENDOFWEEK può quindi essere utilizzata da tutti i lavori che corrispondono a quella frequenza di pianificazione. E' possibile accedere a questa funzione solo tramite iSeries Navigator.

E' possibile utilizzare quelle stesse pianificazioni predefinite utilizzate in un lavoro con i calendari dei giorni festivi. E' possibile creare ad esempio una pianificazione THIRDFRI con una frequenza al terzo venerdì di ogni mese. Quando si utilizza THIRDFRI in un calendario di giorni festivi, tutti i lavori che utilizzano questo calendario dei giorni festivi non verranno eseguiti il terzo venerdì di ogni mese. In un calendario di giorni festivi è possibile utilizzare una o più pianificazioni. Le date che sono generate dalla pianificazione verranno riportate sul calendario con un margine nero.

# *Impostazione di una pianificazione predefinita:*

Per impostare una pianificazione predefinita, seguire questa procedura.

- 1. Espandere **Gestione lavoro** dalla finestra iSeries Navigator.
- 2. Fare clic con il tastino destro del mouse su **Advanced Job Scheduler** e poi fare clic su **Proprietà**.
- 3. Fare clic sul separatore Pianificazioni.
- 4. Fare clic su **Nuovo** e immettere un nome per la pianificazione.
- 5. Immettere una descrizione per la pianificazione.
- 6. Selezionare la frequenza e le date da includere nella pianificazione anche con altri calendari.

Per ulteriori informazioni fare riferimento alla guida in linea mentre si indicano i dettagli della nuova pianificazione.

# *Aggiunta di una pianificazione ad un lavoro pianificato:*

Per aggiungere una pianificazione ad un lavoro pianificato, seguire questa procedura:

- 1. Aprire **Gestione lavoro** dalla finestra iSeries Navigator.
- 2. Fare clic con il tastino destro del mouse su **Advanced Job Scheduler**.
- 3. Fare clic su **Lavori pianificati** per l'elenco dei lavori.
- 4. Fare clic con il tastino destro del mouse sul lavoro pianificato e fare clic su **Proprietà**.
- 5. Fare clic sul separatore Pianificazione.
- 6. Dal lato destro in alto del separatore, selezionare l'opzione di pianificazione appropriata.

### *Aggiunta di una pianificazione in giorni festivi:*

E' possibile che l'elaborazione di un lavoro in Advanced Job Scheduler non deve essere programmata in alcuni giorni dell'anno considerati festivi. E' possibile specificare e impostare giorni alternativi.

Per aggiungere una pianificazione ad un lavoro pianificato, seguire questa procedura:

- 1. Espandere **Gestione lavoro** dalla finestra iSeries Navigator.
- 2. Fare clic con il tastino destro del mouse su **Advanced Job Scheduler** e poi fare clic su **Proprietà**.
- 3. Sulla pagina **Generale**, fare clic su **Calendario festività**.
- 4. Sulla pagina Calendario festività, selezionare il calendario festività e fare clic su **Proprietà**.
- 5. Nell'angolo inferiore sinistro del separatore, fare clic su **Pianificazioni**.
- 6. Selezionare la pianificazione appropriata e fare clic su **Aggiungi**.
- 7. Per modificare **Giorno alternativo**, fare clic con il tastino destro del mouse sull'elenco **Pianificazioni selezionate** e fare clic sul **Giorno alternativo** corretto.

Per ulteriori informazioni fare riferimento alla guida in linea.

# *Creazione di un lavoro pianificato temporaneo:*

Talvolta può essere necessario eseguire subito o in futuro un lavoro pianificato in aggiunta alla pianificazione normale. Utilizzare l'inoltro lavori tramite il comando SBMJOBJS di Job Scheduler, opzione 7 dal pannello Gestione lavori o nell'opzione **Esegui** di iSeries Navigator. Potrebbe anche essere necessario elaborare solo una parte dei comandi dell'elenco comandi quando viene impostata questa esecuzione speciale.

Il comando SBMJOBJS consente di specificare la sequenza dei comandi di avvio e fine. Ad esempio, JOBA contiene 5 comandi, le sequenze vanno da 10 a 50. Sul comando SBMJOBJS è possibile specificare l'avvio con sequenza 20 e la fine con sequenza 40. La sequenza 10 e 50 vengono quindi ignorate.

iSeries Navigator consente di selezionare un comando di avvio e uno di fine all'interno dell'elenco comandi.

Per eseguire una versione speciale di un lavoro pianificato con iSeries Navigator, seguire questa procedura:

- 1. Aprire **Gestione lavoro** dalla finestra iSeries Navigator.
- 2. Fare clic con il tastino destro del mouse su **Advanced Job Scheduler**.
- 3. Fare clic su **Lavori pianificati** per l'elenco dei lavori.
- 4. Fare clic con il tastino destro del mouse sul lavoro pianificato e fare clic su **Esegui**.
- 5. Specificare se eseguire il lavoro subito o successivamente.
- 6. Selezionare i comandi di avvio e fine.

Per ulteriori informazioni e dettagli sul nuovo lavoro fare riferimento alla guida in linea.

### *Pianificazione di dipendenze del lavoro:*

Impostazione di lavori e gruppi di lavoro che dipendono uno dall'altro. E' possibile selezionare il tipo di dipendenza che riflette come i lavori vengono elaborati nel proprio ambiente.

Advanced Job Scheduler consente di impostare le dipendenze che riflettono come i lavori vengono elaborati nell'ambiente. Le dipendenze stabiliscono quando eseguire un lavoro o un gruppo di lavori. E' possibile scegliere di unire tutte le dipendenze prima di eseguire un lavoro o di collegarne almeno una. Le dipendenze comprendono:

### v **Dipendenze di lavoro**

Le dipendenze del lavoro fanno riferimento alla relazione predecessore e successore tra lavori. I lavori predecessore sono lavori da eseguire prima del lavoro successore. Un lavoro successore è un lavoro che viene eseguito dopo che sono stati elaborati i lavori predecessore. Per un singolo lavoro predecessore possono essere impostati più lavori successore e, al contrario, più lavori predecessore per un singolo successore. E' inoltre possibile specificare che un lavoro dipendente venga ignorato se i predecessori e successori vengono eseguiti in un giorno in cui non è pianificata l'esecuzione del lavoro dipendente.

### v **Dipendenze attive**

Le dipendenze attive sono elenchi di lavori che non possono essere attivi quando il lavoro selezionato viene inoltrato. Se uno dei lavori è attivo, Advanced Job Scheduler non consente l'esecuzione del lavoro specificato. Il lavoro selezionato verrà ritardato fino a che tutti i lavori dell'elenco non sono inattivi.

### v **Dipendenze di risorsa**

Le dipendenze di risorsa si basano su diversi fattori. Ognuno dei tipi di seguito riportati descrive le aree controllate. Questi sono i tipi di dipendenze di risorsa:

**File** Il lavoro dipende dall'esistenza o meno di un file e se è adeguato al livello di assegnazione specificata da elaborare. E' anche possibile controllare se i record sono presenti prima che il lavoro venga elaborato. Ad esempio, JOBA può essere impostato in modo da essere eseguito solo quando è presente il file ABC e il file può essere assegnato esclusivamente se i record sono presenti nel file.

<span id="page-66-0"></span>**Oggetto**

Il lavoro dipende dall'esistenza o meno di un oggetto di tipo QSYS e se è adeguato al livello di assegnazione specificata da elaborare. Ad esempio, JOBA può essere impostato in modo da essere eseguito solo quando è presente l'area dati XYZ. Il lavoro può anche dipendere dall'esistenza o meno di un oggetto rilevato nel file system integrato. Se la dipendenza è basata su un oggetto qualsiasi del percorso, inserire alla fine del percorso del file system integrato una barra '/'.

### **Configurazione hardware**

Il lavoro dipende dall'esistenza o meno di una configurazione hardware e del relativo stato di elaborazione. Ad esempio, JOBA può essere impostato in modo da essere eseguito solo quando è presente la periferica TAP01 con stato Disponibile.

# **File di rete**

Il lavoro, per essere elaborato, dipende dallo stato di un file di rete.

# **Sottosistema**

Il lavoro, per essere elaborato, dipende dallo stato di un sottosistema.

Per gestire le dipendenze del lavoro, seguire questa procedura:

- 1. Aprire **Gestione lavoro** dalla finestra iSeries Navigator.
- 2. Espandere **Advanced Job Scheduler**.
- 3. Fare clic su **Lavori pianificati**.
- 4. Fare clic con il tastino destro del mouse sul **Nome lavoro** di cui si desidera gestire le dipendenze.
- 5. Selezionare uno dei seguenti: **Dipendenze lavoro, Dipendenze attive o Dipendenze di risorsa**. Per ulteriori informazioni fare riferimento alla guida in linea.

### *Programma di gestione del flusso di lavoro:*

A partire da V5R4, il programma di gestione del flusso di lavoro consente di definire le unità di lavoro che comprendono procedure automatiche o manuali. Queste unità di lavoro possono essere pianificate o eseguite in modo interattivo. Il programma di gestione del flusso di lavoro è ubicato nel contenitore di Advanced Job Scheduler sull'interfaccia iSeries Navigator.

Ogni procedura all'interno del flusso di lavoro può avere uno o più lavori predecessore di Advanced Job Scheduler e uno o più lavori di Advanced Job Scheduler successore. Quando parte un flusso di lavoro, il primo passo è contrassegnato per l'esecuzione. Una volta completato, viene eseguito il passo successivo e così via.

Di seguito vengono sviluppate considerazioni aggiuntive sull'uso del programma di gestione del flusso di lavoro:

- v E' possibile avviare manualmente un flusso di lavoro in qualsiasi momento della procedura. In questo caso vengono ignorati tutti i passi precedenti del flusso di lavoro.
- v La procedura automatica viene completata dopo che sono stati completati tutti i passi precedenti. Questa include tutti i lavori predecessore di Advanced Job Scheduler.
- v Una volta completato un passo, i lavori successore di Advanced Job Scheduler vengono contrassegnati per l'esecuzione.
- v I passi manuali possono essere completati in qualsiasi sequenza fino a che i lavori predecessore non sono stati terminati.
- v E' possibile contrassegnare i passi manuali completati come non completati ed eseguirli di nuovo nel caso non vi siano passi automatici successivi incompleti.
- v E' possibile sospendere un passo in modo da attendere fino a che non viene completato il lavoro prima della notifica del completamento del passo, specificando i lavori predecessore che sono gli stessi di quelli successore del passo precedente.
- v E' possibile notificare ad altri utenti quando una procedura particolare viene avviata, chiusa, non è stata avviata all'ora specificata o che sta durando troppo tempo. Ad esempio è possibile notificare ad un utente responsabile per una procedura manuale particolare che i passi automatici precedenti sono stati completati.

Quando vengono utilizzati i flussi di lavoro, la registrazione attività riporta quando il flusso di lavoro è stato avviato, i passi che sono stati eseguiti (riusciti o meno), quando il flusso di lavoro è terminato e lo stato finale del flusso di lavoro.

| Flusso di lavoro | <b>PAYROLL</b>                                                                                       |
|------------------|----------------------------------------------------------------------------------------------------|
| Pianificato      | Ogni giorno alle 13:00                                                                               |
| Notifica         | E' stato avviato il flusso di lavoro Libro paga - impiegati                                          |
| Passo 1          | Automatico - Specifica un lavoro successore per inizializzare i file del libro paga                  |
| Passo 2          | Automatico:                                                                                          |
|                  | • Specifica il lavoro successore dal passo 1 come lavoro predecessore per questo passo               |
|                  | · Notifica che possono essere immessi i segnatempo                                                   |
| Passo 3          | Manuale:                                                                                             |
|                  | Il processo viene completato dopo che sono stati immessi i segnatempo<br>$\bullet$                   |
|                  | Specifica un lavoro successore per elaborare i file segnatempo e stampare il prospetto<br>segnatempo |
|                  | Notifica al supervisore se il passo non è stato completato nell'arco di 120 minuti<br>$\bullet$      |
| Passo 4          | Automatico:                                                                                          |
|                  | · Specifica il lavoro successore dal passo precedente come lavoro predecessore                       |
|                  | Nessun lavoro successore                                                                             |
|                  | · Notifica di controllare il prospetto di segnatempo                                                 |
| Passo 5          | Manuale:                                                                                             |
|                  | Il flusso verrà completato dopo la verifica dei prospetti<br>٠                                       |
|                  | · Specifica un lavoro successore per elaborare il libro paga                                         |
| Passo 6          | Automatico:                                                                                          |
|                  | Specifica il lavoro successore dal passo precedente come lavoro predecessore                         |
|                  | Nessun lavoro successore<br>$\bullet$                                                                |
|                  | · Notifica che il libro paga è stato completato                                                      |

*Tabella 6. Esempio di flusso di lavoro*

In questo esempio il flusso di lavoro PAYROLL viene avviato ogni venerdì alle 13:00. Viene inviata una notifica che il flusso di lavoro è stato avviato.

Poiché il passo 1 è automatico e non ha lavori predecessore, viene segnalato il lavoro successore che inizializza i file del libro paga da eseguire e poi viene completato. Il passo 2 contiene il lavoro successore per il passo 1 come suo predecessore. Il passo 2 attende il completamento del lavoro di inizializzazione dei file di libro paga. Una volta completato, il passo 2 notifica che è possibile immettere segnatempo. Non sono presenti lavori successore da segnalare per l'esecuzione.

Il passo 3 viene completato manualmente dopo aver immesso i segnatempo. Il lavoro successore che elabora il file segnatempo e stampa un prospetto, viene contrassegnato per l'esecuzione. Come precauzione il supervisore riceve notifica se il passo non viene completato entro 120 minuti. Poiché il lavoro predecessore per il passo 4 è il successore per il passo 3, il passo 4 attende fino a che non viene completato il lavoro che elabora il file segnatempo e che stampa un prospetto.

Una volta completato il lavoro viene notificato che il prospetto segnatempo può essere contrassegnato. Non sono presenti lavori successore da segnalare per l'esecuzione. Una volta verificato il prospetto segnatempo, è possibile completare manualmente il passo 5. Il lavoro successore che elabora il libro paga e produce i controlli viene contrassegnato per l'esecuzione.

Poiché il lavoro predecessore per il passo 6 è il successore per il passo 5, il passo 6 attende fino a che non viene completato il lavoro che elabora il libro paga e che produce i controlli. Una volta completato il lavoro, viene notificato che il libro paga è stato completato. Le verifiche possono essere ora stampate e distribuite.

Per informazioni più dettagliate sul programma di gestione del flusso di lavoro consultare la guida in linea.

#### *Creazione di un nuovo flusso di lavoro:*

Quando si crea un nuovo flusso di lavoro si specifica il modo di avvio, il tempo massimo di elaborazione, le procedure e la sequenza di esecuzione, la pianificazione, i dettagli della notifica e della documentazione.

Per creare un flusso di lavoro seguire questa procedura:

v In iSeries Navigator espandere **Connessioni** → **server** → **Gestione lavoro** → **Advanced Job Scheduler** → **Fare clic con il tastino destro del mouse su Gestione flusso di lavoro** → **Nuovo flusso di lavoro**. Viene visualizzata la finestra Nuovo flusso di lavoro.

Per ulteriori informazioni sulla finestra Nuovo flusso di lavoro consultare la guida in linea.

Una volta impostato il flusso di lavoro, è possibile gestire il flusso di lavoro facendo clic con il tastino destro del mouse sul nome flusso di lavoro e su **Gestione flusso di lavoro**.

#### *Avvio di un flusso di lavoro:*

Quando si avvia un flusso di lavoro, è possibile scegliere se avviare il flusso di lavoro sulla prima sequenza o su una sequenza specifica.

Per avviare un flusso di lavoro seguire questa procedura:

- 1. Da iSeries Navigator, espandere **Gestione lavoro** → **Advanced Job Scheduler** → **Gestione flusso di lavoro** → **Fare clic con il tastino destro del mouse su un flusso di lavoro e su** → **Avvio**. Viene visualizzata la finestra Avvio flusso di lavoro.
- 2. Scegliere se avviare il flusso di lavoro sulla prima sequenza o su una sequenza specifica. Se si sceglie di avviare con una sequenza diversa dalla prima, tutte le procedure precedenti vengono contrassegnate come completate.

Per ulteriori informazioni sulla finestra di avvio flusso di lavoro consultare la guida in linea.

*Gestione flussi di lavoro:*

E' possibile controllare il flusso di lavoro mentre viene eseguito utilizzando la finestra Stato flusso di lavoro.

E' possibile accedere alla finestra Stato flusso di lavoro espandendo **Connessioni** → **server** → **Gestione lavoro** → **Advanced Job Scheduler** → **Gestore flusso di lavoro** → **Fare clic con il tastino destro del mouse su** → **Stato**.

- v La finestra Generale mostra lo stato corrente del flusso di lavoro.
- v La finestra Procedure fornisce un elenco di tutte le procedure al momento definite sul flusso di lavoro. E' possibile visualizzare se è stata definita una procedura automatica o manuale e quando la procedura è stata avviata e conclusa.
	- Per contrassegnare completa una procedura manuale, selezionare la procedura corretta e contrassegnare la casella **Completa**.
	- I passi manuali possono essere contrassegnati completi in qualsiasi ordine se tutti i lavori precedenti di Advanced Job Scheduler per la procedura sono stati completati.
	- I passi manuali possono essere contrassegnati come non completati se non vi sono procedure automatiche completate.
	- Un flusso di lavoro può essere avviato in qualsiasi momento della procedura. In questo modo vengono ignorate tutte le precedenti procedure.

Per aggiornare l'elenco, fare clic su **Aggiorna**.

v La finestra Documentazione mostra il testo della documentazione per il flusso di lavoro.

# *Controllo attività lavori per Advanced Job Scheduler:*

Utilizzare Advanced Job Scheduler per visualizzare un lavoro o una cronologia o uno stato di un gruppo di lavori. E' anche possibile impostare la conservazione di attività, che indica quanto tempo si vogliono conservare i record di attività per un lavoro.

# *Attività di lavoro pianificato:*

L'attività di lavoro pianificato consente di specificare quanti record di Advanced Job Scheduler devono essere conservati. I valori possibili vanno da 1 a 999 giorni o ricorrenze. E' possibile specificare di mantenere l'attività per un certo numero di giorni o di ricorrenze per ciascun lavoro.

Vengono visualizzati i seguenti dettagli relativi al lavoro pianificato:

- v Nome il nome del lavoro pianificato.
- v Gruppo il nome del gruppo di lavori per il lavoro.
- v Sequenza il numero di sequenza del lavoro all'interno del gruppo, se il lavoro è in un gruppo.
- v Stato completamento lo stato del lavoro.
- v Avviato quando è stato avviato il lavoro.
- v Terminato quando il lavoro è stato interrotto.
- v Tempo trascorso l'intervallo di tempo, in ore e minuti, dell'esecuzione del lavoro.

### *Specificare la conservazione attività:*

Per specificare la conservazione attività, seguire questa procedura:

- 1. Aprire **Gestione lavoro** dalla finestra iSeries Navigator.
- 2. Espandere **Advanced Job Scheduler**.
- 3. Fare clic con il tastino destro del mouse su **Attività di lavoro pianificato** e fare clic su **Proprietà**.

*Visualizzazione dei dettagli dell'attività del lavoro pianificato:*

Per visualizzare i dettagli dell'attività di lavoro pianificata seguire questa procedura

- 1. Aprire **Gestione lavoro** dalla finestra iSeries Navigator.
- 2. Espandere **Advanced Job Scheduler**.
- 3. Fare doppio clic su **Attività di lavoro pianificato**.

*Visualizzazione dell'attività di lavoro pianificato per un lavoro specifico:*

Per visualizzare l'attività di lavoro pianificata per un lavoro specifico seguire questa procedura:

- 1. Aprire **Gestione lavoro** dalla finestra iSeries Navigator.
- 2. Espandere **Advanced Job Scheduler**.
- 3. Fare clic su **Lavori pianificati**.
- 4. Fare clic con il tastino destro del mouse sul nome lavoro di cui visualizzare l'attività e fare clic su **Attività**.

# *Visualizzazione dettagli della registrazione attività:*

La registrazione attività riporta le attività nel programma scheduler quali l'aggiunta, la modifica o l'inoltro di un lavoro. Vengono visualizzate le violazioni alla sicurezza, le sequenze elaborate da un lavoro pianificato e anche tutti gli errori ricevuti. Vengono anche visualizzate data e ora per le attività precedenti.

Per visualizzare le informazioni dettagliate sui messaggi, fare doppio clic su data e ora. Per visualizzare i dettagli della registrazione attività seguire questa procedura

- 1. Aprire **Gestione lavoro** dalla finestra iSeries Navigator.
- 2. Espandere **Advanced Job Scheduler**.
- 3. Fare clic su **Registrazione attività**. Vengono riportate le voci del giorni corrente. Per modificare i criteri di selezione, selezionare **Includi** dal menu Opzioni.

# *Visualizzazione della registrazione attività per un lavoro specifico:*

Per visualizzare la registrazione attività per un lavoro specifico seguire questa procedura:

- 1. Aprire **Gestione lavoro** dalla finestra iSeries Navigator.
- 2. Espandere **Advanced Job Scheduler**.
- 3. Fare clic su **Lavori pianificati**.
- 4. Fare clic con il tastino destro del mouse sul **nome lavoro** di cui visualizzare la registrazione attività e fare clic su **Registrazione attività**.

E' anche possibile utilizzare la pagina **Ultima esecuzione** delle proprietà del lavoro per visualizzarne lo stato di avanzamento. Specificare l'impostazione procedura utilizzando il comando di Job Scheduler SETSTPJS prima o dopo un passaggio nel programma CL insieme alla descrizione che indica l'avanzamento del lavoro. Quando il lavoro raggiunge nel programma il comando SETSTPJS, la descrizione associata viene visualizzata nella pagina di ultima esecuzione sulla periferica wireless.

### *Controllo per i messaggi con Advanced Job Scheduler:*

Aggiunta di identificativi di messaggio per il controllo su tutti i comandi all'interno dell'elenco comandi di un lavoro.

Ogni comando dell'elenco comandi di un lavoro può disporre di identificativi per i messaggi da utilizzare per il controllo. Quando viene eseguito un lavoro e viene emesso un messaggio di errore che corrisponde ad uno dei messaggi immessi per il comando selezionato, il lavoro registra l'errore ma l'elaborazione continua con il comando successivo dell'elenco.

Se viene specificato zero in due o in tutte e quattro le posizioni più a destra, ad esempio ppmm00, viene specificato un identificativo di messaggio generico. Ad esempio se viene specificato CPF0000, vengono controllati tutti i messaggi CPF.

Per aggiungere identificativi di messaggio ad un comando, seguire questa procedura:

- 1. Aprire **Gestione lavoro** dalla finestra iSeries Navigator.
- 2. Fare clic con il tastino destro del mouse su **Advanced Job Scheduler**.
- 3. Fare clic su **Lavori pianificati** per l'elenco dei lavori.
- 4. Fare clic con il tastino destro del mouse sul lavoro pianificato e fare clic su **Proprietà**.
- 5. Selezionare il comando dall'elenco e fare clic su **Proprietà**.
- 6. Fare clic su **Messaggi**.
- 7. Immettere l'identificativo del messaggio da controllare e fare clic su **Aggiungi**.

## *Creazione e gestione dell'area dati locale:*

Un'area dati locale è una parte di spazio assegnata per un lavoro. Non tutti i lavori ma solo alcuni utilizzano l'area dati locale. Ogni comando all'interno di un lavoro ha accesso all'area dati locale del lavoro. E' possibile utilizzare un'area dati locale nel caso in cui si sta pianificando un lavoro precedentemente richiesto per specificare manualmente altri parametri. L'uso dell'area dati locale per la specifica di parametri aggiuntivi consente di evitare di ripetere la specifica manuale ogni volta che un lavoro viene avviato.

Per specificare le informazioni di area dati locale per un lavoro pianificato, seguire questa procedura:

- 1. Aprire **Gestione lavoro** dalla finestra iSeries Navigator.
- 2. Espandere **Advanced Job Scheduler** → **Lavori pianificati**.
- 3. Fare clic con il tastino destro del mouse su un lavoro e fare clic su **Proprietà**.
- 4. Aprire la finestra Area dati locale quando necessario.

Per ulteriori informazioni fare riferimento alla guida in linea mentre si indicano i dettagli dell'area dati locale.

### *Creazione e gestione di controlli applicazioni/lavori:*

Le applicazioni sono lavori raggruppati per l'elaborazione. Essi sono più estesi dei gruppi di lavoro e non vanno elaborati necessariamente in sequenza. I lavori delle applicazioni possono essere elaborati simultaneamente e senza attendere la conclusione di uno precedente. Tutti i lavori di un'applicazione possono essere gestiti e disporre di una propria serie di valori predefiniti. I monitor di lavori sono i valori predefiniti assegnati a un lavoro quando viene aggiunto al programma di pianificazione lavori e quando il lavoro viene inoltrato.

Le **applicazioni** sono lavori raggruppati insieme per l'elaborazione. Ad esempio è possibile impostare una serie di lavori utilizzati per il libro paga, da raggruppare per un'elaborazione di contabilità.

I **monitor dei lavori** sono i valori predefiniti assegnati a un lavoro quando viene aggiunto al programma di pianificazione lavori e quando il lavoro viene inoltrato. I valori predefiniti di monitor lavori includono calendario, calendario giorni festivi, coda di lavori, descrizione lavoro e così via.

E' possibile visualizzare tutti i controlli di applicazioni/lavori presenti sul sistema. E' possibile aggiungere un nuovo controllo di applicazione/lavoro, uno nuovo basato su uno esistente o rimuovere un controllo di applicazione/lavoro. E' anche possibile selezionare un controllo applicazione/lavoro e visualizzarne le proprietà per eseguire modifiche.

Per creare un nuovo controllo applicazione/lavoro, seguire questa procedura:

- 1. Espandere **Gestione lavoro** dalla finestra iSeries Navigator.
- 2. Fare clic con il tastino destro del mouse su **Advanced Job Scheduler** e poi fare clic su **Proprietà**.
- 3. Fare clic sul separatore **Controlli applicazioni/lavori**.
- 4. Fare clic su **Nuovo** e immettere un nome per l'applicazione.
- 5. Immettere una descrizione per l'applicazione.
- 6. Scegliere i contatti per l'applicazione. I contatti sono nomi di utenti a cui ci si rivolge se si ha un problema con un lavoro all'interno dell'applicazione. E' possibile specificare fino a 5 contatti per applicazione. E' anche possibile scegliere di aggiungere o rimuovere contatti dall'elenco contatti.
- 7. E' possibile immettere ulteriori informazioni per aiutare ad identificare l'applicazione. Le informazioni vengono associate alla nuova applicazione. Queste informazioni possono risultare utili se si verifica un problema.

## *Gestione delle notifiche:*

Queste informazioni descrivono come utilizzare la funzione di notifica di Advanced Job Scheduler.

All'interno della notifica, è possibile eseguire una serie di attività. La notifica consente di specificare proprietà di destinatario e proprietà di elenco distribuzione. Inoltre è possibile inviare messaggi di posta elettronica e impostare un elenco di escalation nel caso in cui un destinatario non risponde in un intervallo di tempo definito.

Prima di poter inviare un messaggio e-mail, è necessario specificare un server di posta da utilizzare per la notifica.

Vengono riportate di seguito le caratteristiche più salienti della funzione di notifica di Advanced Job Scheduler:

## **Destinatario**

Quando si pianifica un lavoro, è possibile specificare se inviare messaggi di notifica a destinatari definiti. E' possibile inviare un messaggio di notifica se un lavoro non riesce, viene completato regolarmente o non viene avviato in un intervallo di tempo specificato. Per ciascun destinatario specificato, è necessario definire le proprietà del destinatario. E' possibile accedere alle proprietà di destinatario selezionando **Advanced Job Scheduler** → **Notifica** → **Destinatari** e selezionare poi un destinatario dall'elenco dei destinatari.

## **Elenco distribuzione prospetti**

Utilizzare un elenco di distribuzione prospetto per specificare un elenco di file di spool adeguati per la distribuzione. Ogni file di spool prodotto da un lavoro viene controllato per vedere se esiste corrispondenza nell'elenco file di spool. In questo caso i destinatari associati con quel file di spool ricevono una copia del file di spool tramite e-mail o un duplicato del file di spool nella coda di output o entrambi. E' possibile accedere agli elenchi di distribuzione del prospetto selezionando **Advanced Job Scheduler** → **Notifica** → **Elenco di distribuzione prospetti**.

**E-mail** E' possibile inviare un messaggio e-mail a qualsiasi destinatario definito nell'elenco dei destinatari e a indirizzi e-mail specifici. Le proprietà di destinatario devono specificare un indirizzo e-mail a cui inviare il messaggio. Quando viene inviato un messaggio e-mail, è possibile allegare un file di spool. Il file di spool può essere inviato in formato PDF. Inoltre è possibile specificare un elenco di escalation nel caso in cui un destinatario non risponde in un intervallo di tempo definito.

## *Specifica di un file di spool da allegare a un messaggio e-mail:*

Per specificare un file di spool da allegare a un messaggio e-mail, completare la seguente procedura:

- 1. Espandere **Operazioni di base** dalla finestra iSeries Navigator.
- 2. Fare clic su **Output stampante**.
- 3. Fare clic con il tastino destro del mouse sul file di spool e fare clic su **Invia tramite AJS**.
- 4. Specificare un destinatario, un oggetto e un messaggio.

**Nota:** questa operazione può anche essere eseguita da **Code di output**.

## **Elenco di escalation**

Un elenco di escalation specifica un elenco di destinatari in ordine discendente. I destinatari

vengono notificati nell'ordine in cui sono elencati. Se il primo destinatario non risponde al messaggio, il messaggio viene inviato al destinatario successivo. Questo processo continua fino a che non viene prodotta una risposta. Per definire un elenco di escalation andare su **Advanced Job Scheduler** → **Notifica** → **Elenchi di escalation**.

## *Chiusura di messaggio di esclation:*

Per chiudere un messaggio che indica la procedura di escalation, completare la seguente procedura:

- 1. Espandere **Gestione lavoro** dalla finestra iSeries Navigator.
- 2. Fare clic su **Advanced Job Scheduler** → **Notifica** → **E-mail** → **Inviato**.
- 3. Fare clic con il tastino destro del mouse sul messaggio di escalation e fare clic su **Chiudi**.
	- **Nota:** per visualizzare i messaggi di escalation, selezionare **Visualizza** → **Personalizza vista** → **Includi** da iSeries Navigator. Di conseguenza nel campo **Tipo**, selezionare **Escalation**.

## *Gestione elenchi librerie:*

Gli elenchi di librerie sono elenchi di librerie definiti dall'utente utilizzati da Advanced Job Scheduler quando un lavoro viene elaborato.

Un **elenco librerie** è un elenco di librerie definito dall'utente utilizzato dal lavoro Advanced Job Scheduler per ricercare le informazioni necessarie durante l'elaborazione. E' possibile visualizzare gli elenchi della libreria, aggiungere un nuovo elenco delle librarie, aggiungere un nuovo elenco librerie basato su uno esistente o rimuovere un elenco librerie ma sempre nel caso in cui non è utilizzato da un lavoro corrente pianificato.

E' possibile selezionare un elenco e visualizzarne le proprietà per eseguire le modifiche. Su un elenco è possibile inserire fino a 250 librerie.

Per aggiungere un nuovo elenco librerie, seguire questa procedura:

- 1. Aprire **Gestione lavoro** dalla finestra iSeries Navigator.
- 2. Fare clic con il tastino destro del mouse su **Advanced Job Scheduler** e poi fare clic su **Proprietà**.
- 3. Fare clic sul separatore **Elenchi librerie**.
- 4. Fare clic su **Nuovo** e immettere un nome per l'elenco librerie.
- 5. Immettere una descrizione per l'elenco librerie.
- 6. Fare clic su **Sfoglia** per visualizzare un elenco delle librerie esistenti e fare clic su una libreria.
- 7. Fare clic su **Aggiungi** per aggiungere l'elenco delle librerie selezionate.

## *Gestione variabili dei comandi:*

Una variabile di comando (precedentemente conosciuta come parametro) è una variabile che è possibile memorizzare ed utilizzare nei lavori inoltrati tramite Advanced Job Scheduler. Gli esempi di variabili di comando comprendono l'inizio di ogni mese, un numero di reparto, un numero di azienda e così via.

Le **variabili di comando** (precedentemente conosciute come parametri) sono variabili che è possibile memorizzare in Advanced Job Scheduler ed utilizzare nei lavori inoltrati tramite Advanced Job Scheduler. Le variabili di comando contengono informazioni che verranno sostituite all'interno di una stringa di comando di un lavoro pianificato. Gli esempi di variabili di comando comprendono l'inizio di ogni mese, un numero di reparto di azienda e così via. E' possibile visualizzare le variabili di comando, aggiungere una nuova, aggiungere una nuova variabile di comando basata su una esistente o rimuovere una variabile di comando, ma solo nel caso in cui non è utilizzata da un lavoro pianificato.

E' possibile selezionare una variabile di comando esistente e visualizzarne le proprietà per eseguire modifiche.

Per aggiungere una nuova variabile di comando, seguire questa procedura:

- 1. Aprire **Gestione lavoro** dalla finestra iSeries Navigator.
- 2. Fare clic con il tastino destro del mouse su **Advanced Job Scheduler** e poi fare clic su **Proprietà**.
- 3. Fare clic sul separatore **Variabili di comando**.
- 4. Fare clic su **Nuovo** e immettere un nome per la variabile di comando.
- 5. Immettere una descrizione per la variabile di comando.
- 6. Immettere la lunghezza della variabile di comando. La lunghezza può variare tra 1 e 90.
- 7. Scegliere come fornire il valore di sostituzione:
	- a. Specificare i dati da utilizzare per la variabile di comando. Utilizzare qualsiasi carattere nel campo. Il numero di caratteri dei dati non può essere maggiore della lunghezza specificata nel campo Lunghezza.
	- b. Immettere una formula per calcolare la data. Per esempi consultare la guida in linea.
	- c. Immettere il nome programma utilizzato per richiamare il valore di sostituzione.
	- d. Immettere la libreria utilizzata per richiamare il valore di sostituzione.
	- e. Scegliere se si desidera che l'operatore richiami il valore di sostituzione durante l'esecuzione.

#### **Gestione di Advanced Job Scheduler per Wireless:**

Advanced Job Scheduler per Wireless gestisce due tipi di periferiche. Una periferica WML (Wireless Markup Language) è un telefono cellulare con capacità Internet. HTML (Hypertext Markup Language) è un dispositivo PDA (Personal Digital Assistant) o un browser Web per PC. Per tutta la sezione le periferiche vengono definite WML e HTML.

#### *Requisiti hardware e software:*

Stabilire se si dispone di tutto il software e l'hardware necessario ad eseguire Advanced Job Scheduler per Wireless.

Gli elementi che seguono sono richiesti per eseguire Advanced Job Scheduler per Wireless:

- v Programma su licenza 5722-JS1 V5R3: Advanced Job Scheduler che contiene Advanced Job Scheduler per Wireless.
- v Una periferica per eseguire la funzione
	- Un telefono con capacità Internet con un servizio Internet wireless
	- PDA con browser Web, un modem wireless modem e un servizio Internet wireless
	- Un browser Web tradizionale su una stazione di lavoro
- Un server in esecuzione i5/OS<sup>(R)</sup> V5R3 o successivo in una rete TCP/IP.
- v Un server di applicazione Web in esecuzione sul sistema centrale, come uno dei seguenti:
	- ASF Jakarta Tomcat Application server
	- Tutti gli altri server delle applicazioni eseguite sul sistema centrale con capacità di contenere servlet
- v HTTP Server installato sul server iSeries
- v Identificare il server HTTP con la funzione wireless di Advanced Job Scheduler. Per questa operazione collegarsi al sistema iSeries su cui è installato Advanced Job Scheduler utilizzando l'interfaccia basata su caratteri. Specificare poi il seguente comando:

## CALL QIJS/QIJSCINT

## *Selezione di dispositivi:*

Scegliere dispositivi compatibili con Advanced Job Scheduler per Wireless.

I telefoni con capacità Internet e PDA wireless sono tecnologie molto mutevoli. Essi differiscono per dimensioni dello schermo, aspetto e anche in altre caratteristiche significative. Le sezioni che seguono aiutano a scegliere i dispositivi compatibili con Advanced Job Scheduler per Wireless. Anche altre periferiche wireless possono essere compatibili se supportano la consultazione wireless di Internet, ma l'interazione potrebbe essere diversa.

**Telefoni con capacità Internet** Selezionare un telefono con capacità Internet da utilizzare con Advanced Job Scheduler per Wireless.

**PDA** Selezionare una periferica PDA da utilizzare con Advanced Job Scheduler per Wireless.

**PC** E' anche possibile controllare un browser Web tradizionale con Advanced Job Scheduler per Wireless.

*Configurazione dell'ambiente wireless:*

Modifica del server delle applicazioni web e della configurazione firewall in modo da eseguire correttamente Advanced Job Scheduler per Wireless.

Prima di iniziare ad utilizzare Advanced Job Scheduler per Wireless, assicurarsi di aver configurato in modo appropriato i seguenti elementi:

- 1. Configurare il server delle applicazioni e impostare Advanced Job Scheduler per Wireless in modo da utilizzare un motore servlet del tipo ASF Jakarta Tomcat. Queste istruzioni specificano come creare e avviare il server delle applicazioni Web. Inoltre esso specifica un programma che va eseguito prima di gestire la funzione wireless di Advanced Job Server.
- 2. La sezione Configurazione del firewall descrive come configurare il firewall per iSeries Navigator per Wireless. Queste procedure di configurazione si applicano anche a Advanced Job Scheduler per Wireless. Visualizzare questa sezione per stabilire se è necessario modificare il firewall per ottenere l'accesso a quei sistemi da una periferica wireless.
- 3. La lingua predefinita è impostata su inglese, ma è possibile configurare la periferica per visualizzare la lingua scelta.

Una volta completata questa procedura, è ora possibile collegarsi al server e iniziare utilizzando Advanced Job Scheduler per Wireless.

# *Configurazione del server delle applicazioni Web:*

Prima di gestire Advanced Job Scheduler per Wireless, è necessario avviare e configurare il server delle applicazioni Web. Le seguenti procedure impostano un motore servlet ASF Tomcat per HTTP Server (di Apache) per eseguire Advanced Job Scheduler per Wireless.

# **Requisiti**

Prima di iniziare è necessario disporre dell'autorizzazione QSECOFR e deve essere installato:

• IBM  $(R)$  HTTP Server (5722-DG1)

**Nota:** le seguenti istruzioni creeranno una nuova istanza di HTTP Server; non è possibile utilizzare le seguenti istruzioni per impostare Advanced Job Scheduler su HTTP Server esistente.

# **Inizializzazione di Advanced Job Scheduler per Wireless su HTTP Server**

Con l'esecuzione del seguente comando il servlet Advanced Job Scheduler per Wireless viene aggiunto al motore servlet Apache Software Foundation Jakarta Tomcat. Viene anche impostato IBM HTTP Server (di Apache) definito Advanced Job SchedulerP assegnato alla porta 8210.

Prima di gestire Advanced Job Scheduler per Wireless, è necessario inizializzare Advanced Job Scheduler per Wireless sull'istanza HTTP Server sul sistema iSeries. Per questa operazione specificare il seguente comando dall'interfaccia basata su caratteri. Questo comando esegue un programma fornito con il sistema iSeries.

# CALL QIJS/QIJSCINT

Una volta configurato il server delle applicazioni Web e inizializzato l'istanza Advanced Job Scheduler sul server delle applicazioni Web, è possibile continuare a configurare l'ambiente Wireless di Advanced Job Scheduler.

## *Configurazione del firewall:*

Stabilire se è necessario modificare il firewall per l'accesso a sistemi da una periferica wireless.

Quando viene utilizzato iSeries Navigator per Wireless, l'utente ha accesso ad almeno uno dei sistemi da Internet. Se si accede ad uno dei sistemi da Internet, di solito si trova un firewall impostato per evitare l'accesso non autorizzato. A seconda della configurazione firewall è possibile dover modificare il firewall impostato su iSeries Navigator per Wireless.

Se l'accesso non è mai avvenuto da Internet e non è stato impostato alcun firewall, IBM Redbook fornisce le strategie per impostare questa opzione nei capitoli riguardanti l'architettura di schermatura host e di sottorete. Consultare scenari della sicurezza Internet in AS/400: Approccio pratico.

## *Selezione di una lingua:*

Quando ci si collega a Advanced Job Scheduler per wireless, è possibile specificare la lingua da utilizzare. Se non si desidera specificare una certa lingua, è possibile procedere alla connessione a iSeries.

Per specificare una lingua, utilizzare il seguente URL:

*host*. *dominio*: *porta*/servlet/AJSPervasive?lng= *lingua*

- v *host*: il nome host del sistema che contiene il prodotto.
- v *dominio*: il dominio in cui è ubicato l'host.
- v *porta*: la porta di ascolto dell'istanza del server Web
- v *lingua*: l'identificativo di 2 caratteri per la lingua. Di seguito è riportato un elenco delle lingue disponibili con i relativi identificativi di 2 caratteri: ar: arabo - de: tedesco - en: inglese - es: spagnolo fr: francese - it: italiano - ja: giapponese

Si può iniziare ora a lavorare con Advanced Job Scheduler per Wireless.

## *Collegarsi a iSeries:*

Collegarsi all'istanza iSeries che contiene il prodotto Advanced Job Scheduler utilizzando la periferica wireless.

Per iniziare a utilizzare Advanced Job Scheduler per Wireless, specificare l'URL di iSeries nella periferica wireless. Quando la periferica viene associata all'URL su iSeries, utilizzare il seguente formato. Assicurarsi che la fine dell'URL (/servlet/Advanced Job SchedulerPervasive) venga immessa con questo formato:

*host*. *dominio*: *porta*/servlet/Advanced Job SchedulerPervasive

*host*: il nome host di iSeries. *dominio*: il dominio in cui è ubicato iSeries. *porta*: la porta utilizzata dal server Web. Il valore predefinito è 8210.

Per indicare una lingua specifica da utilizzare, consultare Seleziona lingua.

## **Telefono con capacità Internet e formato browser PDA**

Se l'utente è collegato regolarmente alla funzione Advanced Job Scheduler per Wireless su iSeries, il pannello iniziale contiene informazioni di riepilogo sul telefono con capacità Internet o PDA. Il riepilogo specifica il livello di aggiornamento delle informazioni, quanti sono i lavori pianificati, le voci di attività e le opzioni di verifica dello stato del controllo lavoro o di invio di un messaggio ad un contenitore. Inoltre, il riepilogo fornisce uno stato generale con segnalazioni OK o Attenzione all'inizio del pannello visualizzato. Se viene specificato Attenzione, il lavoro contiene un messaggio che necessita di maggiore attenzione. Il lavoro che richiede attenzione contiene un punto esclamativo.

## **Formato browser tradizionale**

Il formato browser tradizionale è esattamente uguale al telefono con capacità Internet e al pannello PDA. Tuttavia, la quantità contenuta è minore della dimensione del pannello. Di conseguenza è possibile ridurre la dimensione del browser Web per consentire maggiore spazio per gestire altre applicazioni mentre si mantiene aperto il browser Web di Advanced Job Scheduler per Wireless. Inoltre se si sta utilizzando un browser Internet tradizionale sul PC, è possibile scegliere **Mostra tutti** dal menu principale di Advanced Job Scheduler. E' poi possibile visualizzare più contenuti in una singola pagina Web.

Dopo che la connessione al sistema è riuscita, l'utente può personalizzarla.

## *Personalizzazione della connessione:*

Utilizzando l'unità wireless, è possibile personalizzare l'interfaccia per le proprie necessità. Ad esempio è possibile visualizzare solo alcuni lavori specificando di non visualizzare il nome gruppo di lavori. O è possibile impedire l'accesso all'elenco dell'attività pianificata. La pagina Personalizza del dispositivo wireless consente di filtrare i lavori e modificare le preferenze di visualizzazione.

Esistono molti modi di personalizzare la connessione se si sta utilizzando un PC, un'unità PDA o un telefono con capacità Internet. Per trarre ventaggio da queste funzioni, consultare il sito Web di [Advanced](http://www-1.ibm.com/servers/eserver/iseries/jscheduler/product.htm)

Job [Scheduler.](http://www-1.ibm.com/servers/eserver/iseries/jscheduler/product.htm)

*Gestione di Advanced Job Scheduler per Wireless:*

Utilizzare la periferica wireless per gestire Advanced Job Scheduler. Le seguenti funzioni sono disponibili utilizzando una periferica wireless:

#### **Visualizzazione di lavori attivi, trattenuti e in attesa**

E' possibile visualizzare un elenco di lavori regolari (lavori di Advanced Job Scheduler) o dei lavori di Management Central che sono in stato attivo, trattenuto o in attesa. E' possibile personalizzare ulteriormente i lavori visualizzati ordinandoli per tipo di lavoro, nome o tempo. E' possibile inoltre specificare quale libreria dei dati contiene i dati per i lavori e le attività.

## **Visualizzazione dipendenze del lavoro**

E' possibile visualizzare i lavori predecessore e successore di un lavoro. Un successore è un lavoro la cui esecuzione dipende direttamente da uno o più lavori (predecessori). A turno un lavoro successore può essere anche predecessore di altri lavori successori.

#### **Visualizzazione dei messaggi**

Se un lavoro contiene un messaggio, è possibile visualizzare il testo del messaggio e replicare al messaggio utilizzando la periferica wireless.

#### **Avvio lavori**

E' possibile utilizzare la periferica wireless per inoltrare i lavori. Le opzioni che è possibile specificare quando si inoltra un lavoro dipendono dalla periferica wireless utilizzata.

## **Gestione attività di Advanced Job Scheduler**

E' possibile interagire con le attività di Advanced Job Scheduler da una periferica wireless. Ogni attività presenta diverse opzioni basate sullo stato di immissione dell'attività.

#### **Impostazioni internazionali**

Advanced Job Scheduler per Wireless utilizza i codici di paese e lingua associati a iSeries<sup>(TM)</sup> Java<sup>(TM)</sup> Virtual Machine per stabilire la lingua e la formattazione data/ora da utilizzare sulle periferiche wireless. Se i valori predefiniti di Java Virtual Machine non sono i codici che si desidera utilizzare, è facile modificarli. Per ulteriori informazioni fare riferimento alla guida in linea.

Per ulteriori informazioni sull'esecuzione di attività specifiche fare riferimento alla guida in linea.

## **Risoluzione problemi di Advanced Job Scheduler:**

Quando un lavoro non viene eseguito all'ora pianificata, scoprire cosa è possibile fare.

Per risolvere i problemi di Advanced Job Scheduler, visualizzare prima la pagina Web delle [FAQ](http://www-1.ibm.com/servers/eserver/iseries/jscheduler/faqs.htm)

[\(frequently](http://www-1.ibm.com/servers/eserver/iseries/jscheduler/faqs.htm) asked question) di Job Scheduler  $\rightarrow$  . Consultare le FAQ (commonly asked question) che identificano come operano certe funzioni con Advanced Job Scheduler.

Inoltre di seguito viene riportato un elenco di voci che è possibile consultare quando un lavoro non viene eseguito all'ora pianificata:

#### **Livello correzione corrente**

La prima cosa è verificare che le correzioni siano correnti. Quando vengono richieste correzioni, assicurarsi di richiedere un elenco di tutte le correzioni. Non tutte le correzioni sono incluse nei pacchetti cumulativi.

## **Verifica controllo lavoro**

- v Il lavoro QIJSSCD deve essere attivo nel sottosistema QSYSWRK. Nel caso non lo sia, elaborare il comando Start Job Scheduler (STRJS).
- v Il controllo lavoro può essere bloccato se lo stato del lavoro è RUN per più di dieci minuti. Se è bloccato chiudere il lavoro con \*IMMED e avviare di nuovo il controllo lavoro (STRJS).
- v Se è presente un messaggio che attende risposta, replicare con una C (Cancel). Il controllo lavoro ritarderà di 90 secondi per poi ricominciare a controllare. Stampare la registrazione lavoro per il lavoro di controllo. Questa conterrà i messaggi di errore.

## **Controllo registrazione di Advanced Job Scheduler**

Elaborare il comando di visualizzazione registrazione per Job Scheduler (DSPLOGJS). Premere F18 per spostarsi alla fine dell'elenco. Le voci esistono per indicare perché il lavoro non viene eseguito. Gli esempi delle voci includono un errore di risorsa, una situazione di dipendenza attiva o di lavoro o un errore di inoltro.

#### **Dipendenza su un altro lavoro**

Se il lavoro dipende da un altro lavoro, prendere l'opzione 10 dal pannello Gestione lavori per visualizzare le dipendenze del lavoro. Premere F8 per elencare tutti i lavori predecessore. Un lavoro dipendente non può essere eseguito a meno che tutti i lavori predecessore mostrano \*YES nella colonna **Completo**.

#### **Traccia di avanzamento lavoro**

Se un lavoro non funziona correttamente, specificare l'impostazione procedura utilizzando il comando di Job Scheduler SETSTPJS prima o dopo un passaggio nel programma CL insieme alla descrizione che indica l'avanzamento del lavoro. Specificare il comando insieme al testo di descrizione nel programma CL. Utilizzare questo comando tutte le volte che è necessario. La decsrizione di testo associata al comando corrente viene visualizzata nel campo di procedura del comando sulla pagina Ultima esecuzione delle proprietà del lavoro pianificato. Inoltre è possibile visualizzare il campo di procedura comando sulla finestra Stato di un lavoro attivo. Il campo di

procedura comando viene aggiornato automaticamente ogni volta che il lavoro incontra il comando SETSTPJS. Utilizzare questo comando come supporto per stabilire lo stato di avanzamento di un lavoro.

La raccolta di questi esempi di dati supporta l'analisi dei problemi:

#### **Condizioni di messaggio di errore**

Stampare la registrazione lavoro per la sessione interattiva, il lavoro di controllo o il lavoro pianificato, a seconda di dove si è verificato l'errore.

#### **La data di pianificazione lavoro non è corretta**

Elaborare il comando DSPJOBJS per il lavoro con OUTPUT(\*PRINT). Stampare un prospetto di calendario se nel lavoro è utilizzato un calendario. Stampare un prospetto di calendario giorni festivi se nel lavoro è utilizzato lo stesso tipo di calendario. Premere il tasto Stamp per stampare il pannello di ogni voce di calendario fiscale per il calendario fiscale utilizzato nel lavoro.

#### **Registrazione di Advanced Job Scheduler**

Stampare sempre la registrazione di Advanced Job Scheduler per il periodo di tempo in questione.

#### **File QAIJSMST e QAIJSHST**

Può essere necessario registrare i file QAIJSMST e QAIJSHST nella libreria QUSRIJS prima di tentare di riprodurre il problema. Anche la libreria QUSRIJS può essere necessaria per l'assistenza IBM.

# **Informazioni correlate per Management Central**

Di seguito viene riportato un elenco di siti Web IBM e di sezioni dell'Information Center correlati all'argomento Management Central.

# **Siti web**

In aggiunta a queste risorse, è possibile individuare più informazioni sulle attività e gli argomenti di Management Central nella guida dettagliata sulle attività in iSeries Navigator.

Per ulteriori informazioni su queste e altre attività e argomenti del Management Central, fare riferimento alla guida dettagliata sulle attività disponibile nella finestra iSeries Navigator. Fare clic su **?** dalla barra dei menu e selezionare **Panoramica di iSeries Navigator** → **Management Central**.

Esistono numerosi siti web da utilizzare per trovare più informazioni su Management Central. Inclusi, ad esempio:

• iSeries [Navigator](http://www.ibm.com/servers/eserver/iseries/navigator/)  $\overline{\mathbf{v}}$ 

iSeries Navigator fornisce un'ampia gamma di strumenti per semplificare la gestione di eServer. Fare riferimento alla homepage di iSeries Navigator per trovare informazioni su iSeries Navigator, incluso panoramiche su release funzionali, notizie su conferenze tecniche e altri argomenti interessanti. E' possibile trovare collegamenti a numerose informazioni inclusi aggiornamenti di release, le panoramiche funzionali, FAQ e altro.

• iSeries Navigator per Wireless

La pagina Web di iSeries Navigator per Wireless offre ulteriori informazioni su questa soluzione interessante destinata al mondo informatico in continua evoluzione.

# **Altre informazioni**

All'interno dell'argomento Management Central, sono presenti, in vari punti, collegamenti ad altri argomenti dell'Information Center riguardanti Management Central.

• Collegamento singolo

Per semplificare l'attività di gestione dei profili utente sul server eServer, è possibile utilizzare la soluzione a collegamento singolo. Nelle presenti informazioni viene illustrata la soluzione a collegamento singolo per il server eServer che utilizza la tecnologia EIM (Enterprise Identity Mapping) e il servizio di autenticazione di rete utilizzato da eServer. La soluzione a collegamento singolo semplifica l'attività di gestione dei profili utente riducendo contemporaneamente il numero di collegamenti eseguiti dall'utente per accedere a più applicazioni e server.

In questo argomento viene illustrata una situazione in cui vengono indicate le modalità di configurazione di un gruppo completo di sistemi in un ambiente che utilizzi la soluzione a collegamento singolo. Dopo aver completato la propagazione delle informazioni di configurazione per la soluzione a collegamento singolo su più sistemi, gli amministratori possono effettuare le procedure necessarie per inserire il gruppo completo di sistemi nell'ambiente a collegamento singolo.

v Configurazione dei collegamenti a Management Central per ambienti con firewall

In questo argomento vengono riportati i dettagli relativi ai collegamenti a Management Central e alle procedure di configurazione necessarie per consentire a Management Central di funzionare all'interno di vari ambienti dotati di firewall. In qualità di applicazione di gestione distribuita, Management Central necessita di collegamenti tipo socket TCP/IP in ingresso e in uscita. Al contrario, la funzione principale di un firewall consiste nel limitare/modificare i collegamenti in ingresso e in uscita.

v Per informazioni sull'installazione e sulle informazioni preliminari su iSeries Navigator, consultare la sezione iSeries Navigator nell'Information Center.

# **Salvataggio dei file PDF**

Per salvare un PDF sulla stazione di lavoro per la visualizzazione o la stampa:

- 1. Fare clic con il tastino destro del mouse sul PDF nel browser (fare clic con il tastino destro del mouse su uno dei collegamenti al documento link indicati sopra).
- 2. Fare clic sull'opzione che salva il PDF localmente.
- 3. Portarsi sulla directory in cui si desidera salvare il PDF.
- 4. Fare clic su **Salva**.

# **Come scaricare Adobe Acrobat Reader**

E' necessario disporre di Acrobat Reader per visualizzare o stampare documenti PDF. E' possibile

scaricarne una copia dal sito Web di [Adobe](http://www.adobe.com/products/acrobat/readstep.html) (www.adobe.com/products/acrobat/readstep.html)  $\rightarrow$  .

# **Informazioni sull'esonero di responsabilità del codice**

L'IBM fornisce una licenza non esclusiva per utilizzare tutti gli esempi del codice di programmazione da cui creare funzioni simili personalizzate, in base a richieste specifiche.

FATTO SALVO LE GARANZIE INDEROGABILI DI LEGGE, IBM NON FORNISCE GARANZIE O DICHIARAZIONI DI ALCUN TIPO, ESPRESSE O IMPLICITE, INCLUSE, A TITOLO ESEMPLIFICATIVO, GARANZIE O CONDIZIONI IMPLICITE DI COMMERCIABILITÀ O IDONEITÀ PER UNO SCOPO PARTICOLARE, INCLUSE LE GARANZIE DI FUNZIONAMENTO ININTERROTTO, RELATIVE AL PROGRAMMA O AL SUPPORTO TECNICO, SE ESISTENTE.

IN NESSUNA CIRCOSTANZA IBM, I TECNICI E SVILUPPATORI SONO RESPONSABILI PER:

- 1. PERDITA O DANNO DI DATI
- 2. DANNI DIRETTI, SPECIALI, INCIDENTALI O INDIRETTI O PER EVENTUALI DANNI ECONOMICI CHE NE POTREBBERO CONSEGUIRE; OPPURE
- 3. MANCATI PROFITTI, AFFARI, GUADAGNI, BENEFICI O RISPARMI ANTICIPATI.

LA LEGISLAZIONE DI ALCUNI PAESI NON CONSENTE L'ESCLUSIONE O LA LIMITAZIONE DI DANNI INCIDENTALI O CONSEQUENZIALI, PERTANTO LA SUDDETTE ESCLUSIONE O LIMITAZIONE POTREBBERO NON ESSERE APPLICABILI.

# **Appendice. Informazioni particolari**

Queste informazioni sono state sviluppate per prodotti e servizi offerti negli Stati Uniti.

L'IBM potrebbe non fornire ad altri paesi prodotti, servizi o funzioni discussi in questo documento. Contattare il rappresentante IBM locale per informazioni sui prodotti e servizi correntemente disponibili nella propria area. Qualsiasi riferimento ad un prodotto, programma o servizio IBM non implica che sia possibile utilizzare soltanto tali prodotti, programmi o servizi IBM. In sostituzione a quanto fornito dall'IBM, è possibile utilizzare qualsiasi prodotto, programma o servizio funzionalmente equivalente che non violi alcun diritto di proprietà intellettuale dell'IBM. Tuttavia la valutazione e la verifica dell'uso di prodotti o servizi non IBM ricadono esclusivamente sotto la responsabilità dell'utente.

L'IBM può avere brevetti o domande di brevetto in corso relativi a quanto trattato nel presente documento. La fornitura di questa pubblicazione non implica la concessione di alcuna licenza su tali brevetti. Chi desiderasse ricevere informazioni relative a licenza può rivolgersi per iscritto a:

Director of Commercial Relations IBM Europe Schoenaicher Str. 220 D-7030 Boeblingen Deutschland

**Le disposizioni contenute nel seguente paragrafo non si applicano al Regno Unito o ad altri paesi nei quali tali disposizioni non siano congruenti con le leggi locali:** L'IBM FORNISCE QUESTA PUBBLICAZIONE "COSI' COM'E'" SENZA ALCUNA GARANZIA, ESPLICITA O IMPLICITA, IVI INCLUSE EVENTUALI GARANZIE DI COMMERCIABILITA' ED IDONEITA' AD UNO SCOPO PARTICOLARE. Alcuni stati non consentono la recessione da garanzie implicite o esplicite in alcune transazioni, quindi questa specifica potrebbe non essere applicabile in determinati casi.

Queste informazioni potrebbero contenere imprecisioni tecniche o errori tipografici.Si effettuano periodicamente modifiche alle informazioni qui accluse; queste modifiche saranno inserite in nuove edizioni della pubblicazione. L'IBM può apportare perfezionamenti e/o modifiche nel(i) prodotto(i) e/o nel(i) programma(i) descritto(i) in questa pubblicazione in qualsiasi momento senza preavviso.

Qualsiasi riferimento a siti web non IBM, contenuto in queste informazioni, viene fornito solo per comodità e non implica in alcun modo l'approvazione di tali siti. Le informazioni reperibili nei siti Web non sono parte integrante delle informazioni relative a questo prodotto IBM, pertanto il loro utilizzo ricade sotto la responsabilità dell'utente.

IBM può utilizzare o distribuire le informazioni fornite in qualsiasi modo ritenga appropriato senza obblighi verso l'utente.

Sarebbe opportuno che coloro che hanno la licenza per questo programma e desiderano avere informazioni su di esso allo scopo di consentire: (i) lo scambio di informazioni tra programmi creati in maniera indipendente e non (compreso questo), (ii) l'uso reciproco di tali informazioni, contattassero:

IBM Corporation Software Interoperability Coordinator, Department YBWA 3605 Highway 52 N Rochester, MN 55901 U.S.A.

Tali informazioni possono essere disponibili, soggette a termini e condizioni appropriate, compreso in alcuni casi il pagamento di una tariffa.

Il programma su licenza descritto in questa pubblicazione e tutti il relativo materiale disponibile viene fornito dall'IBM nei termini dell'IBM Customer Agreement, IBM International Program License Agreement, IBM License Agreement for Machine Code o qualsiasi altro accordo equivalente tra le parti.

Qualsiasi dato sulle prestazioni contenuto in questa pubblicazione è stato stabilito in un ambiente controllato. Quindi i risultati ottenuti in altri ambienti operativi potrebbero variare in modo significativo. E' possibile che alcune misurazioni siano state effettuate su sistemi a livello di sviluppo e non esiste alcuna garanzia che tali misurazioni siano le stesse su sistemi generalmente disponibili. Inoltre, è possibile che alcune misurazioni siano state calcolate tramite estrapolazione. I risultati effettivi possono variare. Sarebbe opportuno che gli utenti di questa pubblicazione verificassero i dati applicabili per il relativo ambiente specifico.

Le informazioni riguardanti prodotti non IBM sono ottenute dai fornitori di tali prodotti, dai loro annunci pubblicati o da altre fonti pubblicamente reperibili. L'IBM non ha testato tali prodotti e non può confermare l'inadeguatezza delle prestazioni, della compatibilità o di altre richieste relative a prodotti non IBM. Domande inerenti alle prestazioni di prodotti non IBM dovrebbero essere indirizzate ai fornitori di tali prodotti.

Tutte le specifiche relative alle direttive o intenti futuri dell'IBM sono soggette a modifiche o a revoche senza notifica e rappresentano soltanto scopi ed obiettivi.

Queste informazioni contengono esempi di dati o prospetti utilizzati in attività aziendali giornaliere. Al solo scopo di raffigurarli come possibili, gli esempi comprendono i nomi di singoli, aziende, marchi e prodotti. Questa pubblicazione contiene esempi di dati e prospetti utilizzati quotidianamente nelle operazioni aziendali. Pertanto, può contenere nomi di persone, società, marchi e prodotti. Questi nomi sono fittizi e qualsiasi riferimento a nomi e indirizzi utilizzati realmente da aziende è puramente casuale.

## LICENZA DI COPYRIGHT:

Queste informazioni contengono programmi di applicazioni di esempio nella lingua di origine che illustrano tecniche di programmazione su diverse piattaforme operative. E' possibile copiare, modificare e distribuire questi esempi di programmi sotto qualsiasi forma senza alcun pagamento a IBM, allo scopo di sviluppare, utilizzare, commercializzare o distribuire i programmi applicativi in modo conforme alle API (Application Programming Interface) a seconda della piattaforma operativa per cui gli esempi dei programmi sono stati scritti. Questi esempi non sono stati testati approfonditamente tenendo conto di tutte le condizioni possibili. IBM non può quindi garantire l'affidabilità, la praticità o il funzionamento di questi programmi.

Ogni copia o parte di tali programmi di esempio deve includere informazioni di copyright come queste di seguito indicate:

© (azienda) (anno). Parte di questo codice è di derivazione IBM Corp. Programmi di esempio. © Copyright IBM Corp. \_immettere l'anno o gli anni\_. Tutti i diritti riservati.

Se si sta visualizzando una copia elettronica di queste informazioni, le fotografie e le illustrazioni a colori potrebbero non apparire.

# **Marchi**

I seguenti termini sono marchi IBM Corporation negli Stati Uniti e/o negli altri paesi:

AIX AIX 5L e(logo)server eServer i5/OS

IBM iSeries pSeries xSeries zSeries

Intel, Intel Inside (logos), MMX e sono marchi Intel Corporation negli Stati Uniti e/o negli altri paesi.

Microsoft, Windows, Windows NT e il logo Windows sono marchi registrati della Microsoft Corporation negli Stati Uniti e/o negli altri paesi.

Java e tutti i marchi e i logo basati su Java sono marchi o marchi registrati della Sun Microsystems, Inc. negli Stati Uniti e/o negli altri paesi.

Linux è un marchio Linus Torvalds negli Stati uniti e/o in altri paesi.

UNIX è un marchio registrato negli Stati Uniti e in altri paesi con licenza esclusiva di Open Group.

Altri nomi di aziende, prodotti o servizi riportati in questa pubblicazione sono marchi di altre società.

# **Termini e condizioni**

Le autorizzazioni per l'utilizzo di queste pubblicazioni vengono concesse in base alle seguenti disposizioni.

**Uso personale:** E' possibile riprodurre queste pubblicazioni per uso personale, non commerciale a condizione che vengano conservate tutte le indicazioni relative alla proprietà. Non è possibile distribuire, visualizzare o produrre lavori derivati di tali pubblicazioni o di qualsiasi loro parte senza chiaro consenso da parte di IBM.

**Uso commerciale:** E' possibile riprodurre, distribuire e visualizzare queste pubblicazioni unicamente all'interno del proprio gruppo aziendale a condizione che vengano conservate tutte le indicazioni relative alla proprietà. Non è possibile effettuare lavori derivati di queste pubblicazioni o riprodurre, distribuire o visualizzare queste pubblicazioni o qualsiasi loro parte al di fuori del proprio gruppo aziendale senza chiaro consenso da parte del produttore.

Fatto salvo quanto espressamente concesso in questa autorizzazione, non sono concesse altre autorizzazioni, licenze o diritti, espressi o impliciti, relativi alle Pubblicazioni o a qualsiasi informazione, dato, software o altra proprietà intellettuale qui contenuta.

IBM si riserva il diritto di ritirare le autorizzazioni qui concesse qualora, a propria discrezione, l'utilizzo di queste Pubblicazioni sia a danno dei propri interessi o, come determinato da IBM, qualora non siano rispettate in modo appropriato le suddetta istruzioni.

Non è possibile scaricare, esportare o ri-esportare queste informazioni se non in modo pienamente conforme con tutte le leggi e le norme applicabili, incluse le leggi e le norme di esportazione degli Stati Uniti.

IBM NON RILASCIA ALCUNA GARANZIA RELATIVAMENTE AL CONTENUTO DI QUESTE PUBBLICAZIONI. LE PUBBLICAZIONI SONO FORNITE ″COSI' COME SONO″, SENZA ALCUN TIPO DI GARANZIA, ESPRESSA O IMPLICITA, INCLUSE, A TITOLO ESEMPLIFICATIVO, GARANZIE IMPLICITE DI COMMERCIABILITÀ ED IDONEITÀ PER UNO SCOPO PARTICOLARE.

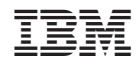

Stampato in Italia